# **CONFORMANCE TEST SUITE USER MANUAL**

<span id="page-0-0"></span>*for Testing Interface and Application Code against the FACETM Technical Standard 3.0*

#### CTS Version 3.0.7

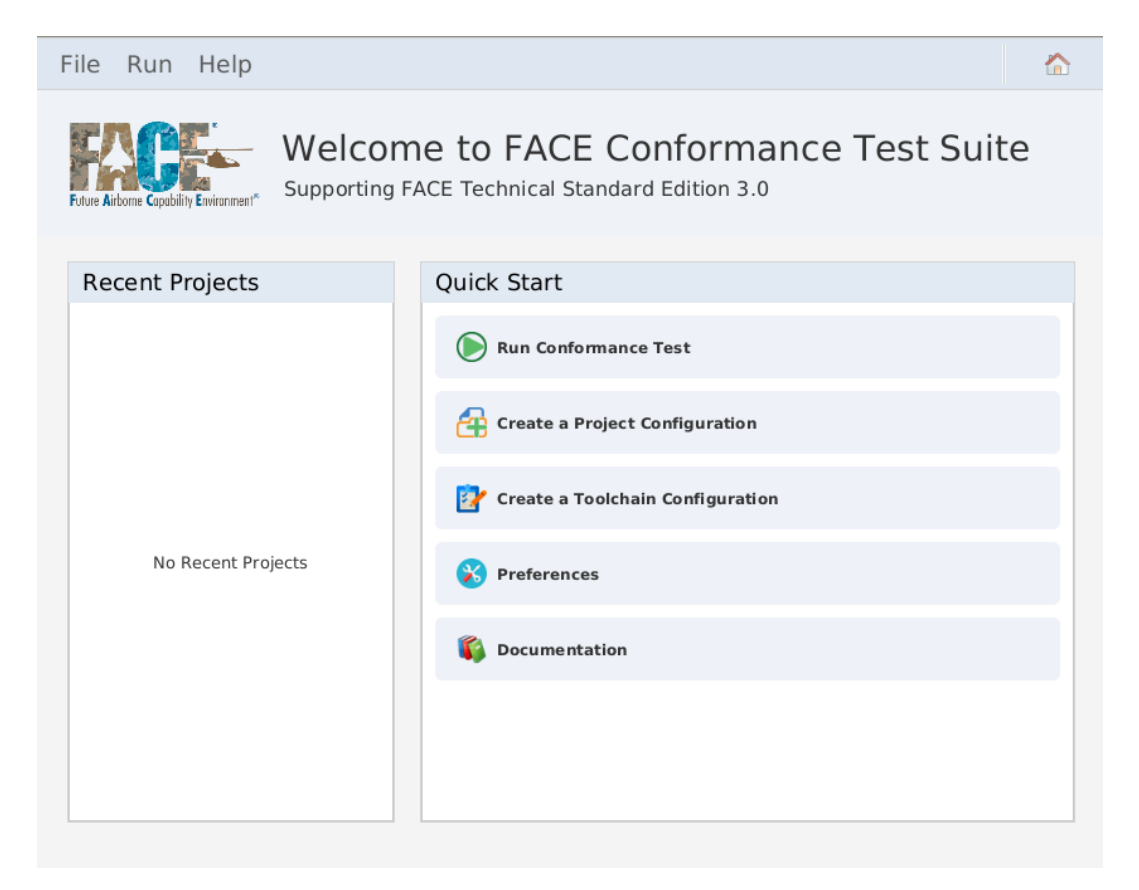

#### NAVAIR Public Release 2024-0004 Distribution Statement A -"Approved for public release; distribution is unlimited"

#### Copyright (c) Vanderbilt University, 2024

(adapted from "original work"; Copyright (c) 2018-2019 Georgia Tech Applied Research Corporation; Copyright (c) 2018 Vanderbilt University)

#### ALL RIGHTS RESERVED, UNLESS OTHERWISE STATED

This software, authored by Vanderbilt University under a contract awarded to and managed by Precise Systems, was funded by the U.S. Government under Contract No. N00178-14-D-7875 and the U.S. Government has unlimited rights in this software. An "unlimited rights" license means that the U.S. Government can use, modify, reproduce, release or disclose computer software in whole or in part, in any manner, and for any purpose whatsoever, and to have or authorize others to do so.

This work was originally developed under Contract No. FA8075-14-D-0018 awarded to the Georgia Tech Applied Research Corporation (GTARC) by the U.S. Government for the Georgia Tech Research Institute (GTRI) and Institute for Software Integrated Systems (ISIS), Vanderbilt University.

GTARC and Vanderbilt University disclaim all warranties with regard to this software, including all implied warranties of merchantability and fitness for a particular use or purpose, validity of any intellectual property rights or claims, or noninfringement of any third party intellectual property rights. In no event shall GTARC or Vanderbilt University be liable for any special, indirect or consequential damages or any damages whatsoever resulting from loss of use, data or profits, whether in an action of contract, negligence or other tortious action, arising out of or in connection with the use or performance of this software.

Vanderbilt University acknowledges The Open Group for permission to include text/figures derived from its copyrighted Future Airborne Capability Environment® Reference Architecture. FACE is a trademark of The Open Group in the United States and other countries.

NAVAIR Public Release 2024-0004

Distribution Statement A -"Approved for public release; distribution is unlimited"

HANDLING AND DESTRUCTION NOTICE: Comply with distribution statement and destroy by any method that will prevent disclosure of the contents or reconstruction of the document.

Future Airborne Capability Environment® Reference Architecture, 2012 The Open Group. FACE is a trademark of The Open Group in the United States and other countries.

# **Table of Contents**

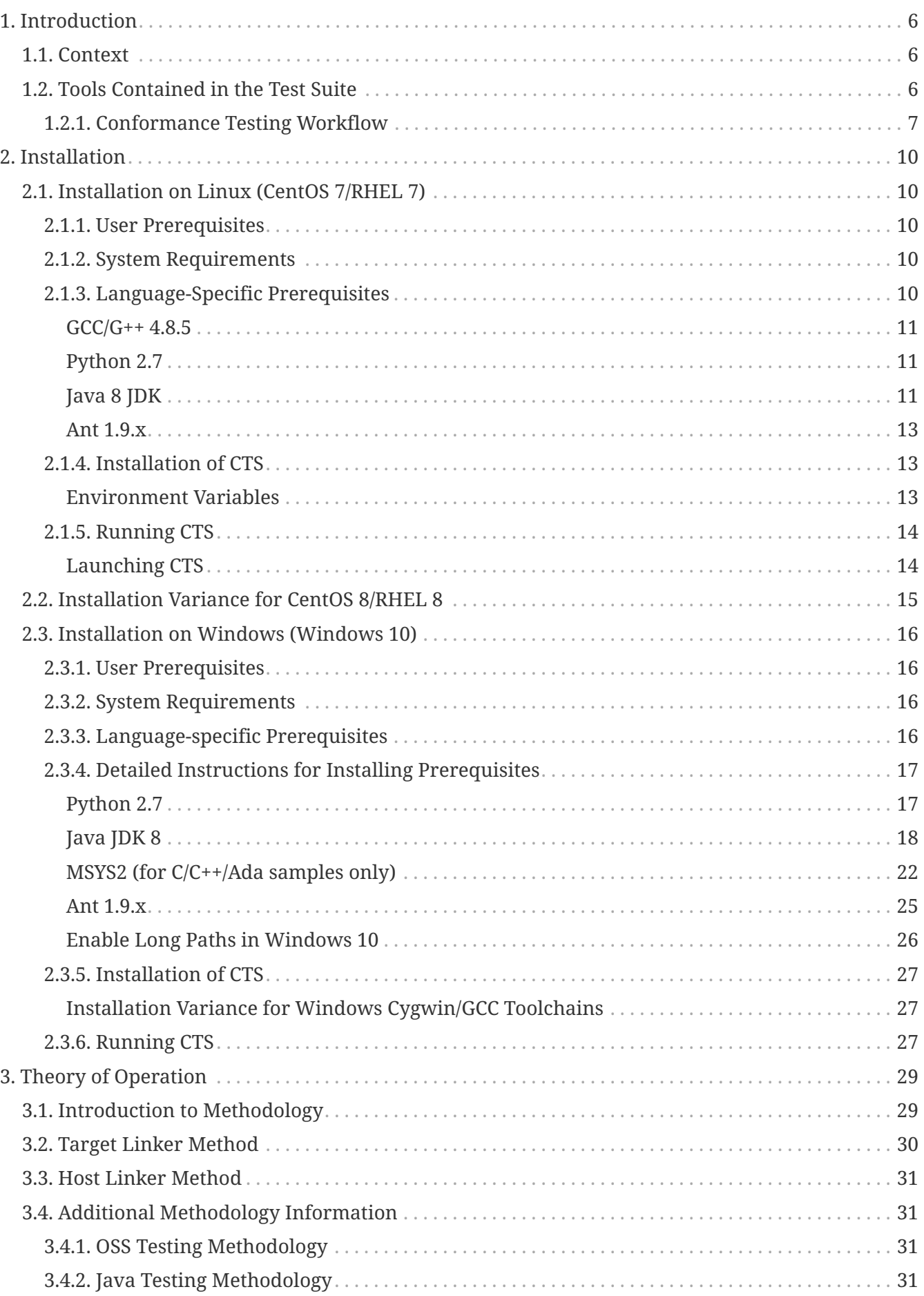

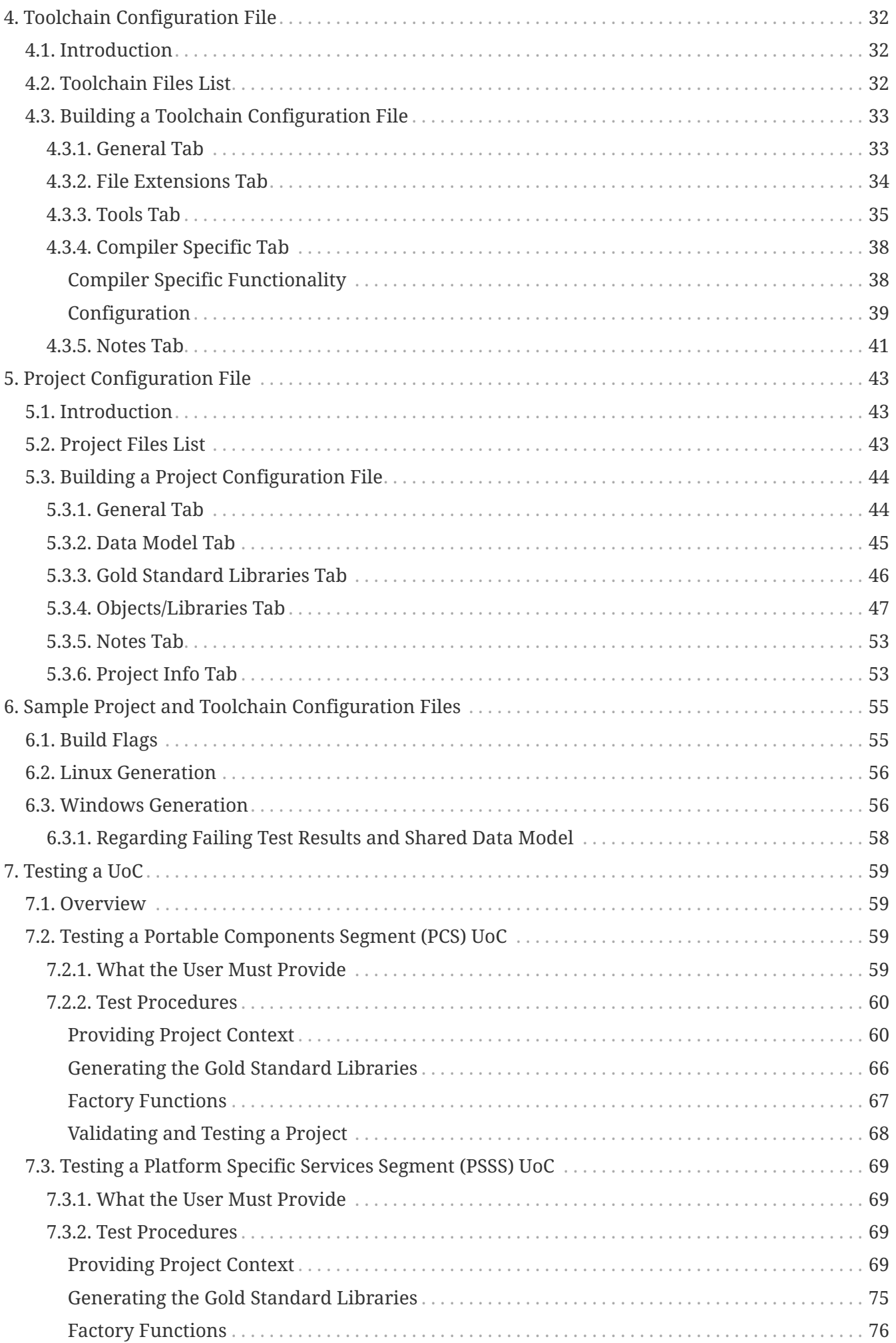

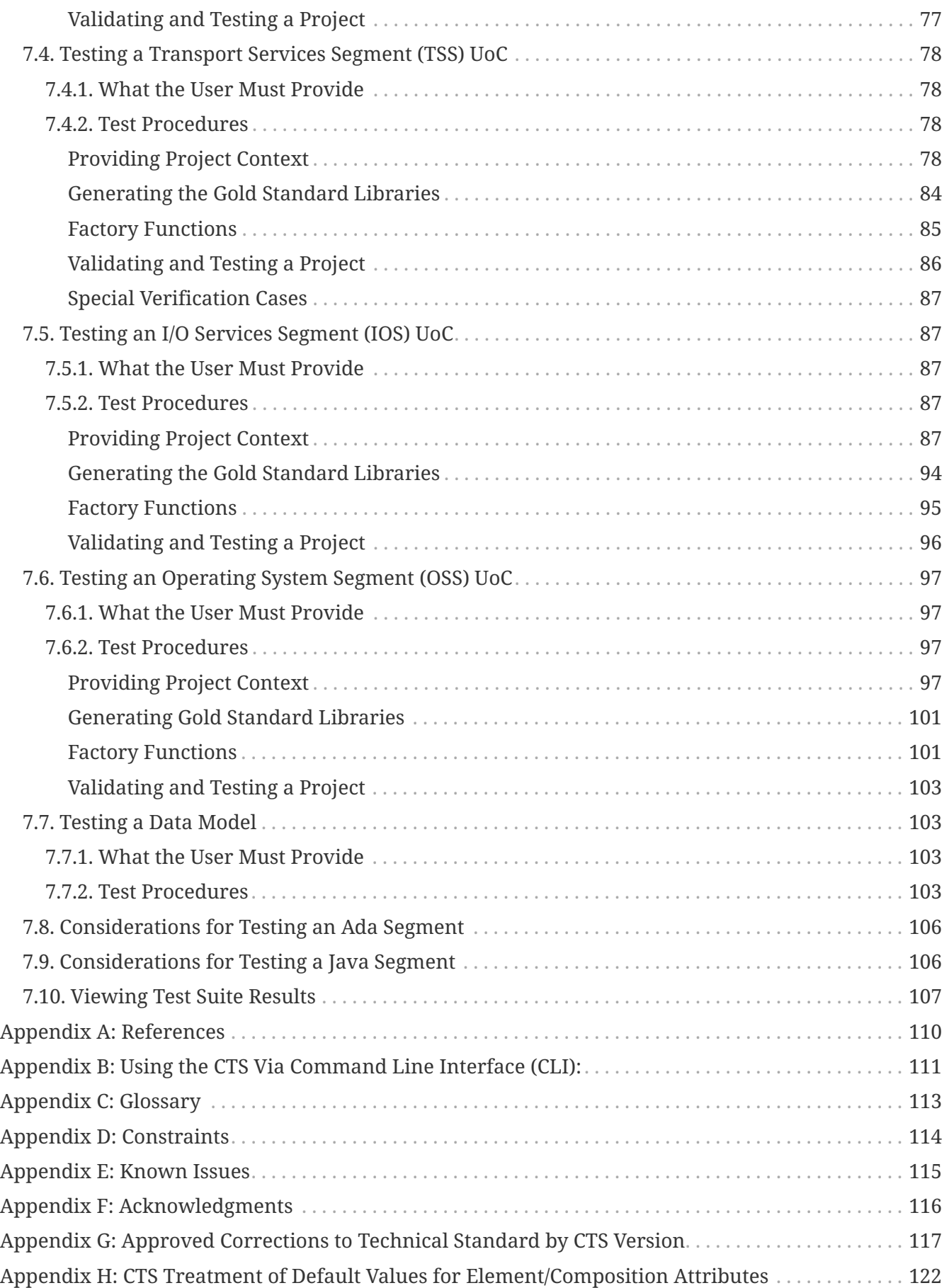

# <span id="page-5-0"></span>**1. Introduction**

This Guide is intended to show the user how to install and effectively use the Conformance Test Suite (CTS). The CTS tests Units of Conformance (UoCs) and data models that meet a subset of the requirements in the FACE $^\circ$  Technical Standard, Edition 3.0. All requirements the CTS is required to test are defined in the Conformance Verification Matrix (CVM), provided by the FACE Consortium. All types of UoCs may be tested with the CTS, including:

- 1. Portable Components Segment (PCS) UoCs
- 2. Platform Specific Services Segment (PSSS) UoCs
- 3. Transport Services Segment (TSS) UoCs
- 4. I/O Services Segment (IOSS) UoCs
- 5. Operating System Segment (OSS) UoCs

Testing procedures for each segment are listed in the sections contained in this user manual.

# <span id="page-5-1"></span>**1.1. Context**

Each of edition of the FACE Technical Standard has a corresponding line of CTS applications. The CTS version identifier follows the pattern 3.X.Y, where X is a number that defines the minor edition of the Technical Standard, and Y to version of the CTS released to support the given Technical Standard. For example, CTS 3.1.0 represents supporting the 3.1 edition of the Technical Standard and is the initial release of the CTS. This document refers to CTS versions in support of FACE Technical Standard, Editions 3.X and will henceforth be referred to as "the CTS" unless otherwise delineated.

# <span id="page-5-2"></span>**1.2. Tools Contained in the Test Suite**

The CTS's graphical user interface (GUI) allows for a user-friendly approach for FACE conformance testing and it is the method in which users of the CTS are expected to use the tool. Additionally, the CTS is comprised of multiple, separate tools that work together to test software components against the FACE Technical Standard and produce a conformance test result.

Although the user is expected to interact with CTS through the GUI, it is beneficial to understand from a high-level the specialized tools the CTS uses and how they work together to test for conformance. There are four tools contained in the CTS:

- 1. UsmIDLGenerator/DIG (Data Model to IDL Generator)
	- The UsmIDLGenerator/DIG generates the IDL (Interface Definition Language) for the platform data types and views specified by a Unit of Portability (UoP) in a USM (UoP Supplied Model). Used at CTS runtime, the generated IDL is compiled into source code for the programming language that the candidate UoC is written.

#### **NOTE**

The term "Unit of Portability" (or UoP) is a general term referring to either a PCS or PSSS UoC. This document attempts to limit uses of the term "UoP" to references to a USM and its contents. Any occurrence of the term not meeting this intent can be assumed to be a synonym for "UoC".

- 1. Ideal
	- Ideal is a translator that converts FACE interfaces, defined in IDL, using the programming language mappings described in the FACE Technical Standard for Ada, Java, C99, and  $C^{++}03$ . Ideal is used by the CTS to generate language specific code from the output of the UsmIDLGenerator/DIG.
- 2. DMVT (Data Model Validation Tool)
	- The DMVT takes the Shared Data Model (SDM) and a UoC's USM as inputs to test the USM for adherence to the data architecture specification in the FACE Technical Standard. For UoC's that require a USM for testing, the CTS invokes the DMVT first to ensure the USM is meets the Standard before proceeding with testing. The SDM is available for download on The Open Group's website at [https://www.opengroup.org/face/docsandtools.](https://www.opengroup.org/face/docsandtools)
- 3. FACE Conformance Application
	- The FACE Conformance Application refers to the software pieces of the CTS for the front-end GUI, backend processes to test for FACE conformance and the generation of the FACE conformance report after a UoC is tested.

The overall testing workflow and how the tools are used is summarized in the following section.

## <span id="page-6-0"></span>**1.2.1. Conformance Testing Workflow**

The figure below provides details of the high-level workflow on how each of the CTS tools interact with one another. The figure also details an example for intended UoC development and UoC conformance testing process.

Specific instructions on how to test a specific UoC is contained within this user manual in the [Project Configuration Files](#page-0-0), [Toolchain Configuration Files](#page-0-0) and [Testing a UoC](#page-0-0) sections.

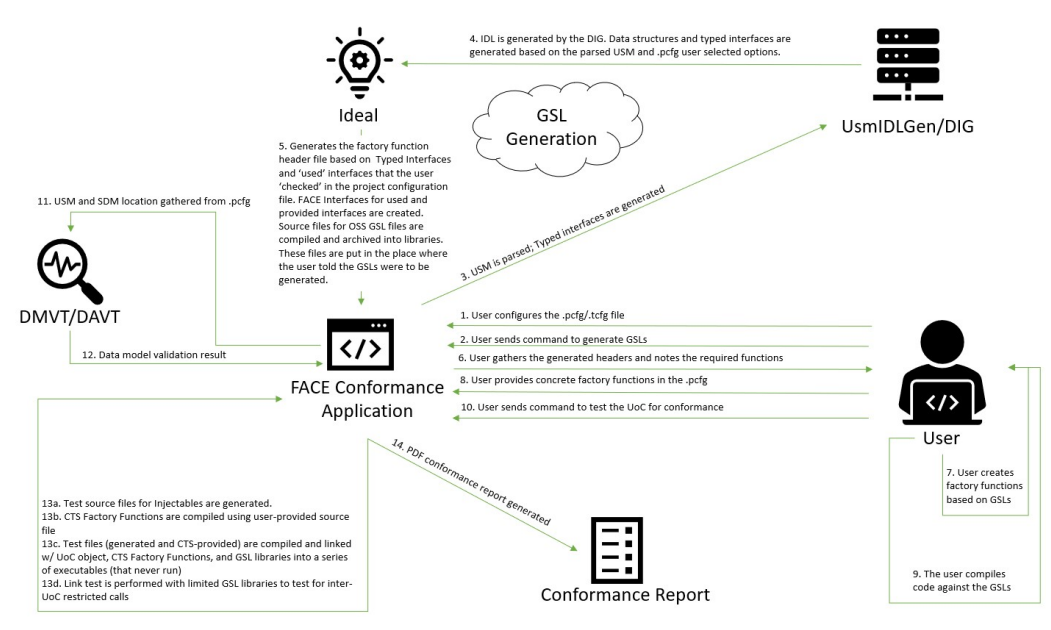

*Figure 1. The workflow of FACE development and conformance testing.*

By following the numerical arrows in the figure, the user can see the process of developing a UoC and passing it through the CTS:

- 1. The user must create or import a toolchain configuration file for the user's specific compiler/linker/archiver tools, either from scratch or basing it off one of the sample toolchains. The user must also create or import The Project Configuration file by specifying the profile, segment, interfaces the UoC implements and interfaces it uses, and the USM and corresponding SDM locations (if appropriate).
- 2. The user must click on the "Generate GSLs/Interface" button in the toolbar.
- 3. The USM's location is taken from the configured project configuration file. The USM is parsed for TSS Typed interfaces and/or Life Cycle Management (LCM) Stateful interfaces and be sent to the UsmIDLGen/DIG tool.
- 4. The UsmIDLGen/DIG tool translates the data structures and typed interfaces based on the USM to IDL.
- 5. Ideal generates the IDL into interface headers (C/C++/Ada spec files/Java) files based on the UoC programming language. These files will be placed into a subfolder of the project folder as the "Gold Standard" folder (the relative of the subfolder is include/FACE). This process also generates a text file in this location with all the include paths the user should use to compile their code for conformance.
- 6. The user gathers the generated text file
- 7. Based on the CTS Factory Functions header (the generated text file), the user writes their implementation code (called Factory Functions) that implements each interface being provided by the UoC from these generated interfaces created in Step 5.
	- a. Implement each UoC interface based on the language constraints:
		- i. For C++ and Java, the implementation is a derived class for each interface being provided. The base/abstract class is the interface class provided in the Gold Standard Library subfolder include/FACE as generated by the CTS.
		- ii. For C and Ada, one must create implementations of the functions/procedures.
- b. Next, for each FACE interface that the UoC is to "use" (access), the user must also implement the Injectable interface for that interface.
- 8. The user adds the Factory Functions to the .pcfg file in the Objects/Libraries tab
- 9. The user compiles their UoC code using the generated headers or spec files or Java files (depending on language) and the include paths (compiler paths or class paths) provided in the generated text file.
- 10. The user adds the object code to the CTS and runs the Conformance test by pressing the "Test UoC Conformance" button.
- 11. The FACE Conformance Application invokes the DMVT/DAVT, sending the USM and SDM location
- 12. The DMVT validates the USM based on the SDM and sends back the result.
- 13. The FACE Conformance Application:
	- a. Tests source files for injectables that are generated.
	- b. Compiles CTS Factory Functions using the user-provided Factory Functions file.
	- c. Tests files (generated and CTS-provided) are compiled and linked with the UoC object(s), CTS Factory Functions, and GSL libraries into a series of executables (that never are run, as the CTS only tests to see if a UoC correctly links with the test executables) .
	- d. Link test is performed with limited GSL libraries to test for inter-UoC restricted calls.
- 14. A PDF conformance report is generated based on the results of step 13. The PDF report contains all test logs and stack traces to those logs so the user can alter the UoC if there are any failures.

# <span id="page-9-0"></span>**2. Installation**

# <span id="page-9-1"></span>**2.1. Installation on Linux (CentOS 7/RHEL 7)**

### <span id="page-9-2"></span>**2.1.1. User Prerequisites**

To successfully install the CTS, the user must have root permission to access network-based repositories (such as "yum"), package installation privileges, and privileges to change file permissions (via "chmod").

**NOTE** These permissions are necessary, as some dependencies are not installed by default. It is acknowledged that the CTS installation process is not optimized for installation on government machines or on machines that restrict installation.

### <span id="page-9-3"></span>**2.1.2. System Requirements**

<span id="page-9-5"></span>Before installation, check the system requirements below to ensure the test suite will run on the user's designated machine. The CTS has been developed and tested on CentOS 7. It is highly recommended to use this version of Linux for the installation of this version of the CTS, as using other distributions will have varying results.

| <b>Minimum Requirements</b> |                                             |
|-----------------------------|---------------------------------------------|
| <b>Operating System</b>     | CentOS 7, Red Hat Enterprise Linux (RHEL) 7 |
| <b>HDD/SDD</b>              | 3 GB                                        |
| <b>RAM</b>                  | $4$ GB                                      |
| An Internet connection      |                                             |

*Table 1. The minimum requirements to run on a Linux-based system.*

For setting up under virtual machine, make sure that the allocated drive has at least 15GB. Doing so will give the VM enough space to install its operating system, all of prerequisites, and the CTS itself.

*Table 2. Dependencies that are required to successfully install the CTS on a Linux-*

| based system. |  |  |
|---------------|--|--|
|---------------|--|--|

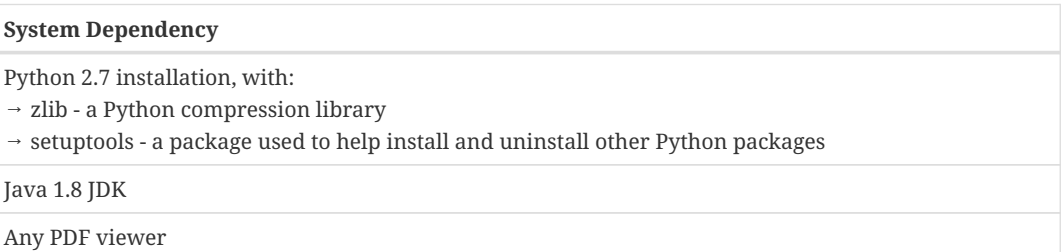

## <span id="page-9-4"></span>**2.1.3. Language-Specific Prerequisites**

The following section lists dependencies that UoCs written in a specific language require.

*Table 3. UoC Testing Dependencies for Linux-based systems.*

| Language | <b>Language Dependency</b>                                                          |
|----------|-------------------------------------------------------------------------------------|
| C        | $GCC/G^{++}$ version 4.8 or higher                                                  |
| $C++$    | $GCC/G^{++}$ version 4.8 or higher                                                  |
| Ada      | GNAT for GCC version 4.8 or higher                                                  |
| Java     | Java JDK 1.8                                                                        |
| Java     | Linux alternatives utility package (if more than 1 version of Java is<br>installed) |
| Java     | Ant 1.9.0 or higher                                                                 |
| Java     | Browser (if not installing on the command line, which is<br>recommended)            |

*Table 4. UoC Testing Dependencies for Linux-based systemss.*

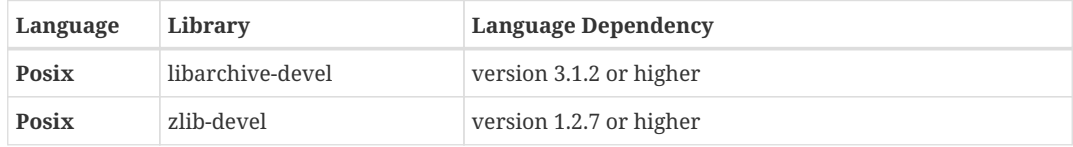

Details on how to install these dependencies are contained in the following sections. It is important that the user attempt to install the CTS on a machine with at least the minimum specifications as stated in the [Table 1.](#page-9-5) The following subsections will guide the user on how to install each of these prerequisites.

#### <span id="page-10-0"></span>**GCC/G++ 4.8.5**

Install gcc/g++ from yum package:

```
sudo yum install gcc gcc-c++ gcc-gnat
```
This is necessary for C/C/Ada projects. This command will also install required dependencies for the gcc, gcc-c, and gcc-gnat packages.

#### <span id="page-10-1"></span>**Python 2.7**

Python 2.7.5 is installed by default on CentOS 7/RHEL 7. If it is not already installed then install python 2.7.

The following python packages are included with CTS. Do not use pip to install them as the pip installed packages can interfere with the CTS included packages and cause execution errors. Remove these packages if they were installed previously via pip.

- protobuf-2.6.1-py2.7.egg
- pyparsing-2.0.1-py2.7.egg
- stringtemplate3-3.1-py2.7.egg

#### <span id="page-10-2"></span>**Java 8 JDK**

The user must install Java 8 JDK. The best way to do this is download via browser, as the user needs to accept the license agreement before they can download. The user may download from the url: [https://www.oracle.com/java/technologies/javase/javase8u211-later-archive-downloads.html.](https://www.oracle.com/java/technologies/javase/javase8u211-later-archive-downloads.html) It is recommended to download the "Linux x64" .rpm file of the latest version of Java 8 for a quick install.

The user must navigate to the directory where they downloaded the rpm and execute the following commands.

```
sudo yum install jdk-8uXXX-linux-x64.rpm
```
*Optional note:* If the user has different major versions of Java present on their installation system, the 'alternatives' utility may be used. The utility allows the user to use and manage different versions of applications in their environment via symbolic links. By default, it is installed in most Linux distributions. If it is not installed, the user must install it via the normal means for installing packages for their Linux distribution. Then, the user must initialize both the "java" and "javac" to the alternatives package. It is important to include both, as "java" is used to execute Java bytecode, and "javac" is used to compile Java programs.

sudo /usr/sbin/alternatives --install /usr/bin/java java /usr/java/jdk1.8.0\_XXX/bin/java 2000

```
sudo /usr/sbin/alternatives --install /usr/bin/javac javac
/usr/java/jdk1.8.0_XXX/bin/javac 2000
```
If the user executes,

```
sudo alternatives --config java
```
they should see a selection display that contains the locations of all of the Java programs installed on the machine, each with a numeric id. The user can select the Java program they want to be associated with the name "java" by entering the corresponding id.

```
There are 4 programs which provide 'java'.
  Selection Command
                      java-1.7.0-openjdk.x86_64 (/usr/lib/jvm/java-1.7.0-openjdk-1.7.0.261-2.6.22.2.el7_8.x86_64/jre/bin/java)<br>java-1.8.0-openjdk.x86_64 (/usr/lib/jvm/java-1.8.0-openjdk-1.8.0.282.b08-1.el7_9.x86_64/jre/bin/java)<br>/usr/lib/jvm/jr
    \overline{1}+\bar{4}\overline{E}nter to keep the current selection[+], or type selection number:
```
*Figure 2. Configuring Default Java Using "alternatives" Utility*

If the user executes,

```
sudo alternatives --config javac
```
they should see a selection display that contains the location of all of the Java compilers installed on the machine. The user can select the Java compiler program they want to be associated with the name "javac" by entering the corresponding id.

The user must set 2 environment varibales for java. It is recommended to add this to the user's permanent environment or via terminal startup script at ~/.bashrc. "JDK8\_HOME" variable is defined to point to the base directory of the JDK 8 installation. "JAVA\_HOME" variable is set to the "JDK8\_HOME" variable.

export JDK8\_HOME=/usr/java/jdk1.8.0\_XXX export JAVA\_HOME=\$JDK8\_HOME

#### <span id="page-12-0"></span>**Ant 1.9.x**

Execute the following command to install Ant:

sudo yum install ant

*Note*: The default installation version for Ant may be different than 1.9 for the user's system. Check the package version in yum before installing. This prerequisite is only required to build sample UoCs for Java. The user can exclude the Java UoCs when building sample UoCs, if desired.

### <span id="page-12-1"></span>**2.1.4. Installation of CTS**

To install the CTS, simply extract the archive file (zip or tar.gz) to a folder somewhere where the user has read/write/executable access.

#### <span id="page-12-2"></span>**Environment Variables**

The user must have set the environment variables to correctly hook in with the proper supporting tools. It is recommended to add environment variables to the user's permanent environment or via terminal startup script at ~/.bashrc. It must be defined and exported.

Below is a summary of all the environment variables that must be set using .bashrc as the example. Please note that the user must source the .bashrc or restart the terminal after making changes.

Open ~/.bashrc using nano or another editor:

export JDK8 HOME=/usr/java/jdk1.8.0 XXX export JAVA\_HOME=\$JDK8\_HOME

Please note that the JAVA\_HOME variable is used to run the CTS GUI. JDK8\_HOME should reflect the version of Java the user is currently using.

Save, exit the terminal, and start a different terminal to let the environment variables take effect in the new terminal. Alternatively the user can source the .bashrc file in the same terminal.

```
source .bashrc
```
The user will now have Java 8 as a dependency. To test if the environment variables were set

successfully, the user may execute:

echo \$<variable name>

This provides the user with what was set to the specified environment variable.

### <span id="page-13-0"></span>**2.1.5. Running CTS**

Ensure you are running in an environment that has all of the above environment variable settings refreshed. If in doubt, start a new terminal window. Ensure that this setup is correct by running:

```
java -version
```
Check that this is a Java 8 version, *not the OpenJDK1.8 version*. Open JDK is not supported as it does not provide JavaFX, which the CTS GUI uses. If it is the OpenJDK version (or is not Java 8 at all), execute:

sudo alternatives --config java

When prompted, enter the number corresponding to the JDK 1.8.

Next, ensure that javac is set to use the Java 8 JDK by executing the following commands:

sudo alternatives --config javac

When prompted, enter the number corresponding to the JDK 1.8.

#### <span id="page-13-1"></span>**Launching CTS**

Navigate to the top-level directory of the CTS installation, and execute the below command in a terminal:

./run\_CTS\_GUI.py

To produce a verbose output in the execution terminal:

```
./run_CTS_GUI.py -v
```
This will launch the conformance main menu as shown in below figure.

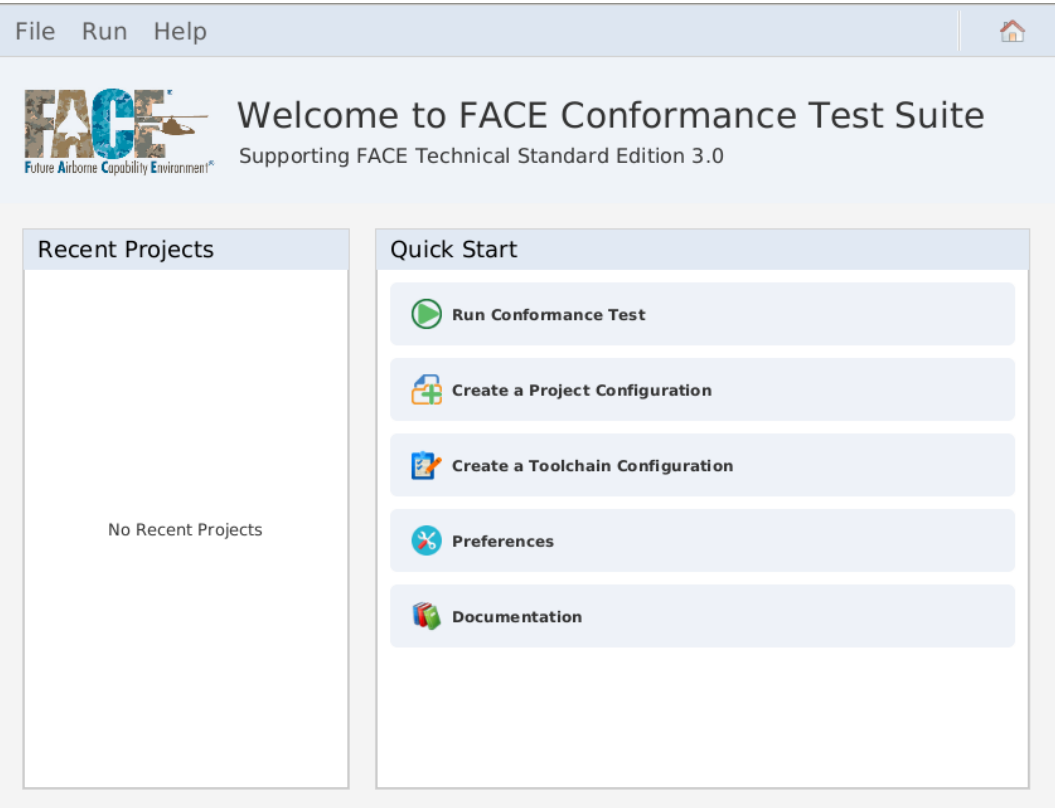

*Figure 3. The CTS home screen.*

# <span id="page-14-0"></span>**2.2. Installation Variance for CentOS 8/RHEL 8**

The system requirements and prerequisite requirements for running the CTS on CentOS 8 are the same as CentOS 7.

- GCC/G++ 4.8.5
- Python 2.7
- Java 8 JDK

The installation instructions for prerequisites on CentOS 7 applies to CentOS 8 with the exception of installating Python 2.7. By default CentOS 8 doesn't have an unversioned system-wide python command to avoid locking the users to a specific version of Python. Instead, the user has the option to install, configure, and run a specific Python version.

The steps to install Python 2.7 are as follows:

```
sudo dnf install python2
sudo alternatives --set python /usr/bin/python2
```
Please see installation instructions for all other prerequisites from section [Section 2.1.3](#page-9-4).

Please see instructions for running and launching CTS from sections [Section 2.1.5](#page-13-0) and [Section](#page-13-1) [2.1.5.1.](#page-13-1)

**Note that Ada cannot be tested on CentOS 8 due to the lack of GNAT support on CentOS 8.**

# <span id="page-15-0"></span>**2.3. Installation on Windows (Windows 10)**

### <span id="page-15-1"></span>**2.3.1. User Prerequisites**

To successfully install the CTS, the user must have permissions to save downloaded files to the filesystem and software installation privileges as well as access to the internet for downloading prerequisite software.

**NOTE**

It is acknowledged that the CTS installation process is not optimized for installation on government machines or on machines that restrict installation.

### <span id="page-15-2"></span>**2.3.2. System Requirements**

<span id="page-15-4"></span>Before installation, check the system requirements below to ensure the test suite will run on the user's designated machine.

| <b>Minimum Requirements</b> |                   |
|-----------------------------|-------------------|
| <b>Operating System</b>     | Windows 10 64-bit |
| HDD/SDD                     | 25 GB             |
| <b>RAM</b>                  | 8 GB              |
| An Internet connection      |                   |

*Table 5. The minimum requirements to run on Windows.*

The processor and graphics card are not included in [Table 5,](#page-15-4) as the CTS is not processor or graphically intensive.

<span id="page-15-5"></span>[Table 6](#page-15-5) represents an overview of the prerequisites needed to install and execute the CTS. Please carefully follow the instructions in "Detailed Instructions for Installing Prerequisites" for installing each.

*Table 6. The prerequisites needed to install CTS on a Windows system.*

| <b>System Requirements</b>                  |  |
|---------------------------------------------|--|
| Python 2.7 with zlib and setuptools support |  |
| Java 1.8 SDK                                |  |
| Any PDF viewer                              |  |

### <span id="page-15-3"></span>**2.3.3. Language-specific Prerequisites**

The following section lists dependencies that UoCs written in a specific language require. The installation of each dependency will be detailed in the "Detailed Instructions for Installing Prerequisites" for the user's operating system, contained in this document.

*Table 7. UoC Testing Dependencies for Windows 10.*

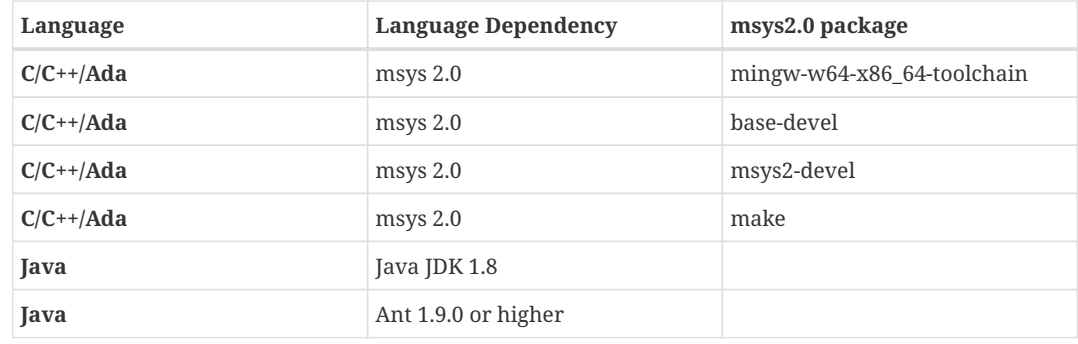

The language dependency for  $C/C++/Ada$  requires msys2 to install some required software packages. Msys2 is a software distribution package and building platform for Windows, intended to provide a POSIX compatibility layer that Windows distributions do not provide. It provides a bash shell and the ability to build native windows applications using the MinGWw64 toolchains.

### <span id="page-16-0"></span>**2.3.4. Detailed Instructions for Installing Prerequisites**

It is recommended to install the CTS on a machine with at least the minimum specifications stated in [Table 5.](#page-15-4) The user must have permission to install and run programs on the machine.

#### <span id="page-16-1"></span>**Python 2.7**

The CTS backend (conformance tests, logic, etc.) runs Python 2.7, and thus must be installed by the user.

Download and install Python 2.7.x 64 bit for Windows by going to <https://www.python.org/downloads/release/python-2715/>. It is recommended to download the installer, rather than install manually.

Navigate to the "Environment Variables" menu, as done for the Java 8 installation. The user must add the Python installation folder to their SYSTEM environment path variable at the top of the list (ex C:\Python27).

**IMPORTANT** The CTS uses Python 2.7 and will not function correctly using Python 3. Python 2.7 *must* appear before all other directories providing Python (e.g., MSYS2).

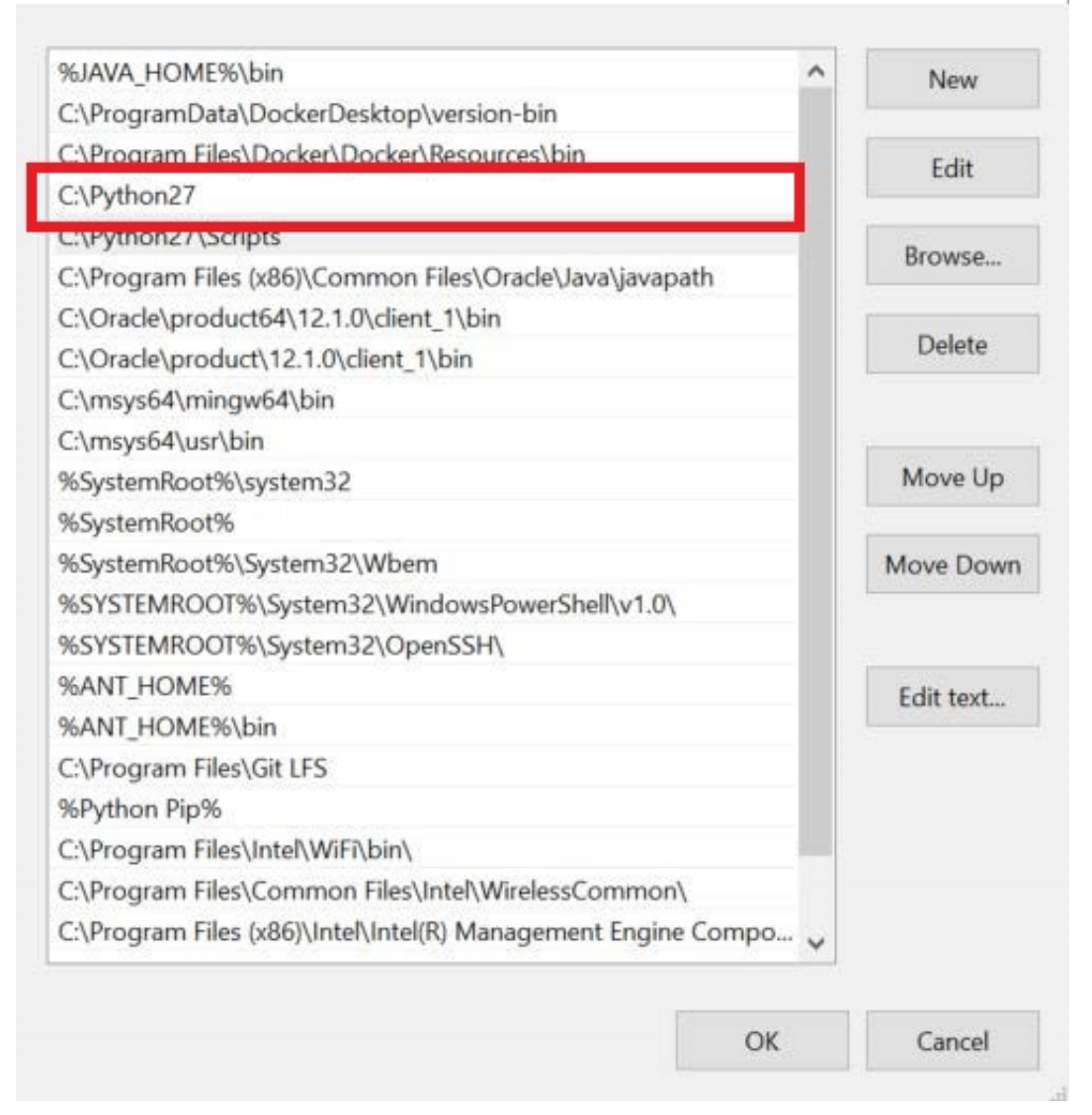

*Figure 4. They Python 2.7 environment variable near the top of the list, with the variable is outlined in red.*

The following python packages are included with CTS. Do not use pip to install them as the pip installed packages can interfere with the CTS included packages and cause execution errors. Remove these packages if they were installed previously via pip.

- protobuf-2.6.1-py2.7.egg
- pyparsing-2.0.1-py2.7.egg
- stringtemplate3-3.1-py2.7.egg

#### <span id="page-17-0"></span>**Java JDK 8**

The following subsections detail how to install Java 8 to the user's system.

Download or acquire JDK 8 from Oracle for Windows 64 bit and install:

<http://www.oracle.com/technetwork/java/javase/downloads/jdk8-downloads-2133151.html>. The best way to do this is via a browser, as you need to accept the license agreement.

Next, create a SYSTEM-level environment variable JDK8\_HOME set to the folder where you installed

JDK8. To do this, the user must press the start button on their keyboard and type "environment variables." Select "Edit the system environment variables." When the GUI pops up, the user must select "Environment Variables" near the bottom of the GUI.

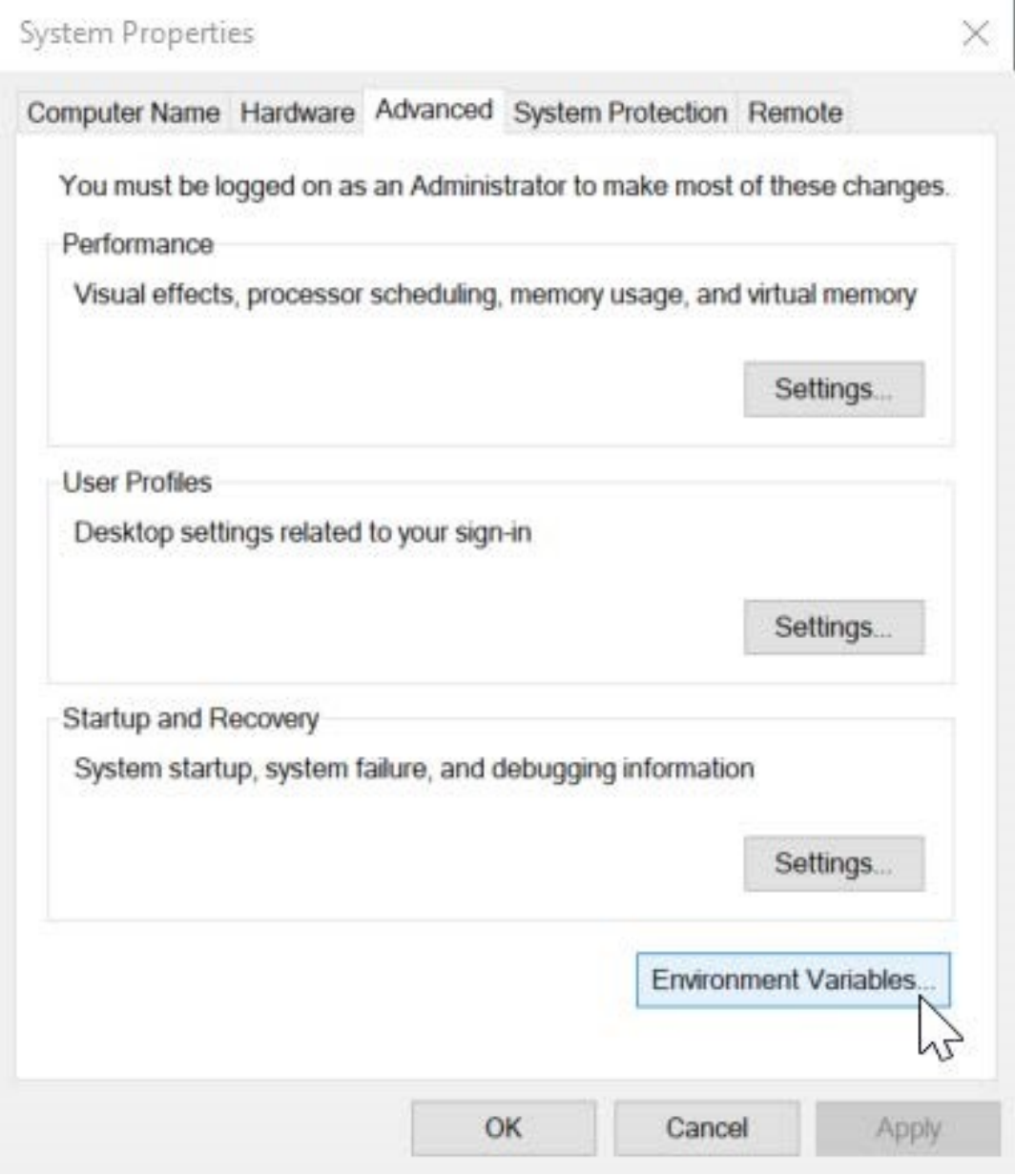

*Figure 5. The system properties interface.*

The environment variables button is located after the startup and recovery section. In the Environment Variables interface, add a "System variable" at the lower half. Select "new".

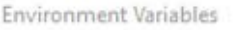

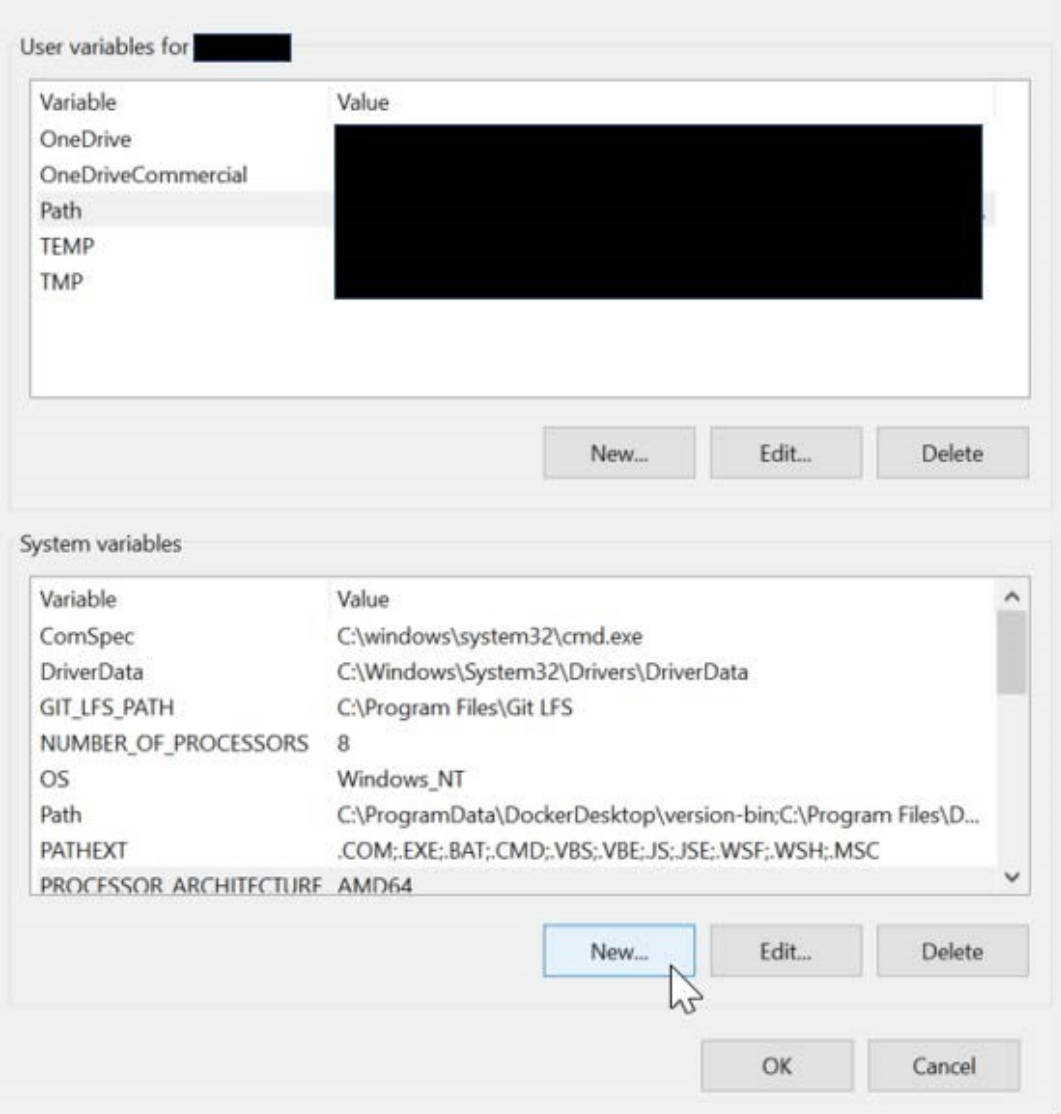

 $\times$ 

*Figure 6. The environment variables interface.*

The user must select the "New" button in the System Variables section in order to add a new system variable.

Finally, the user must set the variable name to 'JDK8\_HOME' and the variable value to the folder where the user installed JDK 8 (example: C:\Program Files\Java\jdk1.8.0\_151). The user must name the Java variable, "JDK8\_HOME." The variable value is wherever the user installed Java 8.

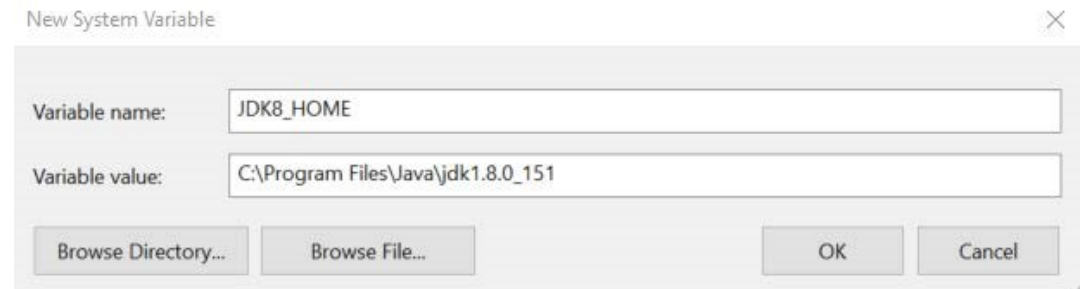

*Figure 7. The new system variable interface.*

#### **Using multiple versions of Java**

JDK 8 is required to launch the CTS. As there might be multiple installations of different versions of Java on a user's system, it is in the user's best interest to set an interchangeable environment variable on their machine. The manipulation of the environment variable allows multiple versions of Java to exist together and the user to switch between them. The user must name the variable, "JAVA\_HOME." The variable references another system variable. In this case, Java 8.

Create a SYSTEM level environment variable JAVA\_HOME set to the value: %JDK8\_HOME%.

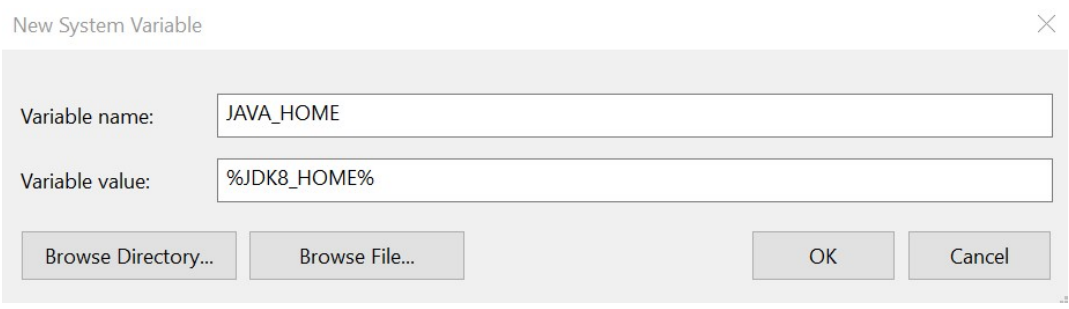

*Figure 8. The environment variables dialogue.*

The user must add "%JAVA\_HOME%\bin" to the path and move it to the top of the list. The result is shown in below figure, and outlined in red.

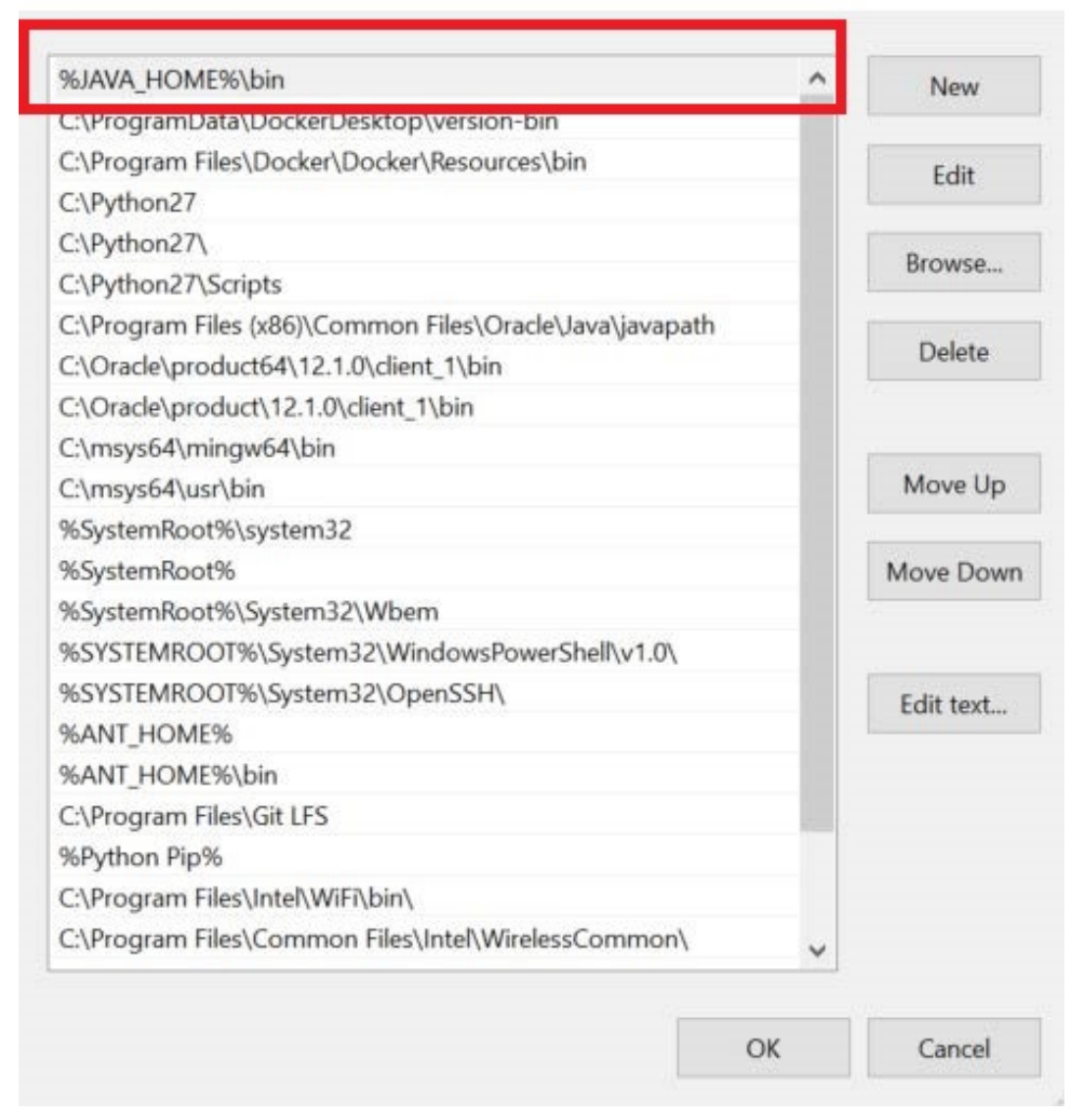

*Figure 9. The PATH variable dialogue, with the JAVA\_HOME environment variable outlined in red.*

#### <span id="page-21-0"></span>**MSYS2 (for C/C++/Ada samples only)**

MSYS2 is a development environment that provides better interoperability between Unix-like installations with native Windows software. The CTS depends on POSIX to process C/C++/Ada applications, and Windows does not include POSIX. Thus, MSYS2 is required for the CTS to run on a Windows operating system.

If the user is operating a 32-bit architecture, download MSYS2 from [https://www.msys2.org/ .](https://www.msys2.org/) Download the "msys2-i686" executable. If the user is operating a 64-bit architecture and would like to install from the official website rather than the CTS-provided installers, download the "msysx86\_64" executable.

After obtaining the executable, run the executable. Follow the prompts. The installation directory must be "C:\msys64," which is the path the CTS looks for when executed.

After installing, open a MSYS2 MINGW 64-bit terminal (or 32-bit, depending on the user's machine) by pressing the start key and searching for "mingw." The application should be at the top of the start menu.

X

In the terminal, update the package database and core system packages.

pacman -Syu

If needed, close the terminal and launch the terminal again. The user can finish updating the package database and core system packages by executing:

pacman -Su

If there are additional problems with the initial MSYS2 installation, it is recommended to consult the MSYS2 detailed installation guide at [https://github.com/msys2/msys2/wiki/MSYS2-installation.](https://github.com/msys2/msys2/wiki/MSYS2-installation)

Install several additional required packages via pacman:

pacman -S mingw-w64-x86\_64-toolchain base-devel msys2-devel make

The user will be prompted to select configuration for the packages that pacman was asked to install. Select "default - install all," and confirm with "Y".

Open file "C:\msys64\msys2\_shell.cmd" and edit line "rem set MSYS2\_PATH\_TYPE=inherit" by removing 'rem', which will look like the following when done:

set MSYS2\_PATH\_TYPE=inherit

The same way that an environment variable was added to the path in Java 8, and Python 2.7 installations, the user must add MSYS2 to their environment's path. MSYS2's environment variable also must be near the top. The user must set *both* "C:\msys64\mingw64\bin" and "C:\msys64\usr\bin" as environment variables.

#### **IMPORTANT**

For the CTS to work correctly, MSYS2 directories should *NOT* be listed before Python 2.7 directories in the environment path.

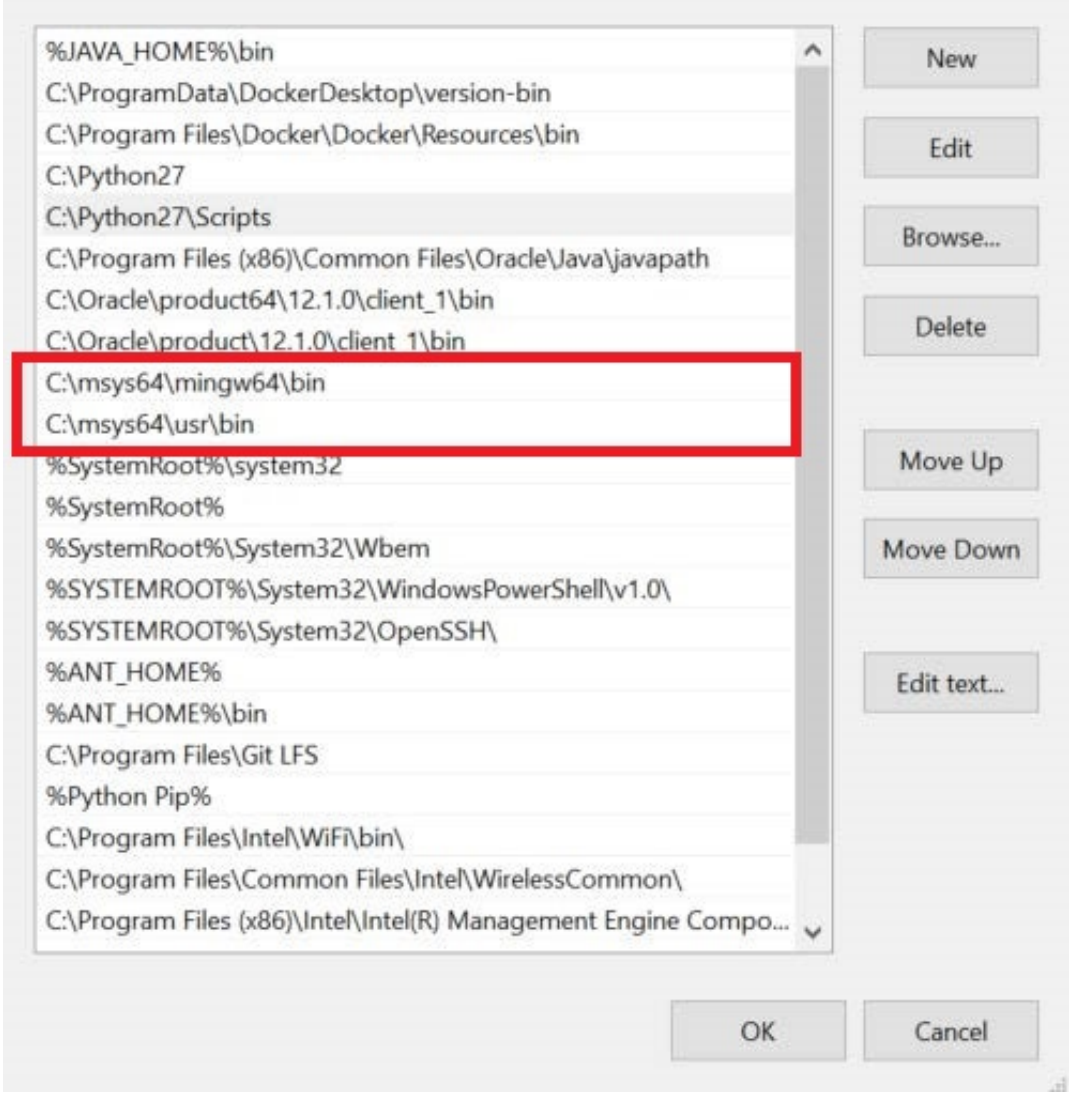

×

*Figure 10. The msys64 path declarations, with variables are outlined in red.*

Lastly, the user needs to remove the libdep.a from their MSYS2 installation directory to avoid ar.exe error **0xc000012f** caused by libdep.a.

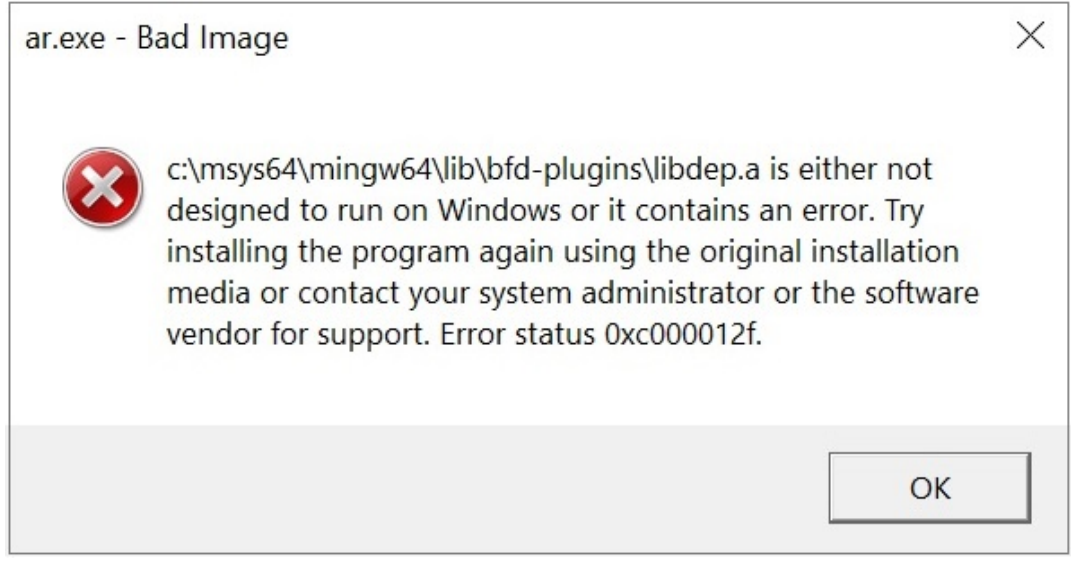

*Figure 11. Error 0xc000012f*

```
rm C:\msys64\mingw64\lib\bfd-plugins\libdep.a
```
#### <span id="page-24-0"></span>**Ant 1.9.x**

Download the Ant binary distribution zip file from <https://ant.apache.org/bindownload.cgi>. Extract the "apache-ant-1.9.9-bin.zip" file to "C:\Program Files\". Ant is precompiled so no installer needs to be run to have Ant properly work.

Next, the user must create a SYSTEM level environment variable ANT\_HOME set to the folder where the user installed Ant 1.9.9 (example: C:\Program Files\apache-ant-1.9.9).

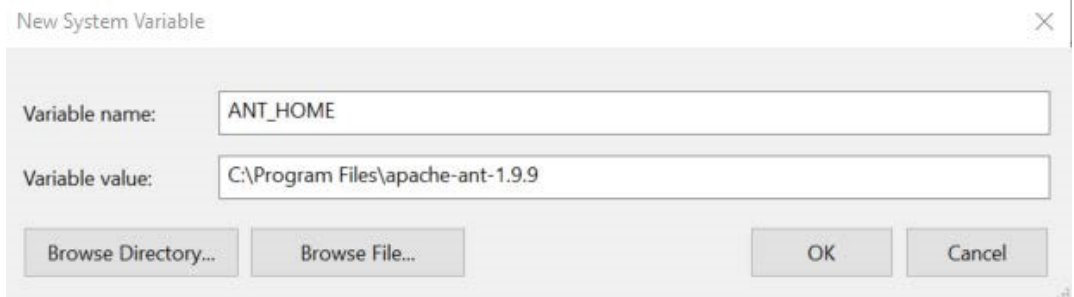

*Figure 12. Ant environment variable.*

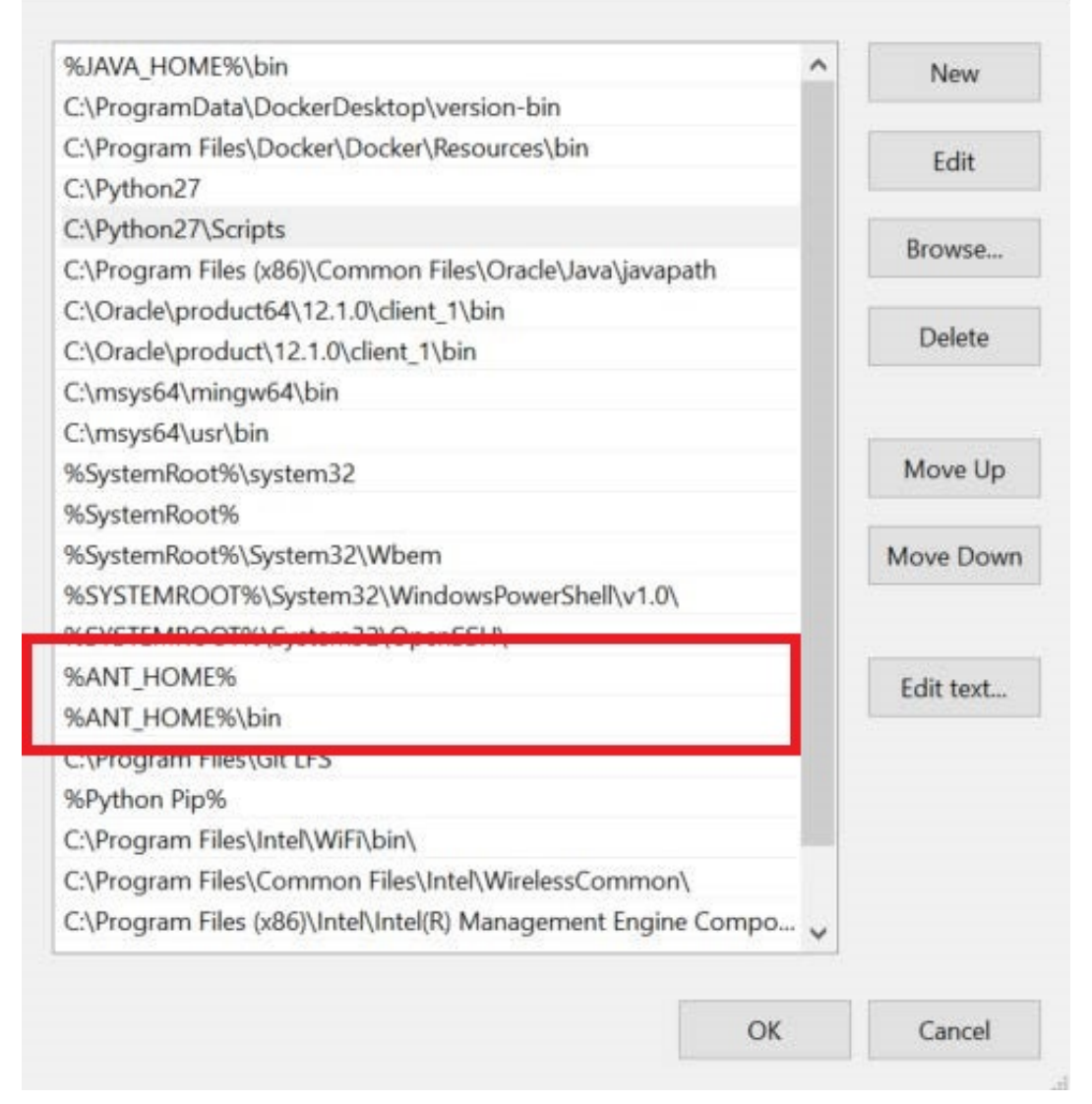

×

*Figure 13. Pointing the system path to the relevant Ant directories, with the variables are outlined in red.*

Finally, the user must add "%ANT\_HOME%" and "%ANT\_HOME\bin% to their SYSTEM-level PATH variable, near the top.

#### <span id="page-25-0"></span>**Enable Long Paths in Windows 10**

The maximum length for a path on Windows is MAX\_PATH which is defined as 260 characters. Starting in Windows 10 version 1607, changing a registry key or using the Group Policy tool is used to remove the limit.

**NOTE** For more information on the long path limitation in Windows, see [https://learn.microsoft.com/en-us/windows/win32/fileio/maximum-file-path](https://learn.microsoft.com/en-us/windows/win32/fileio/maximum-file-path-limitation)[limitation.](https://learn.microsoft.com/en-us/windows/win32/fileio/maximum-file-path-limitation)

To change registry key:

- 1. From the start menu launch "regedit".
- 2. Navigate to HKEY\_LOCAL\_MACHINE\SYSTEM\CurrentControlSet\Control\FileSystem.
- 3. Set the registry key LongPathsEnabled (Type: REG\_DWORD) to 1.

To use the Group Policy too:

- 1. Open Group Policy Editor (Press Windows Key and type gpedit.msc and hit Enter key.
- 2. Navigate to the following directory: Local Computer Policy > Computer Configuration > Administrative Templates > System > Filesystem > NTFS.
- 3. Click Enable NTFS long paths option and enable it.

### <span id="page-26-0"></span>**2.3.5. Installation of CTS**

To install the CTS, simply extract the archive file (zip or tar.gz) to a folder where the user has read/write/executable access.

**NOTE** It is recommended to extract CTS close to the root of a drive such as "C:/FACEConformanceTestSuite\_x.x.x" or "D:/FACEConformanceTestSuite\_x.x.x" in order to minimize the folder path length. This will help reduce runtime failures resulting from path length and cmd.exe command character length limitations on Windows.

#### <span id="page-26-1"></span>**Installation Variance for Windows Cygwin/GCC Toolchains**

To test an Operating System Segment UoC that provides a Cygwin GCC C/C++ toolchain hosted on Windows for conformance please use the installation variance as described below.

- 1. Remove MSYS2 from the PATH environment variable.
	- C:\msys64\mingw64\bin
	- C:\msys64\usr\bin
- 2. Add Cygwin as bundled in the product to the PATH environment variable.

%CYGHOME%\bin, where %CYGHOME% is the full path to the root Cygwin directory.

Start CTS from the command line, rather than the installed desktop icon that invokes an MSYS2 shell script. The instructions are documented in Test Suite Command Line Options section of this document.

### <span id="page-26-2"></span>**2.3.6. Running CTS**

The user can start the CTS by running the run\_CTS\_GUI.py script in the root directory of their CTS installation using Windows Command Prompt. Please note that CTS cannot run successfully on powershell or a MSYS2 MINGW terminal.

```
python run_CTS_GUI.py
```
This will launch the conformance main menu as shown in below figure.

| File Run Help                                                                                                    | m                                |  |  |
|----------------------------------------------------------------------------------------------------|----------------------------------|--|--|
| Welcome to FACE Conformance Test Suite<br>Supporting FACE Technical Standard Edition 3.0<br>Airborne Capability Environment <sup>®</sup> |                                  |  |  |
| <b>Recent Projects</b>                                                                                                    | Quick Start                      |  |  |
|                                                                                                    | <b>Run Conformance Test</b>      |  |  |
|                                                                                                    | Create a Project Configuration   |  |  |
|                                                                                                    | Create a Toolchain Configuration |  |  |
| No Recent Projects                                                                                                    | <b>Preferences</b>               |  |  |
|                                                                                                    | Documentation                    |  |  |
|                                                                                                    |                                  |  |  |
|                                                                                                    |                                  |  |  |

*Figure 14. The CTS home screen.*

# <span id="page-28-0"></span>**3. Theory of Operation**

For C, C++, and Ada code, conformance is determined by integrating targeted testing code with corresponding conformant test code. User applications will be linked with FACE test interfaces. Customer interface libraries will be linked against by FACE test applications. The test interfaces provide all possible function calls, data types, and constants available to the customer code. The test applications utilize all possible function calls, data types, and constants that should exist in the customer code. The test applications are compiled using the customer's header files or spec files (for C/C++/Ada) and then linked against both the customer's code and the test libraries that contain the function calls, data types, and constants allowed by the FACE Technical Standard for a given OS Profile. If the compile and link pass, the customer code is conformant with respect to the requirements tested. If the compile or link fail, the customer code is not conformant. Errors are included in the test output.

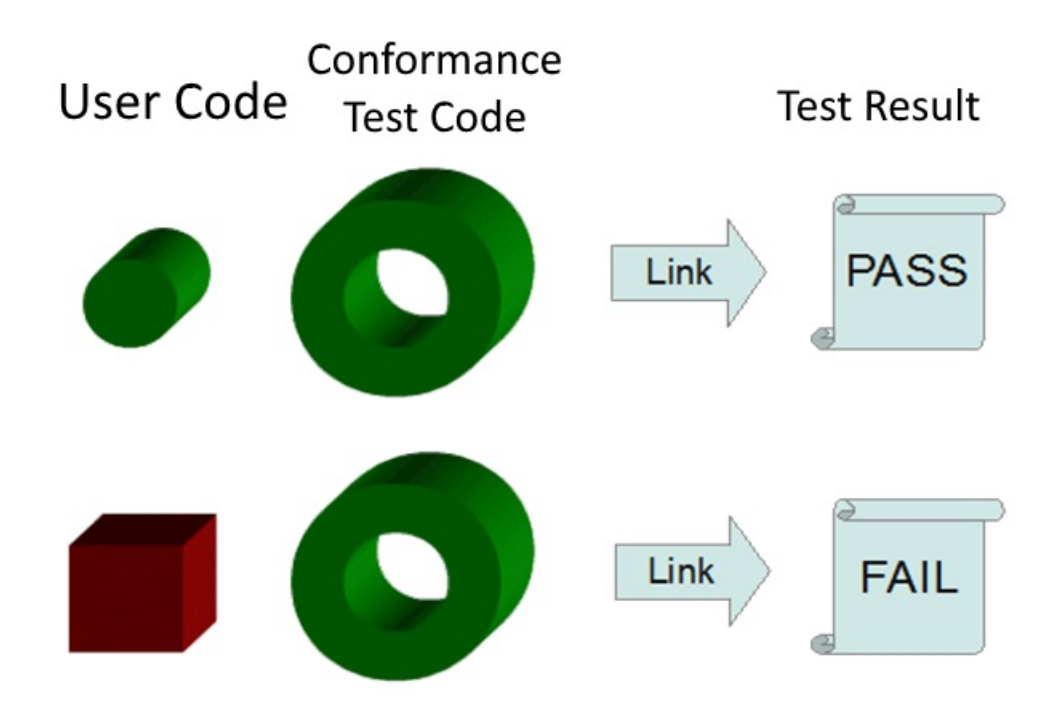

*Figure 15. Linked source code interfaces matching and not matching the FACE Technical Standard.*

The test only determines conformance with respect to function signature. The test neither proves nor disproves correctness of functionality. Additionally, for testing the existence of abstract interfaces, the test does not determine if the customer code implements the interface, only that the abstract interface is defined correctly in the customer's headers or spec files. For testing existence of non-abstract interfaces, the test determines if the interface is defined in the customer code. For testing use of non-abstract interfaces, the test determines if the interface used by the supplier's code is an allowed interface. It will only pass if that interface is allowed either as an interface defined by the FACE Technical Standard, or allowed per the FACE OS Profile.

# <span id="page-28-1"></span>**3.1. Introduction to Methodology**

Two methods of performing the link test exist. One uses the target linker. The other uses the host linker. The target linker is the linker used to produce an executable targeting the embedded system. The host linker is the linker used to produce an executable targeting the development system

where the CTS runs. Each method has its own advantages.

The target linker method is advantageous in that a project's existing build infrastructure can be reused during conformance testing. Additionally, any conditionally compiled code based on hardware architecture which is reflected in the compiler and linker will be included in the conformance testing. The disadvantage is that conformance testing authority must know the details of the target linker.

The host linker is advantageous in that its usage details are preselected in the conformance tool. Its disadvantage is that conditionally compiled code based on hardware architecture which is reflected in the compiler and linker may not be included in conformance testing. Additionally, the project's build infrastructure would need to be modified to make use of the host compiler and linker.

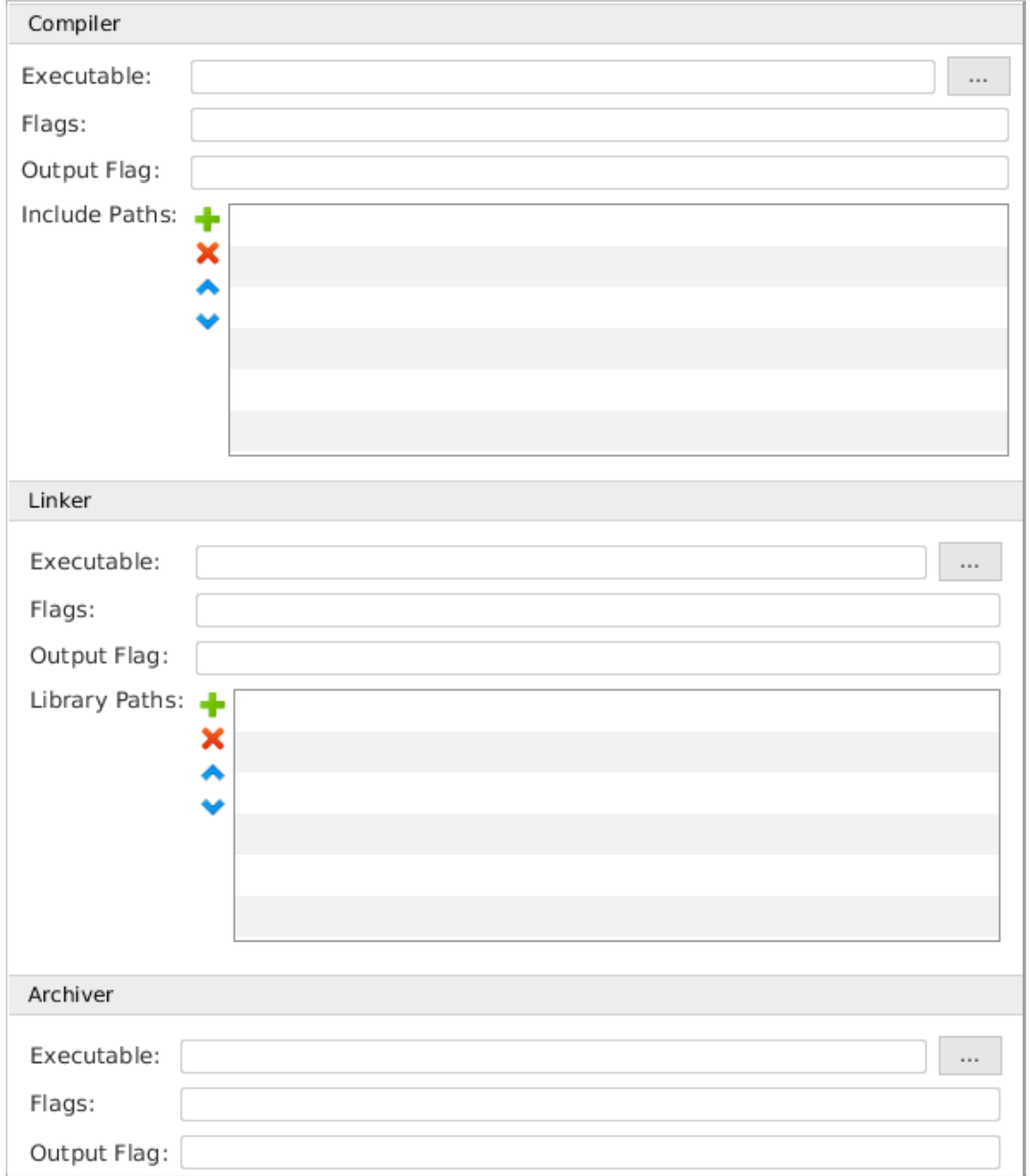

*Figure 16. The target linker GUI, found in the Toolchain Configuration Builder's Tools tab.*

# <span id="page-29-0"></span>**3.2. Target Linker Method**

If the user chooses the target linker method, they must provide the conformance tool details about their build tools. The user must provide the path to and name of the compiler, linker, and archiver

for their build tools. Additionally, the user must provide compiler flags, linker flags, and archiver flags to provide correct behavior.

# <span id="page-30-0"></span>**3.3. Host Linker Method**

If the user chooses the host linker method, they must alter their project's build system to use the host's build tools and recompile. The user must be mindful of any conditionally compiled code based on architecture or compiler.

# <span id="page-30-1"></span>**3.4. Additional Methodology Information**

When the user builds their project, they must alter their compiler flags to include the conformance tool's Gold Standard Libraries (GSL) directory for IOSS, TSS, and OSS headers. Details on how to achieve this is described above in the Target Linker Method section.

## <span id="page-30-2"></span>**3.4.1. OSS Testing Methodology**

Unlike the other segments, to test the OSS using CTS, the system libraries and include files will need to be used.

The user will want to specify the language standard, but they will not want to disable the headers and built in functions and libraries. The user will also need to specify the location of include files and libraries to be used in the system test, either by compiler and linker option flags, or by selecting include paths and libraries via the configuration GUI as described in the Testing an Operating System (OSS) Segment section below.

## <span id="page-30-3"></span>**3.4.2. Java Testing Methodology**

The Java testing methodology differs greatly from the methodology for C, C++, and Ada. This is due to the standardized data format of Java's .class files allowing these files to be universally queried for information.

PCS and PSS segment class files are queried for their dependencies such as any classes, methods, or fields necessary to execute. These dependencies are compared against a white list as defined by the standard. Violations are reported as errors.

OSS, TSS, and IOSS segment class files are queried for their capabilities such as classes, methods, and fields as well as attributes for each. These are compared against a minimum list as defined by the standard. Any omissions or incorrect definitions are reported as errors. Additionally, native methods are flagged as warnings to inspect.

# <span id="page-31-0"></span>**4. Toolchain Configuration File**

# <span id="page-31-1"></span>**4.1. Introduction**

A toolchain configuration file (TCFG, .tcfg, toolchain file, toolchain) contains information to configure and compile CTStest objects. A toolchain configuration file also contains information about how to link with a user supplied UoC, given the UoC target environment. This information provides an environment where the CTS can configure the correct environment to use information stored in the Project Configuration file. The toolchain configuration file ending is .tcfg.

Toolchain configuration files are generated with string template ([http://www.stringtemplate.org/\)](http://www.stringtemplate.org/), a freely available template library for generating source code.

# <span id="page-31-2"></span>**4.2. Toolchain Files List**

The Toolchain Files List can be accessed by selecting the File > Toolchains option from the navigation bar.

| <b>File</b><br>Run Help                                                                        |          |                     |                                  |  |
|------------------------------------------------------------------------------------------------|----------|---------------------|----------------------------------|--|
| <b>A</b> Open   ① Clone   Q Remove<br><b>A</b> Import<br>$+$ New                               |          |                     |                                  |  |
| /home/cts/Desktop/dev/CTS3x/toolchain/configuration files<br><b>Toolchain Files Directory:</b> |          |                     | Change                           |  |
| <b>Toolchain File</b>                                                                          | Language | <b>Segment Type</b> | <b>Notes</b>                     |  |
| C99_NonOSS_General_toolchain.tcfg                                                              | C99      | Non OSS Toolchain   | C99_NonOSS_General_toolchain.tcl |  |
| C99 OSS Safetybase toolchain.tcfg                                                              | C99      | OSS Toolchain       | C99 OSS Safetybase toolchain.tcf |  |
| C++03_NonOSS_General_toolchain.tcfg                                                            | CPP03    | Non OSS Toolchain   | C++03_NonOSS_General_toolchair   |  |
|                                                                                                |          |                     |                                  |  |
|                                                                                                |          |                     |                                  |  |
|                                                                                                |          |                     |                                  |  |
|                                                                                                |          |                     |                                  |  |
|                                                                                                |          |                     |                                  |  |
|                                                                                                |          |                     |                                  |  |
|                                                                                                |          |                     |                                  |  |
|                                                                                                |          |                     |                                  |  |
|                                                                                                |          |                     |                                  |  |
|                                                                                                |          |                     |                                  |  |
|                                                                                                |          |                     |                                  |  |
|                                                                                                |          |                     |                                  |  |
|                                                                                                |          |                     |                                  |  |
|                                                                                                |          |                     |                                  |  |
|                                                                                                |          |                     |                                  |  |

*Figure 17. The Toolchain Files List.*

The following options are available either by default or when the user selects a toolchain from the list view:

- **New** Opens the toolchain editor for creation of a new toolchain from scratch.
- **Import** Provides a file browser dialog to allow the user to find and select one or more existing toolchain file(s) and allow it to be copied to the "Toolchain Files Directory" displayed above the list view. (Note that this option is different from the Project Files List's Import function because the user is making a copy of an existing toolchain from another location to the working

directory location. If the user intends on modifying a toolchain that is not located in the working toolchain directory, then it is best to change the working toolchain directory to be that of the directory from which the toolchain resides in.)

- **Open -** Opens the currently selected toolchain from the list view into the toolchain editor.
- **Remove** Removes the currently selected toolchain from the list view. (Note that this option does not delete the toolchain, but removes it from the list view only.)
- **Clone** Creates a copy of the currently selected toolchain and saves it to the "Toolchain Files Directory".
- **Change** This opens a directory browser dialog to allow the user to change the directory to search for and display all available toolchains in this toolchain list view.

Further, the user may define a "Toolchain Files Directory", a directory for the CTS to detect TCFG files to automatically import into the toolchain file list.

# <span id="page-32-0"></span>**4.3. Building a Toolchain Configuration File**

The subsequent sections detail how to build a toolchain file and what each toolchain option means. To begin, the user must click the "Create a Toolchain Configuration" button on the home page of the GUI.

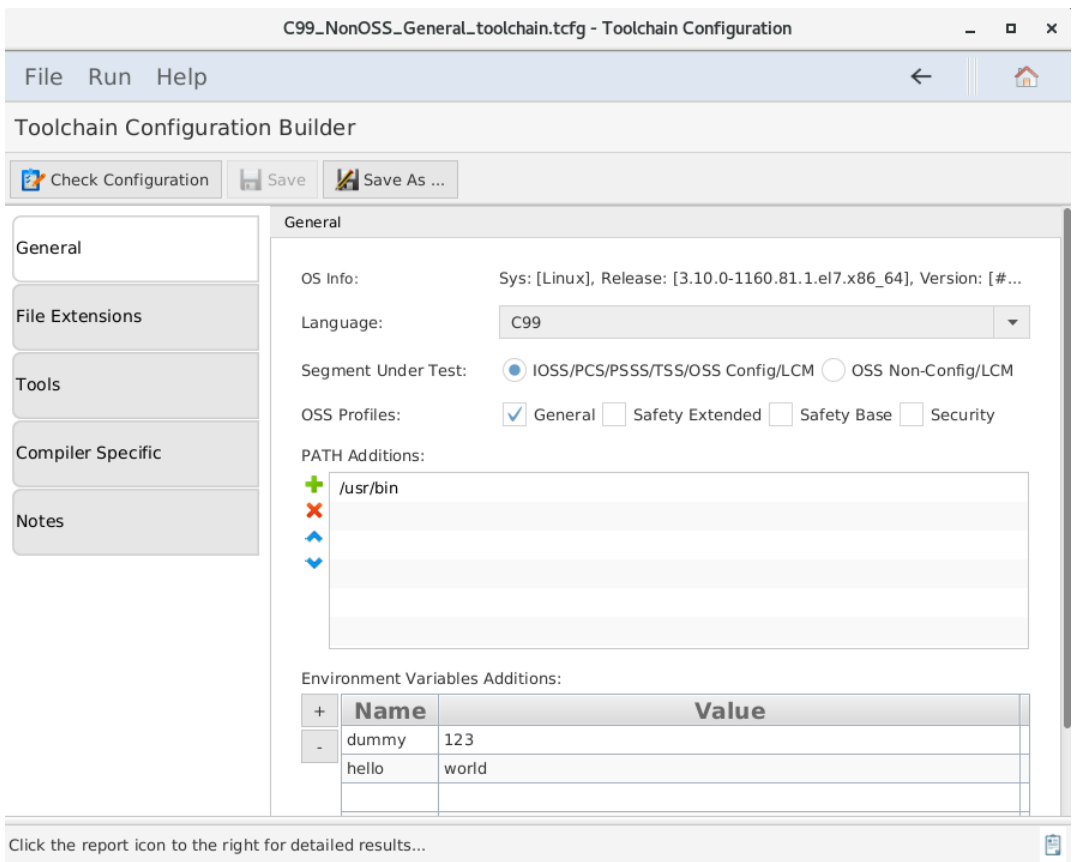

*Figure 18. The Toolchain Configuration Builder with the General tab selected.*

### <span id="page-32-1"></span>**4.3.1. General Tab**

The user must select the programming language the UoCs this toolchain are targeted towards. The language must be the same as the candidate UoC('s) language it was programmed in.

Next, the user must select the type of segment that the toolchain utilized by. The user must select either "IOSS/PCS/PSSS/TSS" or "OSS", as the process for testing for conformance for OSS segments are different.

The user must then define the OSS profile(s) that the candidate UoC(s) satisfy. There may be more than one profile that is supported by a UoC, and the user must select all that are applicable.

The "PATH addition" section allows the user to include any libraries a UoC may need while being built or archived. The user may add file paths that include these library locations. For example, on Linux-based systems if the user has installed gcc, including "/usr/bin", it is required to allow the toolchain to recognize the path of the compiler.

The "Environment Variables Additions" section allows the user to define an environment variable name and value. In the sample projects that are generated by the CTS, the environment variables are "dummy" and "hello" with values "123" and " world," respectively.

### <span id="page-33-0"></span>**4.3.2. File Extensions Tab**

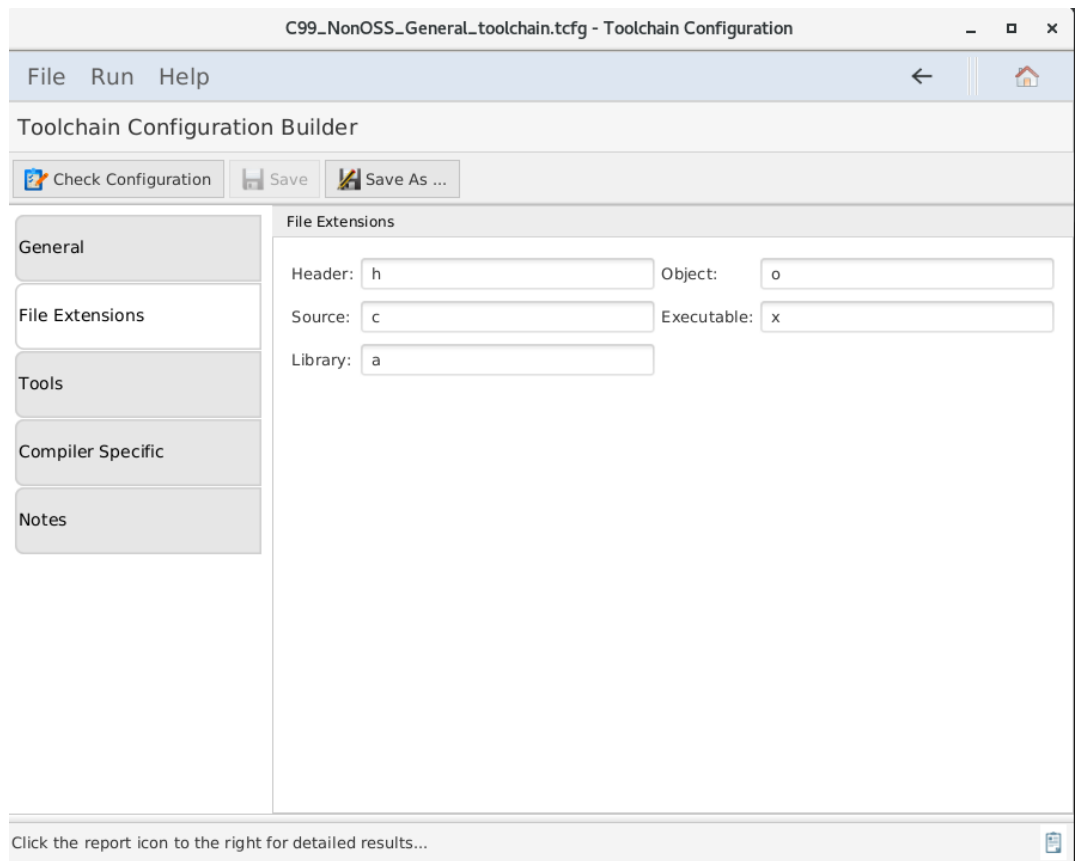

*Figure 19. The Toolchain Configuration Builder with the File Extensions tab selected.*

The user must define each of the file extensions that their UoC(s) use:

- Choose the extension of the header/source files. o The extension should be the extension used by the programming language that the segment uses.
- The user may choose the extension used for object files and libraries by the compiler

The user may choose to include the extension used for executable files by the compiler. (Leave blank for no extension.)

### <span id="page-34-0"></span>**4.3.3. Tools Tab**

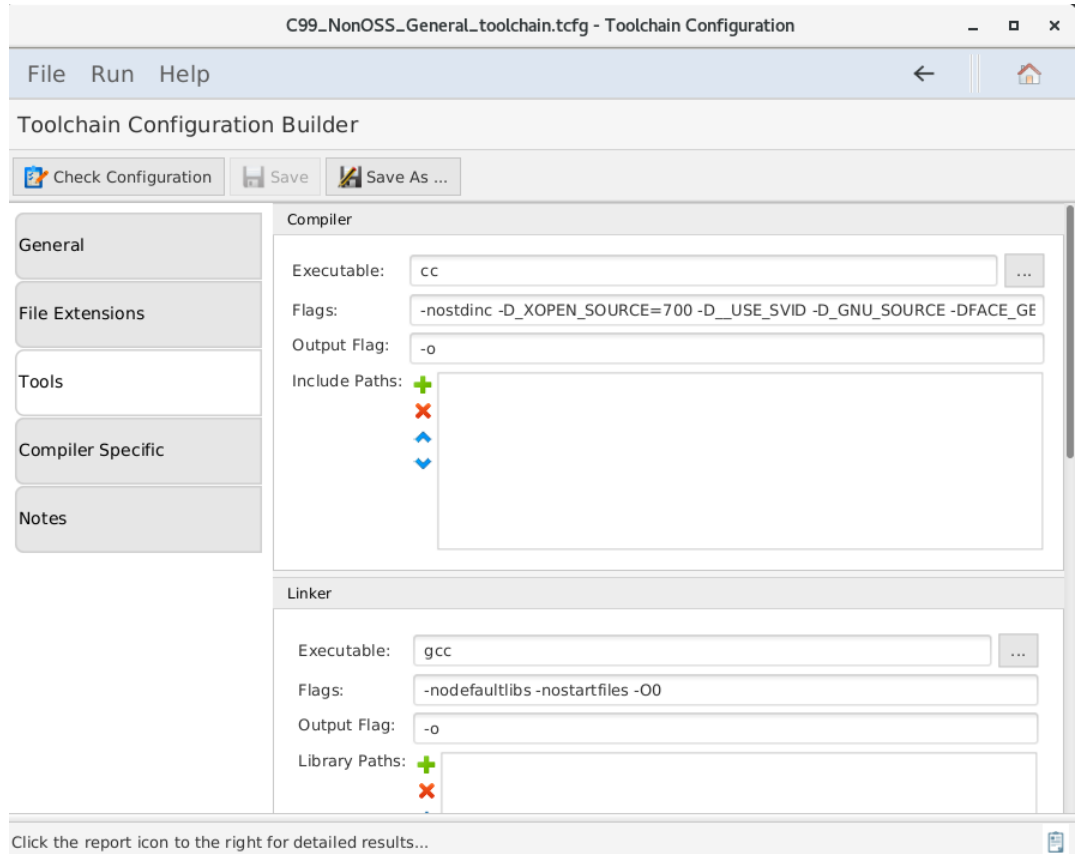

*Figure 20. The Toolchain Configuration Builder: Compiler Options on the Tools tab.*

The user has a choice on which compiler they want to use to test their UoC(s), which must be defined in the toolchain configuration file.

The "Compiler" section allows for the user to define the compiler executable needed to invoke the compiler to build, execute, and archive. As described in the [Theory of Operation,](#page-28-0) the user has the option of testing a UoC using a target or host toolchain. According to their choice, the user might define the toolchain configuration file differently.

The user must first define the compiler executable in the "Executable" field. It is recommended to specify the exact compiler, not the compiler collection if possible (i.e. g over gcc, if constructing a toolchain for C). Further, the user may click the ellipsis button on the right of the Executable field to provide an absolute path to the compiler.

There are also fields to define processor-specific flags, and an output flags that a UoC might need to successfully compile, link, and archive located below the "Executable" field as shown in the above figure. The flags must instruct the tools to ignore any system included code such as standard headers and libraries. The flags must also select the correct target language standard. [Table 8](#page-35-0), [Table](#page-35-1) [9](#page-35-1), and [Table 10](#page-35-2) provide the minimum set of equivalences the user must provide. These should be added when using the target linker method.

[Table 8](#page-35-0) contains flags that are used to let the compiler know what language to compile.

#### **IMPORTANT** Due to the nature of how the CTS operates, compiler optimizations should not be used (e.g., -O0 for gcc) when compiling and linking. Otherwise, false results could be reported.

<span id="page-35-0"></span>*Table 8. Language standard that the CTS supports for a specific language.*

| Language   | <b>ISO Language Standard</b> | <b>GNU Tools Example</b>                |
|------------|------------------------------|-----------------------------------------|
| C99        | ISO C 1999                   | -std=c99                                |
| $C^{++}03$ | $ISO C++ 2003$               | -std=c++03 (or c++0x on some compilers) |
| Ada        | ISO Ada 1995                 | -std=-gnat95                            |
| Ada        | ISO Ada 2012                 | -std=-gnat12                            |

<span id="page-35-1"></span>*Table 9. Compiler flags for Non-OSS tests.*

| Purpose                    | Flag                                |
|----------------------------|-------------------------------------|
| disable bundled headers    | $\left $ -nostdinc (or -nostdinc++) |
| disable built-in functions | -fno-builtin                        |

<span id="page-35-2"></span>*Table 10. Linker flags for Non-OSS tests.*

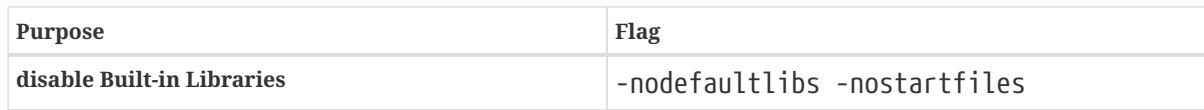

NOTE For Ada segments, the user can choose a binder to use during the build procedure.

<span id="page-35-3"></span>If the user is using a sample NonOSS toolchain for C and C++, the appropriate macro symbol should be defined for the profile chosen as shown in [Table 11.](#page-35-3) This symbol is used by the sample compiler specific "allowed definitions" code and must be set for the associated toolchain files to operate. See [Allowed Definitions](#page-39-0) for more information about "allowed definitions".

| Profile         | <b>Macro Symbol</b>            |
|-----------------|--------------------------------|
| General Purpose | -DFACE GENERAL PURPOSE PROFILE |
| Safety Extended | -DFACE SAFETY EXTENDED PROFILE |
| Safety Base     | -DFACE SAFETY BASE PROFILE     |
| Security        | -DFACE SECURITY PROFILE        |

*Table 11. The C and C++ Profile Macro Symbols for Sample Allowed Definition.*

As a part of the compilation process, UoCs may have external libraries linked to it. The "Linker" section provides an area where the user may use the "Executable" field to produce the linking executable or use the ellipsis button to define an absolute path. The CTS also provides a field to define processor specific flags, an output flag, and specific library paths to be included in the linking process.
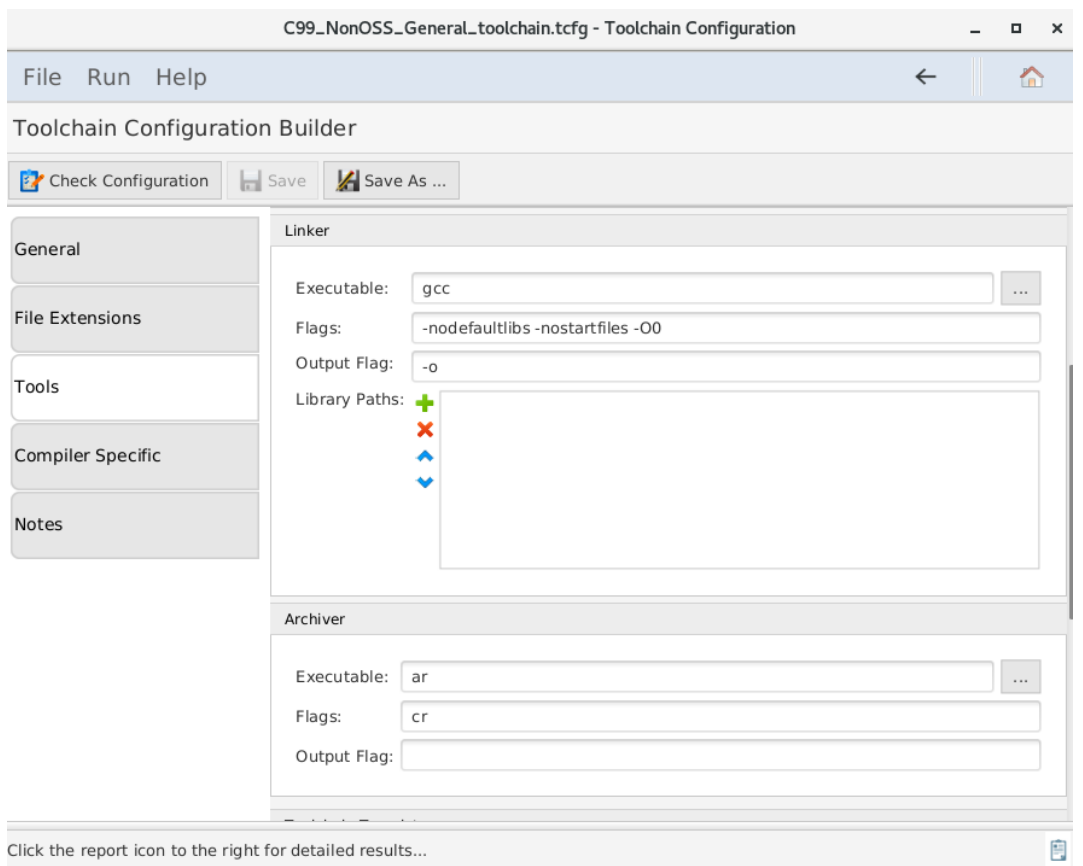

*Figure 21. The Toolchain Configuration Builder: Linker Options on the Tools tab.*

The "Archiver" section allows the user to define an archiver executable to create, modify, or extract code from archives. The CTS provides fields to provide flags to customize exactly how the user's UoC will be archived, as shown in the above figure.

Finally, the user must add a toolchain template file (with file extension .stg) by clicking the ellipsis button. The toolchain template files contain templates that are used to format toolchain-related commands for compilers.

After selecting the template and defining the various toolchain commands/flags above, the user may click the refresh button next to the "Template Output" header in the below figure to show the example commands the CTS will use based on the commands the user has configured and the selected template.

**NOTE**

Without the toolchain template file, the toolchain will be invalid. Toolchain templates for each FACE supported language can be found in the datafiles/stringtemplate folder of the CTS.

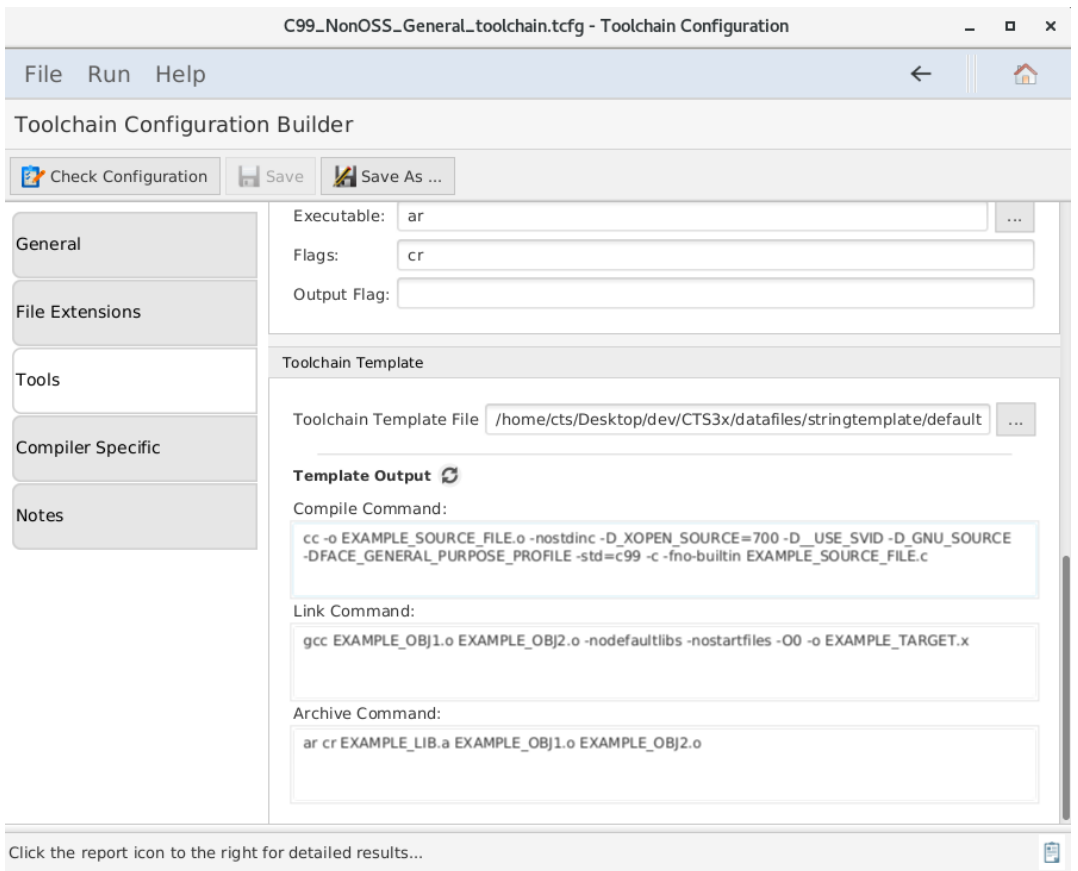

*Figure 22. The Toolchain Configuration Builder: Toolchain Template on Tools Template tab.*

## **4.3.4. Compiler Specific Tab**

### **Compiler Specific Functionality**

There is compiler specific information that will be needed to conduct conformance tests. The "Compiler Specific" tab allows the user to further define compiler parameters needed to successfully test a UoC within the CTS. This information is stored in the compilerSpecific subdirectory.

In particular, the mapping between standard types in C/C++ and their exact definitions for a given compiler will need to be specified. There may also be compiler specific built-in functions/methods that cause linker errors even when compiler and linking against the OS gold standard libraries (i.e. *main*, stack chk fail). There may be valid graphics related calls that are not called out specifically in the standard.

You may add allowed functions to the conformance test by editing the "CompilerSpecific" source file. This file can be edited in the Compiler Specific section of the toolchain configuration builder. You only need to add a function stub, since these conformance test objects are never actually executed. The compiler specific source file is included in the conformance report to show any functions that were used.

To specify the language mappings, the exact types need to be added to the toolchain file.

Compiler specific methods must be reported to the Verification Authority (VA) (and are included in the Test Suite results).

### **Configuration**

#### **Exact Types:**

For C and C++ testing, the exact size types must be configured according to the user's target OS. This is done through the Compiler Specific tab. The user must consult their compiler's system definitions to get the operating system's defined intrinsic types. The user must then add the intrinsic types in their respective fields to create a typedef mapping between the intrinsic type and FACE exact type needed for testing.

*Note*: Mapping exact types is not required if the toolchain is intended for Ada or Java.

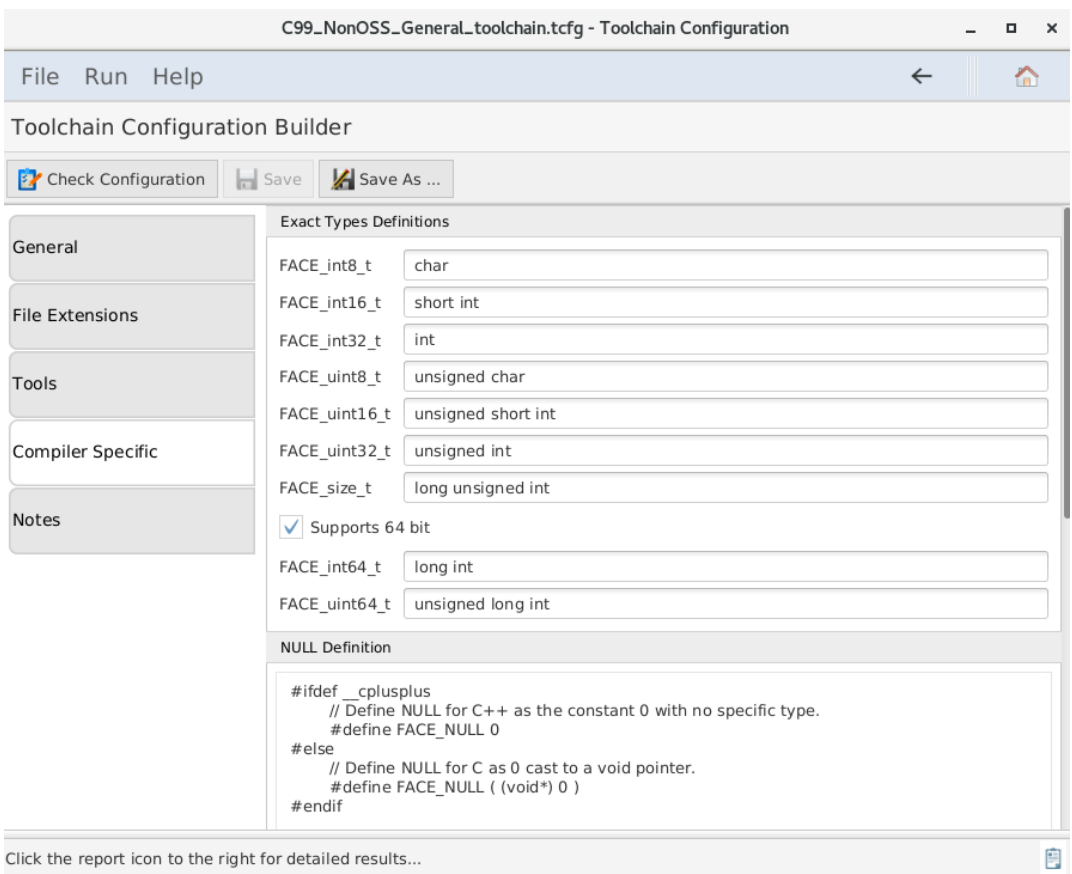

Click the report icon to the right for detailed results...

*Figure 23. The Toolchain Configuration Builder, with the Compiler Specific tab selected.*

| <b>Exact Type</b> | <b>Description</b>                                |
|-------------------|---------------------------------------------------|
| FACE int8 t       | 8-bit signed integer                              |
| FACE int16 t      | 16-bit signed integer                             |
| FACE int32 t      | 32-bit signed integer                             |
| FACE int64 t      | 64-bit signed integer                             |
| FACE uint8 t      | 8-bit unsigned integer                            |
| FACE uint16 t     | 16-bit unsigned integer                           |
| FACE uint32 t     | 32-bit unsigned integer                           |
| FACE uint64 t     | 64-bit unsigned integer                           |
| FACE size t       | Unsigned integer type of the result of size of () |

*Table 12. The list of intrinsic types that map to FACE's exact types.*

#### **Null Definition:**

In the "NULL Definition" section, the user must define what NULL means for their target operating system, as compilers may define NULL differently. The NULL type must be configured according to the system-defined value for "NULL". This may be done by entering the null TYPES in the null definition, shown in below figure.

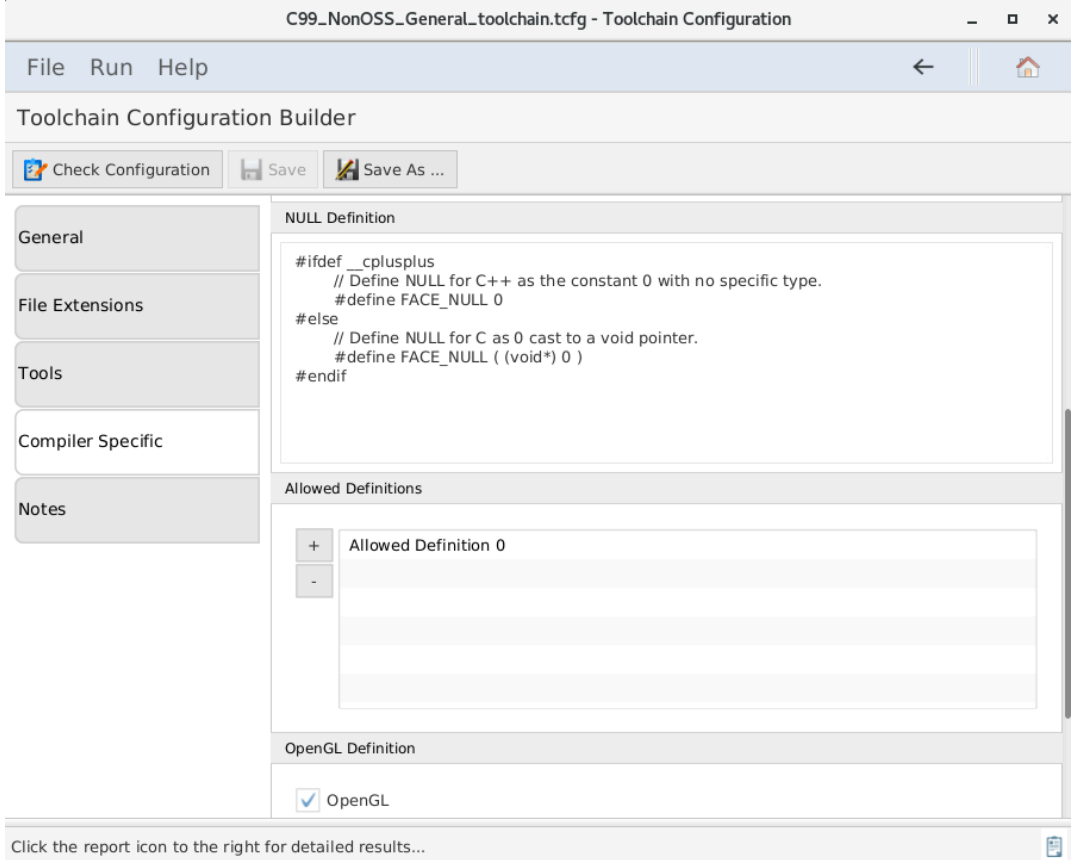

*Figure 24. The Toolchain Configuration Builder with the Compiler Specific tab selected.*

The user may add allowed definitions in the "Allowed Definitions" section, shown in the below figure. By adding an allowed definition, the user lets the compiler know what the UoC uses outside of the OSS's boundaries. By default, an allowed definition must define an entry point. For example, if the UoC the toolchain is intended for is an IOSS or TSS, the user must define device driver calls as an allowed definition. Furthermore, there may also be compiler specific built-in functions/methods that cause linker errors even when compiling and linking against the OS GSL (i.e. *main,* stack\_chk\_fail) that the user must add as an allowed definition. When a UoC is compiled and linked, the allowed definitions must be included.

#### **Allowed Definitions:**

To write an allowed definition, the user needs to add a function stub and a simple function body, since these conformance test objects are never actually executed. This allows for the link test to return with errors. An example of an allowed definition is shown in the below figure. The compiler specific source file is also included in the conformance report to show any functions that were used. Compiler specific methods must be reported to the Verification Authority (VA) (and are included in the CTS results).

There may be valid graphics related calls that are not called out specifically in the Technical

Standard. If the user is creating a UoC with a graphical component, the user must utilize the "OpenGL Definition" section by checking the "OpenGL" checkbox. Then, the user must select what version(s) of OpenGL they are using and link the EGL API, GL2 API, and KHR API platform header files. These headers define specific function declarations and type definitions for the CTS's use for testing graphical interfaces within the UoC(s).

To add an allowed definition, the user must click the "" button on the left of the allowed definitions pane. When the "" is pressed, the user can write definitions directly within the CTS. The user must add the code to the header and source tabs by editing the text area.

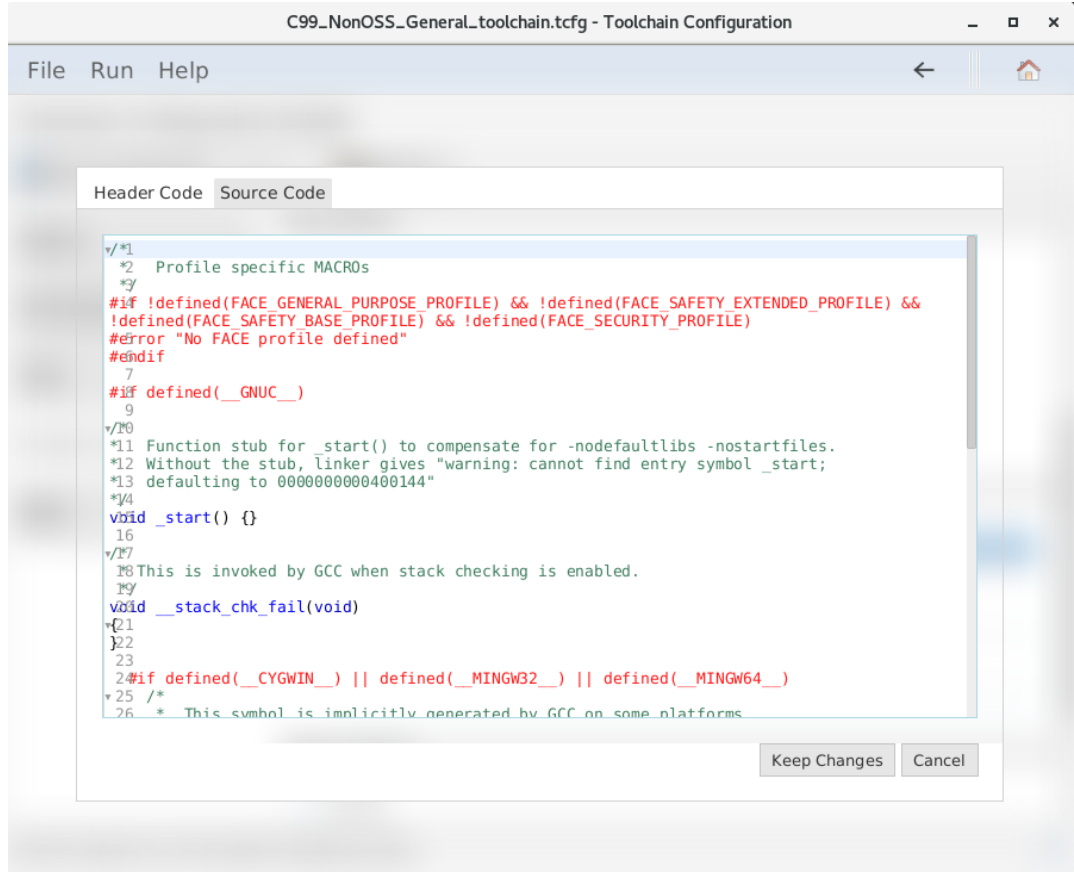

*Figure 25. The Allowed Definition editor.*

### **4.3.5. Notes Tab**

The user has the ability, if needed, to take unique notes on a certain toolchain. This allows the user to quickly notate specific functionality that the toolchain contains and is shown to the user on the main "Toolchain File List" interface, in the far-right column.

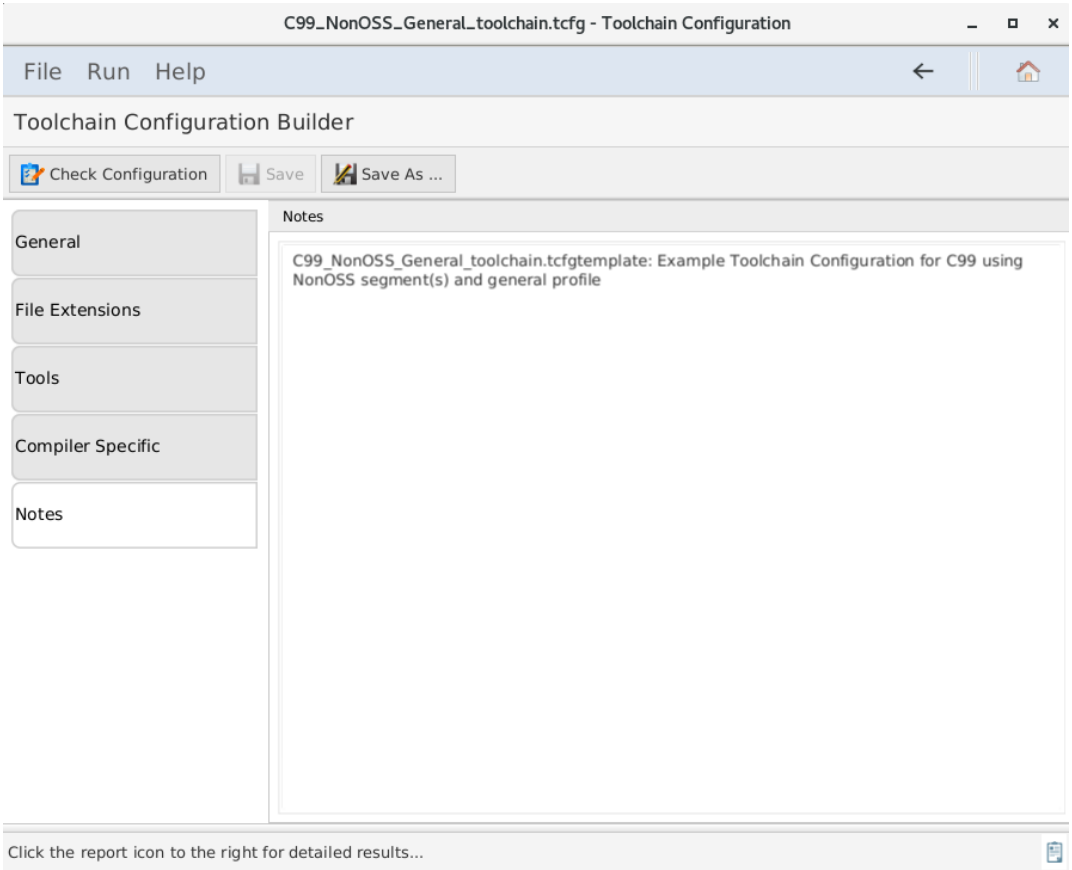

*Figure 26. The Project Configuration Builder with the Notes tab selected.*

# **5. Project Configuration File**

## **5.1. Introduction**

The project configuration file contains all UoC object paths, dependencies, and settings in order to accurately test a UoC for conformance within the CTS. By defining a project configuration file within the CTS, a .pcfg file is created with the user's selected options. This .pcfg file is used by other tools contained in the CTS to test a UoC for conformance.

## **5.2. Project Files List**

The Project Files List can be accessed by selecting the File from the navigation bar, and "Projects" from the dropdown.

|                                         |                           |             | Project Files List - FACE Conformance Test Suite 3.1.5 |                          | □<br>× |
|-----------------------------------------|---------------------------|-------------|--------------------------------------------------------|--------------------------|--------|
| Run Help<br>File                        |                           |             |                                                        | $\leftarrow$             |        |
| $\left  \right $ New<br><b>A</b> Import | Open   v Remove   1 Clone | $\bigodot$  | <b>Test Project</b>                                    |                          |        |
| <b>Project File</b>                     | Segment                   | Language    | <b>Profile</b>                                         | <b>Last Modified</b>     | Note:  |
| C TSS Safetybase CSP.pcfg               | <b>TSS</b>                | C99         | SAFETY BASE                                            | May 02, 2023 04:42:37 PM |        |
| CPP TSS Safetyext TSTAAdapter cpp0      | <b>TSS</b>                | CPP03       | SAFETY EXT                                             | May 02, 2023 04:42:37 PM |        |
| Ada_PCS_Safetybase.pcfg                 | PCS                       | <b>ADA</b>  | SAFETY BASE                                            | May 02, 2023 04:42:36 PM |        |
| C PSSS General.pcfg                     | <b>PSS</b>                | C99         | <b>GENERAL</b>                                         | May 02, 2023 04:42:37 PM |        |
| CPP PCS Safetybase LCM cpp03.pcfg       | PCS                       | CPP03       | SAFETY BASE                                            | May 02, 2023 04:42:37 PM |        |
| C OSS C99.pcfg                          | OSS                       | C99         | GENERAL                                                | May 02, 2023 04:42:37 PM |        |
| Java TSS General TPM.pcfg               | <b>TSS</b>                | <b>JAVA</b> | <b>GENERAL</b>                                         | May 02, 2023 04:42:37 PM |        |
|                                         |                           |             |                                                        |                          |        |
|                                         |                           |             |                                                        |                          |        |
|                                         |                           |             |                                                        |                          |        |
|                                         |                           |             |                                                        |                          |        |
|                                         |                           |             |                                                        |                          |        |
|                                         |                           |             |                                                        |                          |        |
|                                         |                           |             |                                                        |                          |        |
|                                         |                           |             |                                                        |                          |        |
|                                         |                           |             |                                                        |                          |        |
|                                         |                           |             |                                                        |                          |        |
|                                         |                           |             |                                                        |                          |        |
|                                         |                           |             |                                                        |                          |        |
|                                         |                           |             |                                                        |                          |        |
|                                         |                           |             |                                                        |                          |        |
|                                         |                           |             |                                                        |                          |        |
|                                         |                           |             |                                                        |                          |        |

*Figure 27. The Project Files List.*

This view represents a working sandbox view of project files that have been created or recently edited. Selecting a project from this list view will provide access to the following options:

- **New** Opens a new file dialog to create an empty project from scratch.
- **Import** Provides a file browser dialog to allow the user to find an existing project file and allow it to be added to the list view.
- **Open -** Opens the currently selected project from the list view.
- **Remove** Removes the currently selected project from the list view. (Note that this option does not delete the project but removes it from the list view only)
- **Clone** Creates a copy of the currently selected project and saves it at the same location as the original
- **Test Project** Executes the test procedure on the currently selected project.

## **5.3. Building a Project Configuration File**

The following subsections detail each option available to the user in the Project Configuration builder. Sections 7.2 and 7.3 explain how to set the project configuration file for a specific UoC type (PCS, PSSS, TSS, IOSS, and OSS) through the CTS. Unlike toolchain configuration files, one project configuration file is defined for every FACE UoC.

Upon opening a project configuration file within the CTS, the user will see the Project Configuration Builder interface.

#### MyNewProject.pcfg - Project Configuration  $\Box$  $\mathsf{x}$ File Run Help  $\leftarrow$  $\hat{\mathbf{r}}$ Project Configuration Builder **A** 豐  $\bigcirc$ 啓 北  $\mathbb{H}$ General General **Base Directory:** /home/cts/CTSProjects  $\dddotsc$ **PCS** Seament: Data Model  $C99$  $\overline{\phantom{a}}$ Language:  $\overline{\phantom{a}}$ General Profile: Gold Standard Libraries Operating Environment: POSIX  $\overline{\phantom{a}}$ Objects/Libraries POSIX Multi Process: Use Multi Process APIs ARINC653 Part 1 Version:  $\overline{\phantom{a}}$ Notes OpenGL: None Choose A Toolchain  $\begin{array}{c|c|c|c|c} \ldots & \vdots & + \end{array}$ Toolchain: Project Info Type UoC Name UoC Name: 自 Click the report icon to the right for detailed results...

## **5.3.1. General Tab**

*Figure 28. The Project Configuration Builder with the General tab selected.*

For project configuration files to construct file paths, the user must define a base directory in the "Base Directory" field. All files that are then selected within the project configuration file containing a relative path to the absolute file, based on this base directory. For example, if the user declared their base directory to be "/home/user/CTS," and decided wanted to select a toolchain file located at /home/user/CTS/test-toolchain.tcfg, the toolchain path will be just "test-toolchain.tcfg."

The user must then select the FACE UoC segment the UoC is (PCS, PSS, TSS, IOS, OSS), the language the UoC is programmed in, and OSS profile that the UoC reflects.

In FACE UoC development, the operating environment must be defined. The user must select the environment for which the UoC is targeted to operate. There are options for POSIX, ARINC653, and POSIX ARINC653.

- ARINC 653: For an OSS UoC providing ARINC 653 APIs, this indicates the UoC provides all the required ARINC 653 APIs for the selected profile in the FACE Technical Standard 3.0 (further inputs are required in the Objects/Libraries tab as described later). For all other UoCs, this indicates the UoC may use any of those ARINC 653 APIs provided by another OSS UoC as required by the standard.
- POSIX: For an OSS UoC providing POSIX APIs, this indicates the UoC provides all the required POSIX APIs for the selected profile in the FACE Technical Standard 3.0 (further inputs are required in the Objects/Libraries tab as described later). For all other UoCs, this indicates the UoC may use any of those POSIX APIs provided by another OSS UoC as required by the standard.
- POSIX ARINC 653: For an OSS UoC providing POSIX and ARINC 653 APIs, this indicates the UoC provides all the required POSIX APIs for the selected profile in the FACE Technical Standard 3.0, and the subset of required ARINC 653 APIs that an OSS UoC in a POSIX environment can provide as defined in the FACE Technical Standard, Edition 3.0 (further inputs are required in the Objects/Libraries tab as described later). For all other UoCs, this indicates the UoC may use any of those POSIX APIs or the subset of ARINC 653 APIs provided by another OSS UoC in a POSIX environment as required by the standard.

For an OSS UoC the POSIX Multi Process APIs can all be tested per the FACE Technical Standard 3.0 if the Use Multi Process APIs checkbox is selected. For other segments this Use Multi Process APIs checkbox, if checked, will indicate that the UoC may use these APIs.

If the user has selected ARINC653 or POSIX ARINC653 as their target operating environment, the "ARINC653 Part 1 Version" options will be available for selection. This defines which ARINC 653 version the UoC is targeted towards.

The user has the option to select what OpenGL APIs the UoC uses, if at all.

The user must input the toolchain configuration file the candidate UoC must be compiled with. [Toolchain Configuration Files](#page-31-0) contain more information about toolchain configuration files. The user may either use an existing or sample toolchain file, or create a new toolchain configuration by following the procedure from the Toolchain Configurations Files section.

Finally a UoP name must be set and this name must match the name given to it in the data model they will be using for PCS and PSSS UoCs.

### **5.3.2. Data Model Tab**

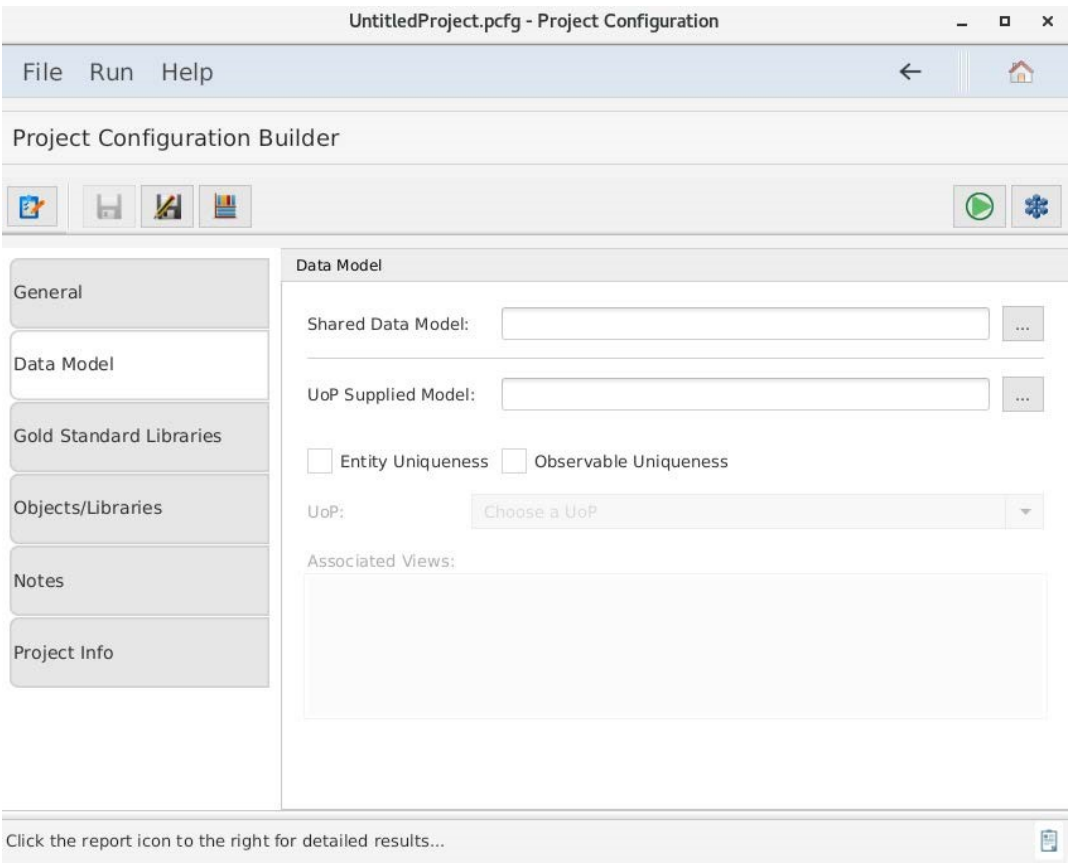

*Figure 29. The Project Configuration Builder with the Data Model tab selected.*

The Data Model tab allows the user to provide the location of the SDM and USM. The ellipses buttons at the right of each input field allows the user to provide an absolute path via file dialogue.

In case the user decided to define every entity as unique in their USM, they must check "Entity Uniqueness" under the USM field. If the user decided to define every observable as unique in the USM, they must check "Observable Uniqueness" under the USM field.

Finally, the user may select which PCS or PSSS UoC model element corresponds to the UoC under test. The dropdown list will be automatically populated when a valid USM is entered in the USM field. Once a model element is selected, the "Associated Connections" text box will automatically populate with the relevant views for that UoC.

### **5.3.3. Gold Standard Libraries Tab**

The GSL tab allows the user to specify the location the GSLs will be generated.

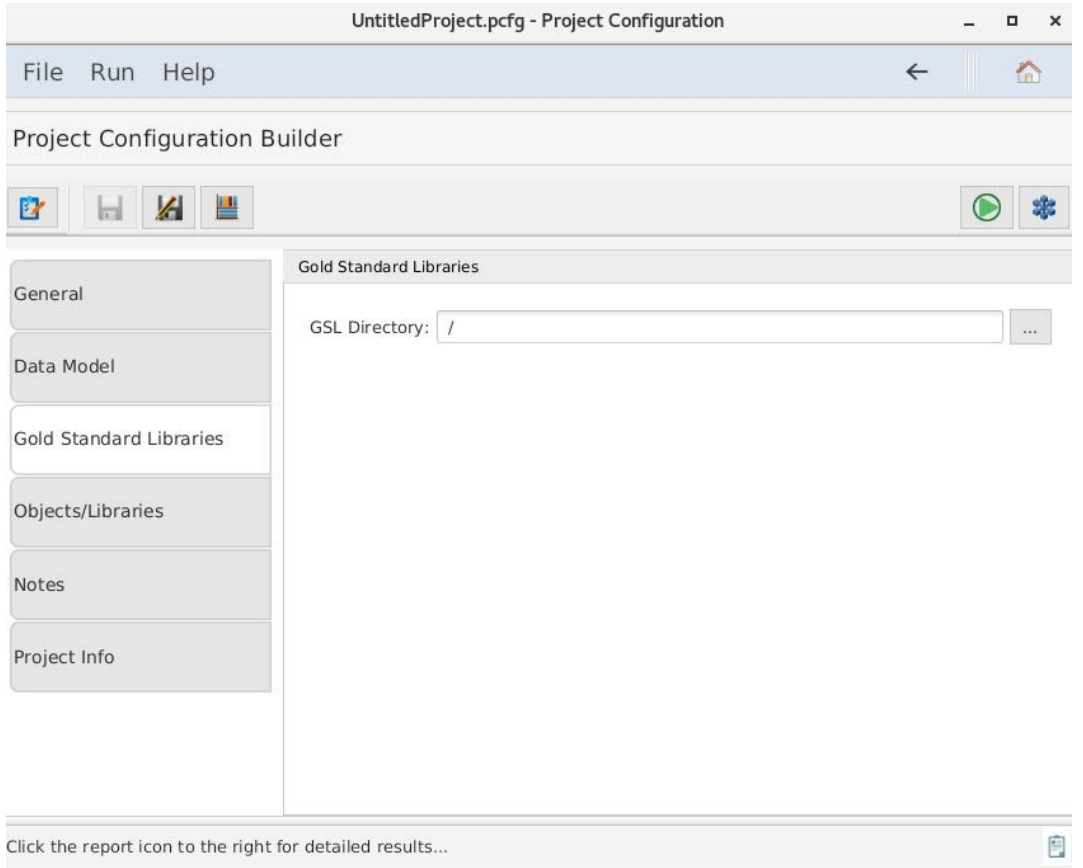

*Figure 30. The Project Configuration Builder with the Gold Standard Libraries tab selected.*

The user must use the ellipses button on the right of the "GSL Directory" field to select a path for the GSLs to be generated.

## <span id="page-46-0"></span>**5.3.4. Objects/Libraries Tab**

The Object/Libraries tab allows the user to define a UoC's dependencies, either object file or source code location, and select the FACE Interfaces that a candidate UoC uses/provides.

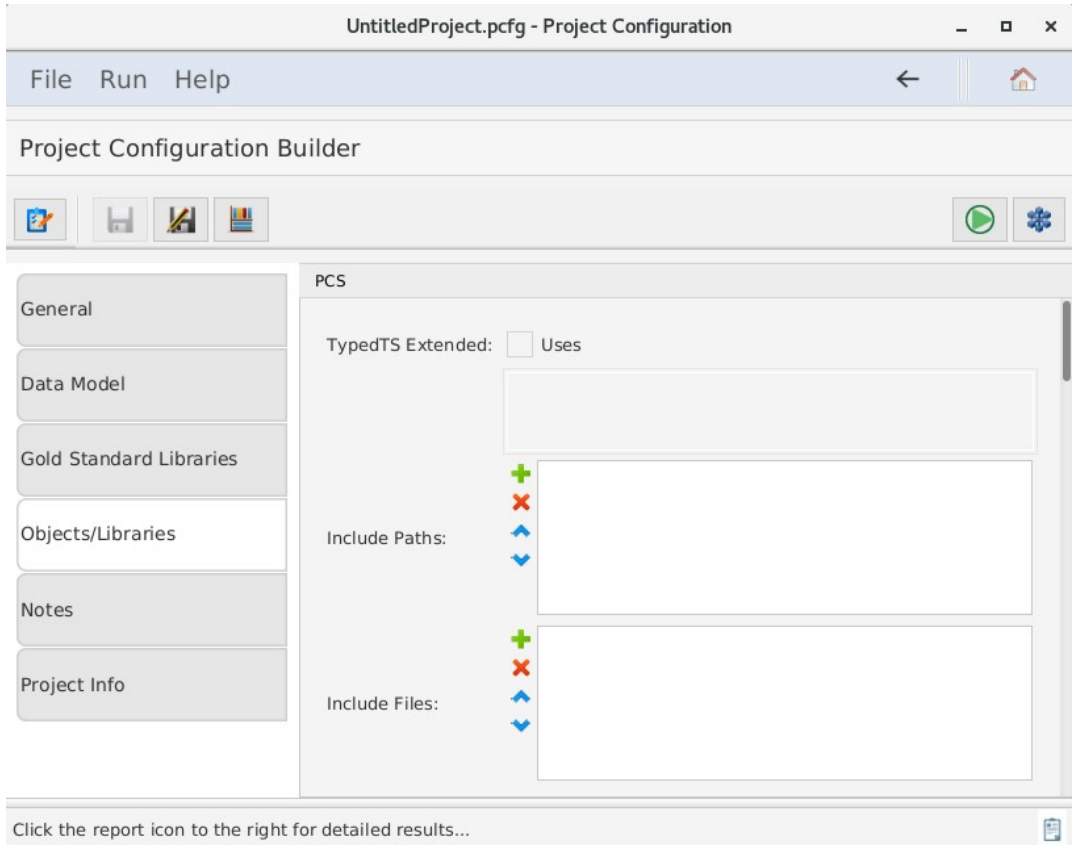

*Figure 31. The Project Configuration Builder with the Objects/Libraries tab selected.*

The CTS has no knowledge of how the object files 'include' a header, so the user must define all locations that an invoked header is used from. In the VA process, the user must supply these headers to the VA along with the respective file structure as defined in the project configuration file.

The user must supply both the paths of the directories and the absolute path of the files that must be included for the UoC.

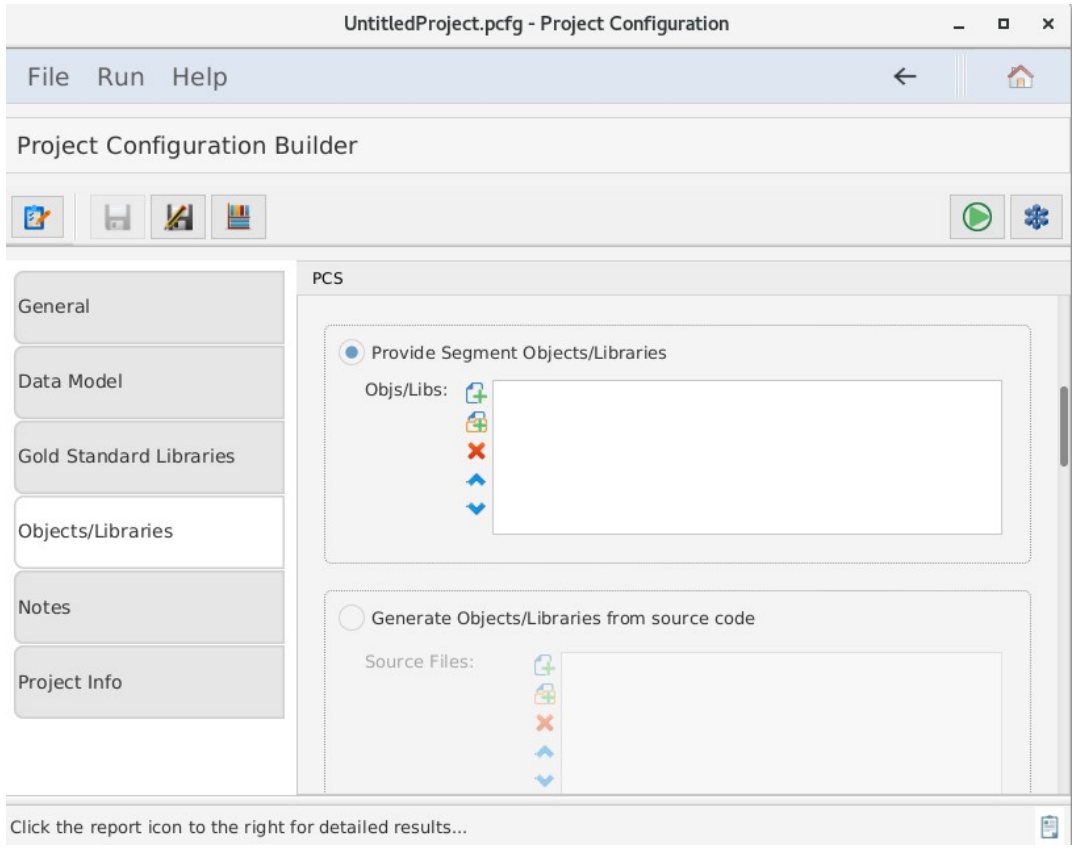

*Figure 32. The Project Configuration Builder with the Objects/Libraries tab selected.*

As per [Target Linker MethodT](#page-29-0)he user may provide object files for conformance testing. In the "Provide Segment Objects/Libraries" section of the user interface, the user may select the object files for the UoC under test. This section of the Objects/Libraries interface is shown in the above figure. Alternately, the user may choose to provide source files to generate Objects/Libraries from source as explained in [Host Linker Method](#page-30-0). The section that allows the user to define the location of their source files is show in the below figure.

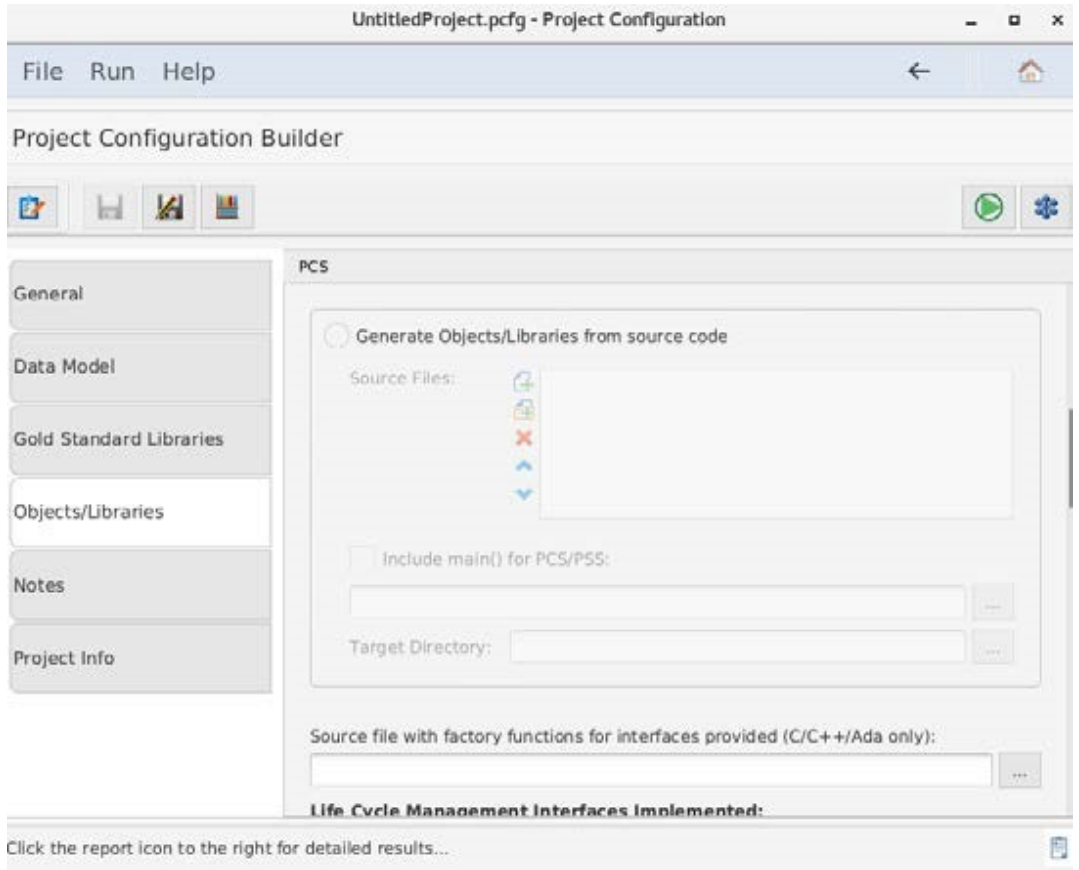

*Figure 33. The Project Configuration Builder with the Objects/Libraries tab selected.*

The user must specify the absolute path of their concrete implementation of Factory Functions for their UoC. More information about Factory Functions and how the user creates a Factory Functions for specific UoC types can be found in Sections 7.2.1.3 and 7.3.2.1.2.

The user must select any interfaces used in the candidate UoC. It is important to note that there is a difference between a "provided" interface and a "used" interface. If the user provides a "used" interface, the user must supply an injectable for that interface.

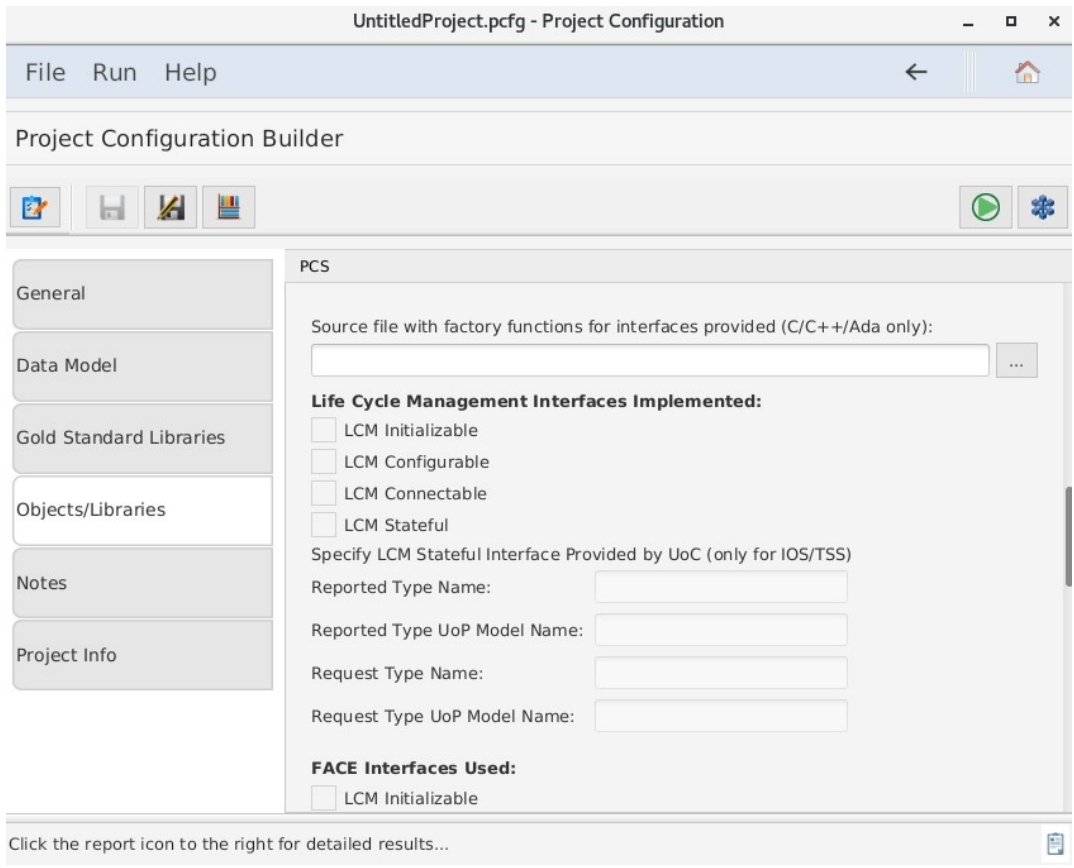

*Figure 34. The Project Configuration Builder with the Objects/Libraries tab selected.*

The section to define Life Cycle Management (LCM) interface implementations are shown in the above figure if the user supplies an LCM Stateful interface.

- For PCS/PSSS UoCs, the associated datatypes must be modeled in the USM. The CTS will pull those in order to generate the Stateful interface.
- For TSS and IOSS UoCs, since USM is not required, the user must give the CTS information on the LCM Stateful interface via the "Reported Type Name" field, "Reported Type Data Model Name" field, "Request Type Name" field, and the "Request Type Data Model Name" field. Each of the Stateful interfaces provides a mechanism to transition a UoC between states. However, the Reported and Requested types are typically a different list of potential states, thus resulting in two different enumerated datatypes.
	- The Reported state includes all potential states that a UoC can be in.
	- The Requested state includes the states that an external agent can request a state change to.

The section to define used FACE Interfaces is shown in the below figure. For used Stateful interfaces, the user must provide the interfaces that the UoC is going to use to transition another UoC.

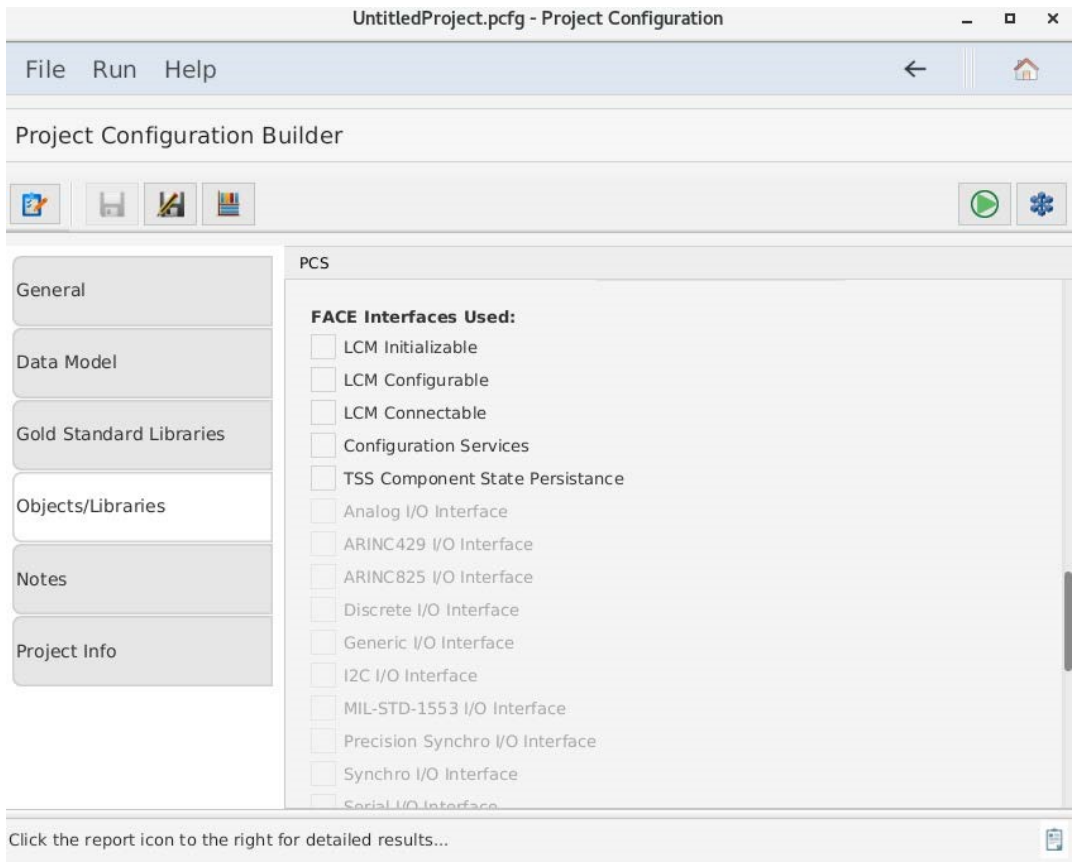

*Figure 35. The Project Configuration Builder with the Objects/Libraries tab selected.*

The section to define used LCM Stateful interfaces is shown in below figure. Here, the user must provide the interfaces that the UoC is going to use to transition another UoC.

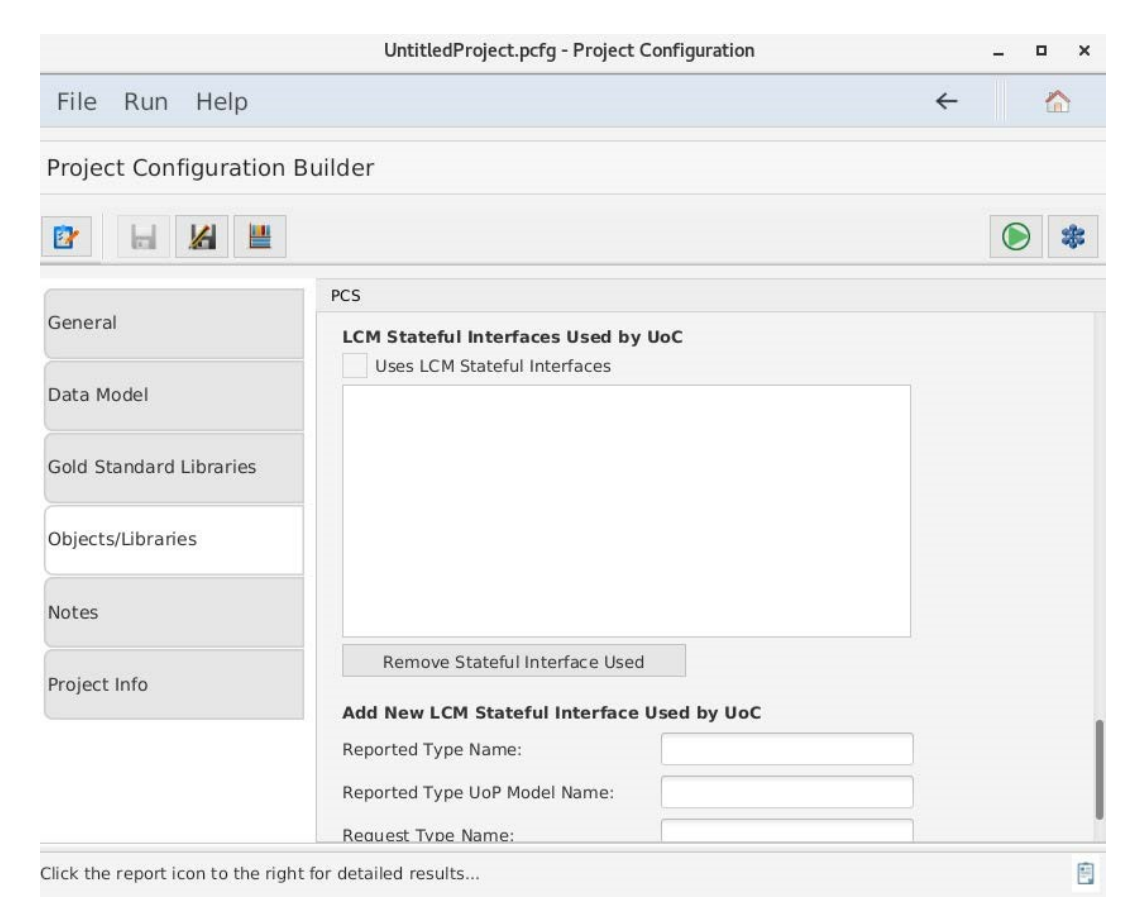

*Figure 36. The Project Configuration Builder with the Objects/Libraries tab selected.*

### **5.3.5. Notes Tab**

The user may add notes to uniquely identify a certain project configuration. Anything the user writes will show in the Project File List for quick selection.

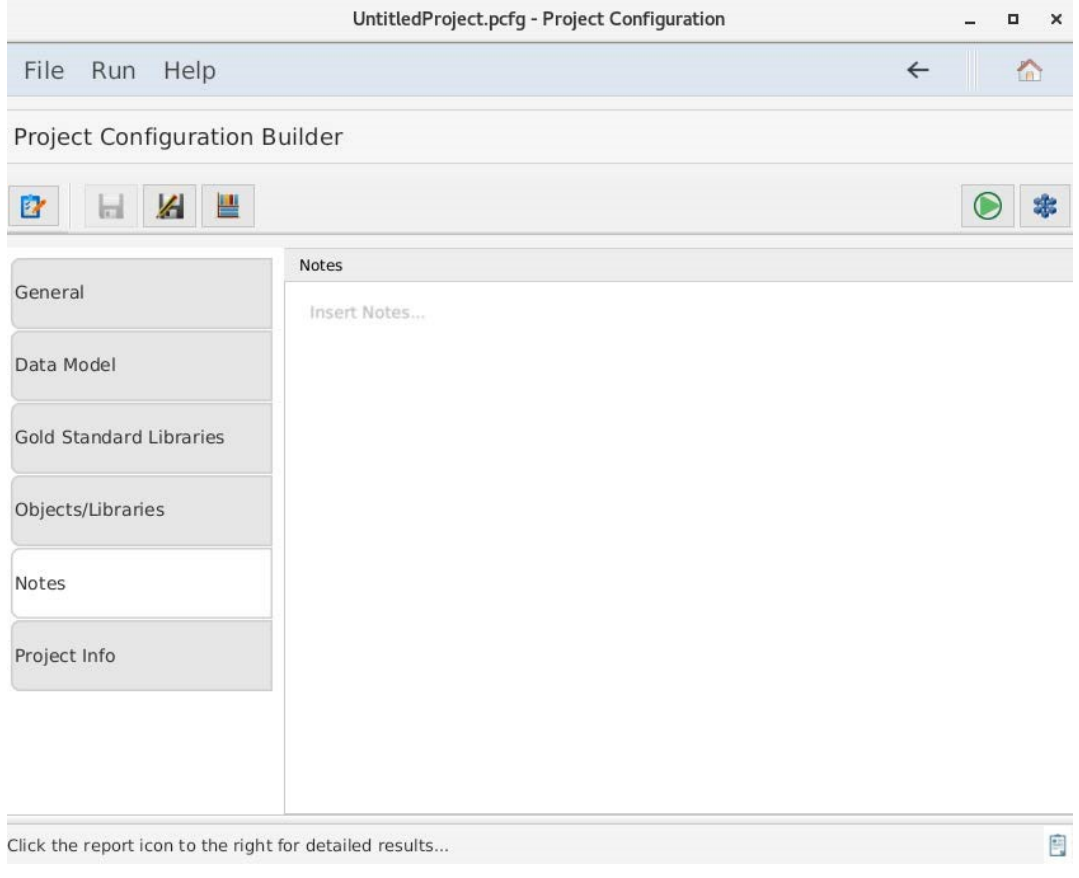

*Figure 37. The Project Configuration Builder with the Notes tab selected.*

### **5.3.6. Project Info Tab**

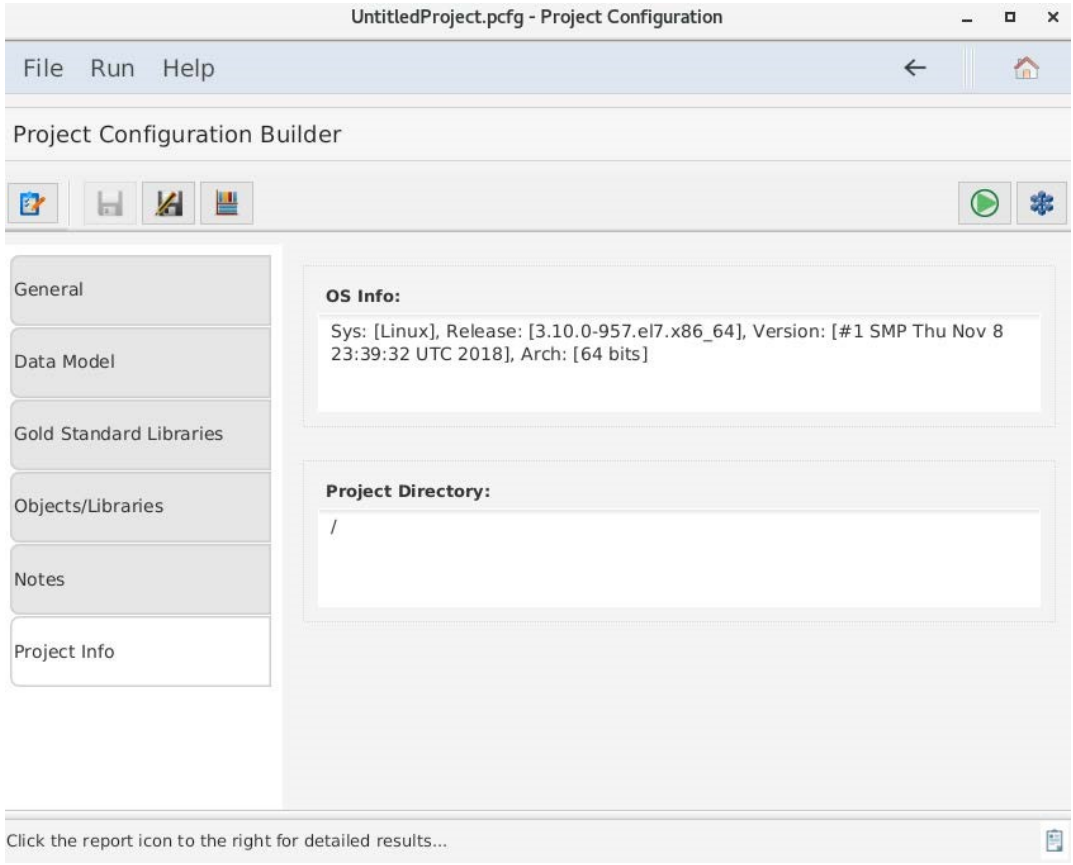

*Figure 38. The Project Configuration Builder with the Project Info tab selected.*

The Project Info tab provides information about the project configuration file that has been defined in other sections of the Project Configuration Builder. The user cannot edit any of these sections, rather, they may edit other sections. Changes in other sections are reflected in the overall project. The above figure shows the Project Info tab for the Project Configuration Builder that does not have any options selected, and thus does not have any project information except the detected OS version.

# **6. Sample Project and Toolchain Configuration Files**

Optionally, the user may generate CTS-provided sample projects and generate toolchain files using an included python script. These must be generated using the testUtility.py script, found in the [root directory of CTS]/sample directory.

Sample projects and toolchains are provided for each FACE segment.

- For TSS segments, the UoC name is assumed to be "UOPName."
- For IOSS segments, the UoC name is assumed to be "UOPName."
- For PCS, the UoP name is taken from the sample data model and is set to "UoP1"
- For PSSS, the UoP name is "UoP2" (also per the sample data model).

Folders under the 'sample' directory are as follows:

- projects contains sample projects for all languages.
- toolchains sample toolchains.
- datamodels sample data model used by sample projects.

## **6.1. Build Flags**

Generating all samples at once may not be feasible for the user. Luckily, the testUtility.py script allows for flags that delimit sample generation based on language, profile, FACE segment, and others.

To avoid longer build times, it is recommended that the user may want to set their build flags to build one language at a time ("-c", "-p", "-a", and "-j").

| Flag          | <b>Usage</b>                                         |
|---------------|------------------------------------------------------|
| -h, --help    | Shows the help message and lists all possible flags. |
| -w, --windows | Running this script on Windows                       |
| $-a, -ada$    | Enables Ada                                          |
| $-c, -c$      | Enable C99                                           |
| $-p, -cpp$    | Enable $C++03$                                       |
| -j, --java    | Enable Java                                          |
| $-y$ , $-pcs$ | <b>Generate PCS Test</b>                             |
| $-s, -psss$   | <b>Generate PSSS Test</b>                            |
| $-t$ , $-tss$ | Generate TSS Test                                    |
| $-i, -ios$    | Generate IOSS Test                                   |
| $-0, -0$ SS   | Generate OSS Test                                    |
| --general     | Generate General Purpose OS Segment Profile          |

*Table 13. A list of all possible flags in executing the testUtility.py script.*

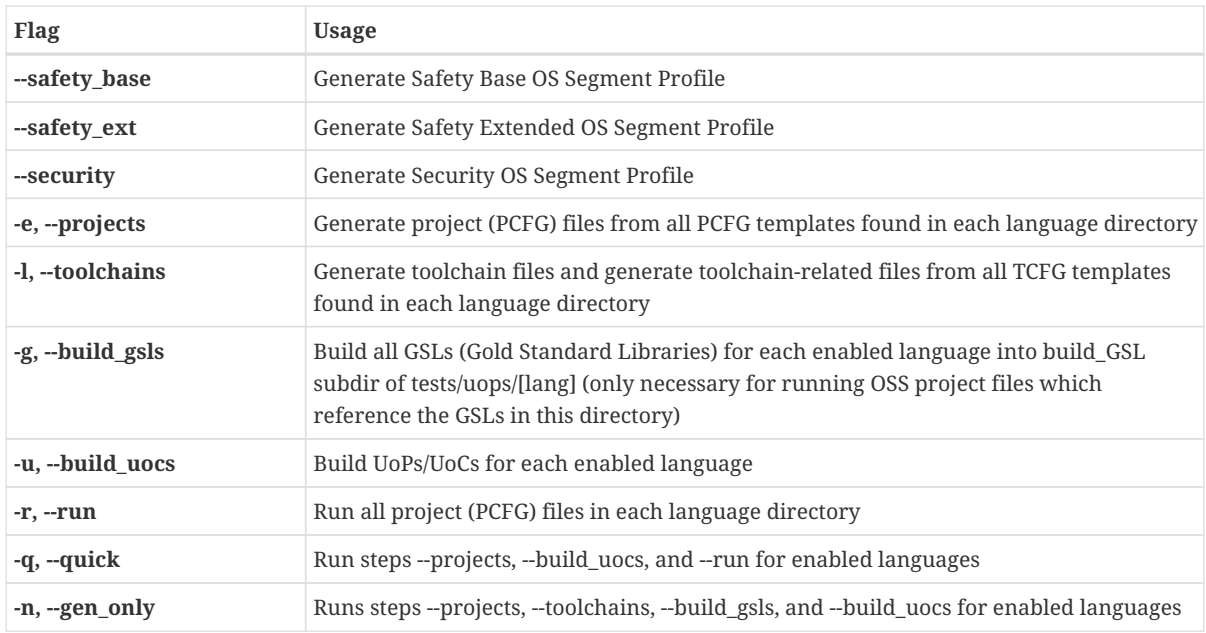

These flags may be mixed and matched. For example, if the user chooses to generate C and C++ for profiles General and Security, the user can use the below command to build C/C++ samples and generated files for the profiles General/Security samples:

python testUtility.py --gen\_only -cp --general --security

## **6.2. Linux Generation**

Navigate to the top-level directory of CTS. Then, navigate to the "sample" subdirectory:

cd sample

If the user chooses to generate sample tests for all provided languages (C, C++, Ada, and Java) they can use the below command to generate all samples project configuration files, toolchain configuration files, gold standard libraries, and build the generated UoCs:

python testUtility.py --gen\_only

**NOTE**

Users should expect longer time to generate all the possible project & toolchain configurations.

## **6.3. Windows Generation**

Set the JAVA\_HOME variable to JDK 8 in order to be able to build the Java sample projects.

```
export JAVA_HOME=$JDK8_HOME
```
(This is not required if only the C/C++/Ada samples will be generated).

**IMPORTANT:** Open a Windows command prompt. All sample generation must be in the Windows command prompt.

Navigate to the top-level directory of CTS. Then, navigate to the "sample" subdirectory:

cd C:\CTS\conformancetestsuite\sample

If the user chooses to generate sample tests for all provided languages (C, C++, Ada, and Java) they can use this command to build all samples and generated files for the samples:

python testUtility.py --gen\_only

*WARNING:* Generating all sample project and toolchain configurations will take a long time (about 2.5 hours). The user should use at their own discretion.

A successful generation of the samples will result in no errors from the generation logs and populated folders under the 'sample' directory:

- projects contains sample projects for all languages. Source code for C/C++/Ada is stored alongside the project.
- toolchains sample toolchains.
- datamodels sample data model used by sample projects.

**NOTE** The testUtility.py script generates project files for the CTS (files with extension .pcfg) from templates. These templates are not native CTS projects. They are used only for the sample projects, since the project file requires an absolute path as the base directory for the project. The testUtility.py script generates the project files using the user's system's path to the CTS. The template files (files with extension .pcfgtemplate) are not complete CTS files and cannot be opened with the CTS GUI.

The samples provided are configured for a GCC / GNAT based toolchain. In order to use a different toolchain, modify toolchain configuration template file (files with extension .tcfgtemplate) for the desired language with a text editor. Then, rerun testUtility.py with "-e -l" flags to regenerate the toolchain configurations:

On Windows:

python testUtility.py --gen\_only -e -l

On Linux:

```
python testUtility.py --gen_only -e -l
```
There are some sample OSS projects that are included with Linux but are not included with the Windows distribution. This difference is some of the sample OSS projects (C and C++) for Windows fails due to MINGW not being FACE conformant.

### **6.3.1. Regarding Failing Test Results and Shared Data Model**

Part of the full conformance test is a test of the data model provided by the project, where applicable. Part of the data model test involves testing of the SDM, which is not included in the CTS distribution. Therefore, for all sample projects, the USM is used for both the USM and SDM. Because of this, the SDM portion of the data model test will fail. Since the data model test fails, the overall test result is marked as failed in the test report and the CTS. However, if the user examines the report, they can that see the rest of the test results are shown separately as PASS.

For the sample projects, the expected result is PASS for all sample projects except for the C\_OSS\_POSIX.pcfg and

CPP\_OSS\_CPP03.pcfg tests on Linux and all the C and C++ OSS tests on Windows. (This is because both Linux and Windows are not FACE Conformant).

# **7. Testing a UoC**

## **7.1. Overview**

A high-level overview of the steps a user will follow to test a UoC is as follows:

- 1. Create the data model (USM) for your UoC (if your UoC uses or provides any type-specific interface - the TSS Type Specific or Life Cycle Management (LCM) Stateful interfaces).
- 2. Create a toolchain for your specific compiler/linker/archiver tools, either from scratch or basing it off one of the sample toolchains. The sample toolchains can also be used directly if desired. The toolchain information is saved in a toolchain configuration file (.tcfg).
- 3. Create a basic project by specifying the profile, segment, interfaces the UoC implementation and interfaces it uses, and the data model (if appropriate). The projection information is saved in a project configuration file (.pfcg).
- 4. Run the "Generate GSLs/Interface" button in the toolbar. This will generate all the interface headers  $(C/C^{++})$  / Ada spec files / Java files for the interface that UoC can access or will implement. These files will be placed into a subfolder of the folder specified in the project as the "Gold Standard" folder (the relative path of the subfolder is include/FACE). This process also generates a text file in this location with all the include paths the user should use to compile their code for conformance.
- 5. The user writes their implementation code that implements each interface being provided by the UoC from these generated interfaces created in the previous step. For example, for C++ and Java, the implementation is a derived class for each interface being provided. The base/abstract class is the interface class provided in the Gold Standard subfolder include/FACE as generated by the CTS. For C and Ada, one must create implementations of the functions/procedures. Next, for each FACE interface that the UoC is to "use" (access), the user must also implement the Injectable interface for that interface.
- 6. User compiles their UoC code using the generated headers or spec files or Java files (depending on language) and the include paths (compiler paths or class paths) provided in the generated text file. Alternatively, source files can be provided, and the CTS will build them into object or class files using the toolchain configuration.
- 7. User completes their CTS project configuration by pointing it to the implementation object files (or classes for Java) and runs the CTS.

## **7.2. Testing a Portable Components Segment (PCS) UoC**

The following subsections details instructions to successfully generate a valid project configuration file for a PCS UoC and how to run a test using the Conformance Test Suite. More information about each projection configuration option can be found in the subsections of Project Configuration Files.

## **7.2.1. What the User Must Provide**

The user must provide the following inputs to the CTS:

- The project's object files (C/C++/Ada) or class/jar files (Java). Alternatively, source files can be provided, and the CTS will build them into object or class files using the toolchain configuration.
- The project's header files (C/C++) or spec files (Ada).
- The project's USM.
- The project's toolchain file.

### **7.2.2. Test Procedures**

#### **Providing Project Context**

- 1. Successfully install the CTS.
- 2. Start the conformance test suite by running the run\_CTS\_GUI.py script in the main test suite directory from the command line.

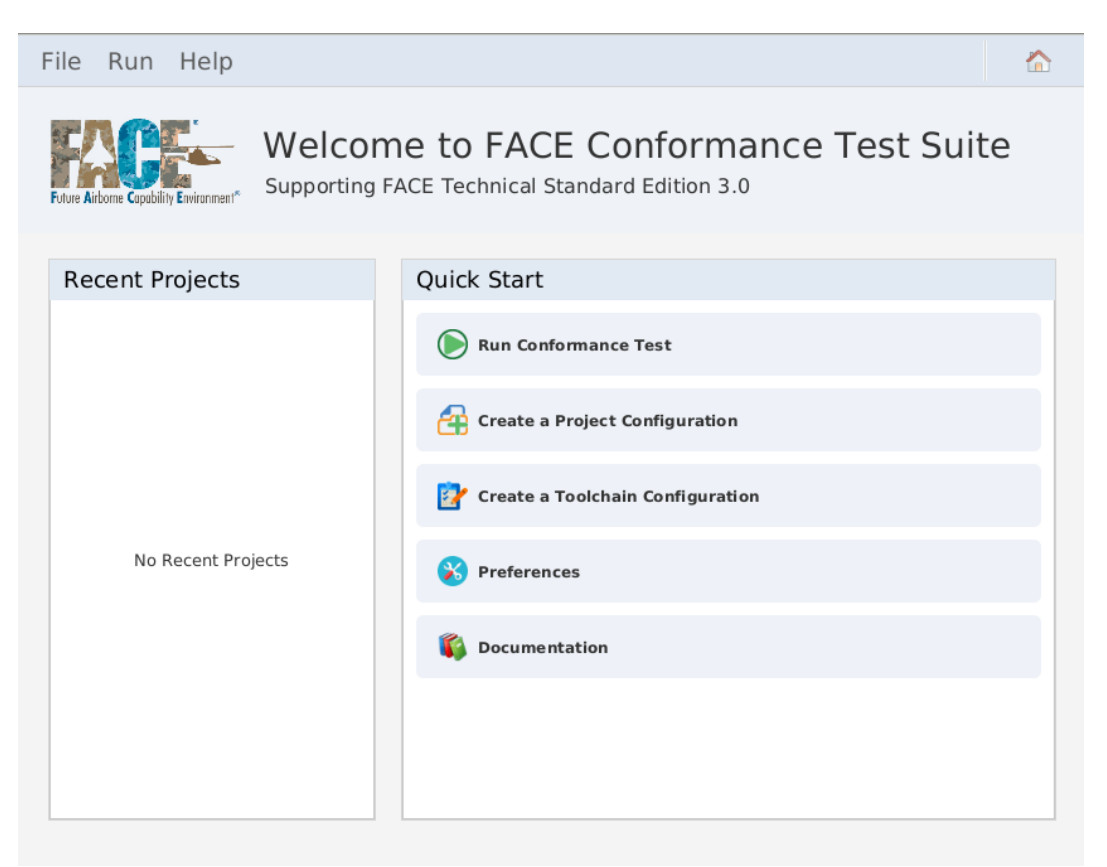

*Figure 39. Conformance Test Suite main menu*

3. Import or create a new Project Configuration file by clicking "Create a Project Configuration".

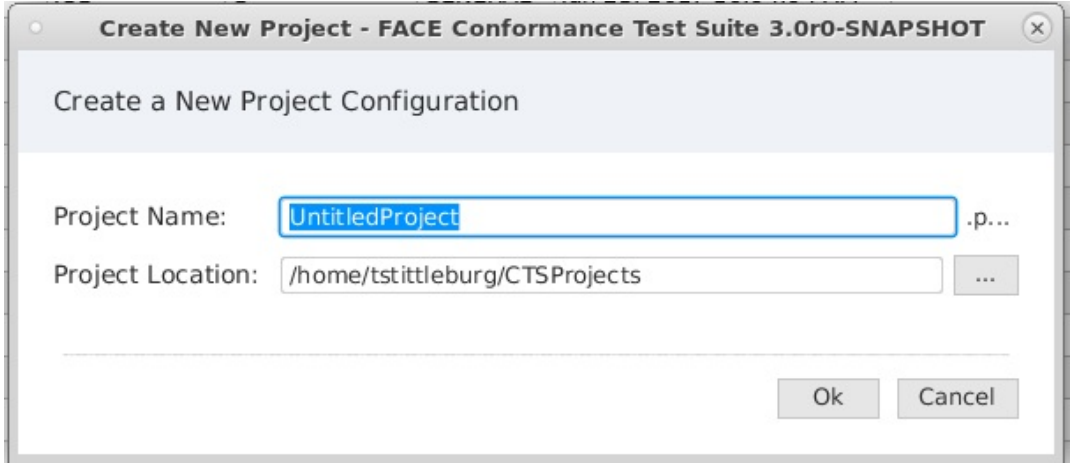

*Figure 40. Create New Project Configuration*

- 4. Fill in Project Name and Project Location then press Ok to launch the project configuration builder.
- 5. Navigate to the project configuration builder.

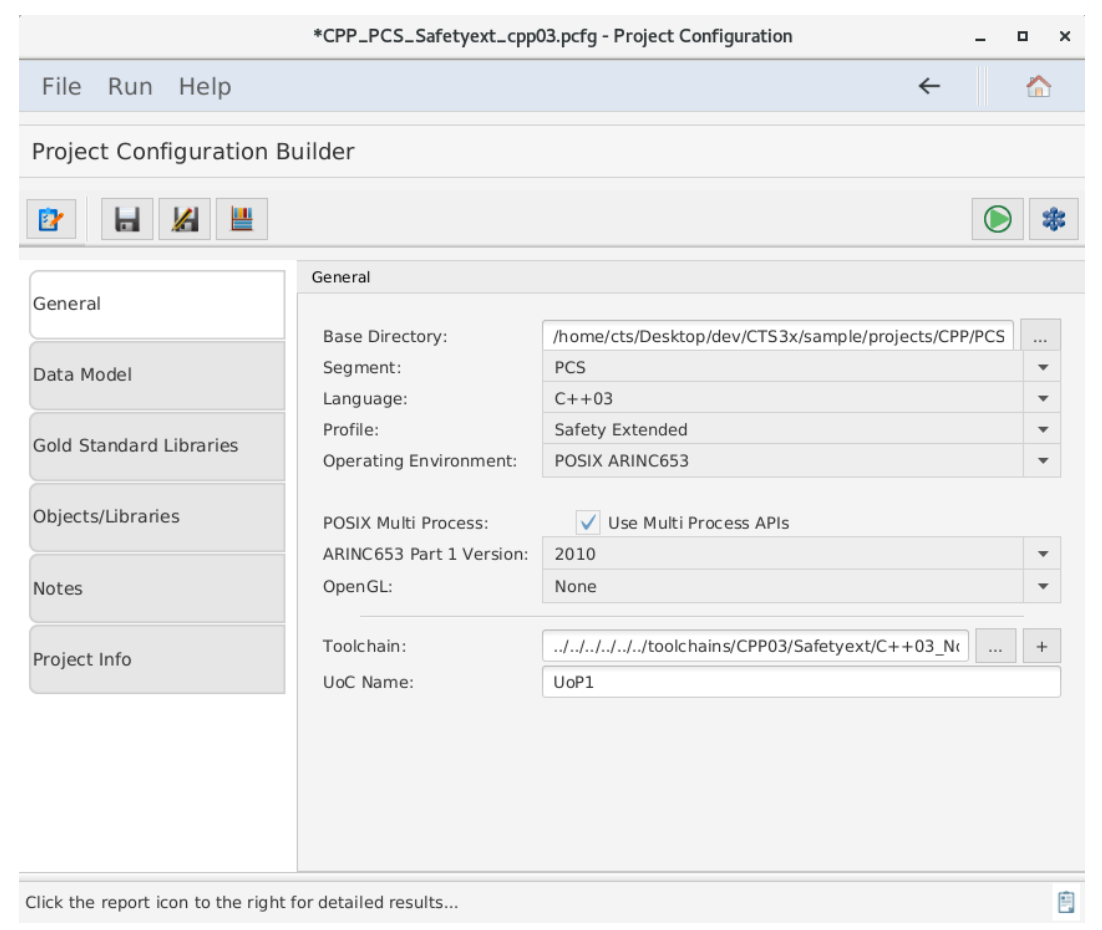

*Figure 41. Project Configuration Builder General tab*

- 6. Fill in all options on the General tab for
	- a. Base Directory
	- b. Select "PCS" as segment
	- c. The Language the candidate UoC was written in
	- d. The OSS profile the candidate UoC was intended
- e. The intended operating environment of the UoC
	- i. Enable POSIX multi process APIs if required
	- ii. If ARINC653 or POSIX ARINC653 was selected as the operating environment, select what ARINC653 version is required
- f. If the UoC contains graphics API calls, select from the OpenGL dropdown
- g. Add the targeted toolchain path
- h. Set the UoC name
- 7. Select the Data Model tab to display the data model information below.
	- a. Set the path to the SDM and USM. This directory is relative to the base directory set in the General tab.

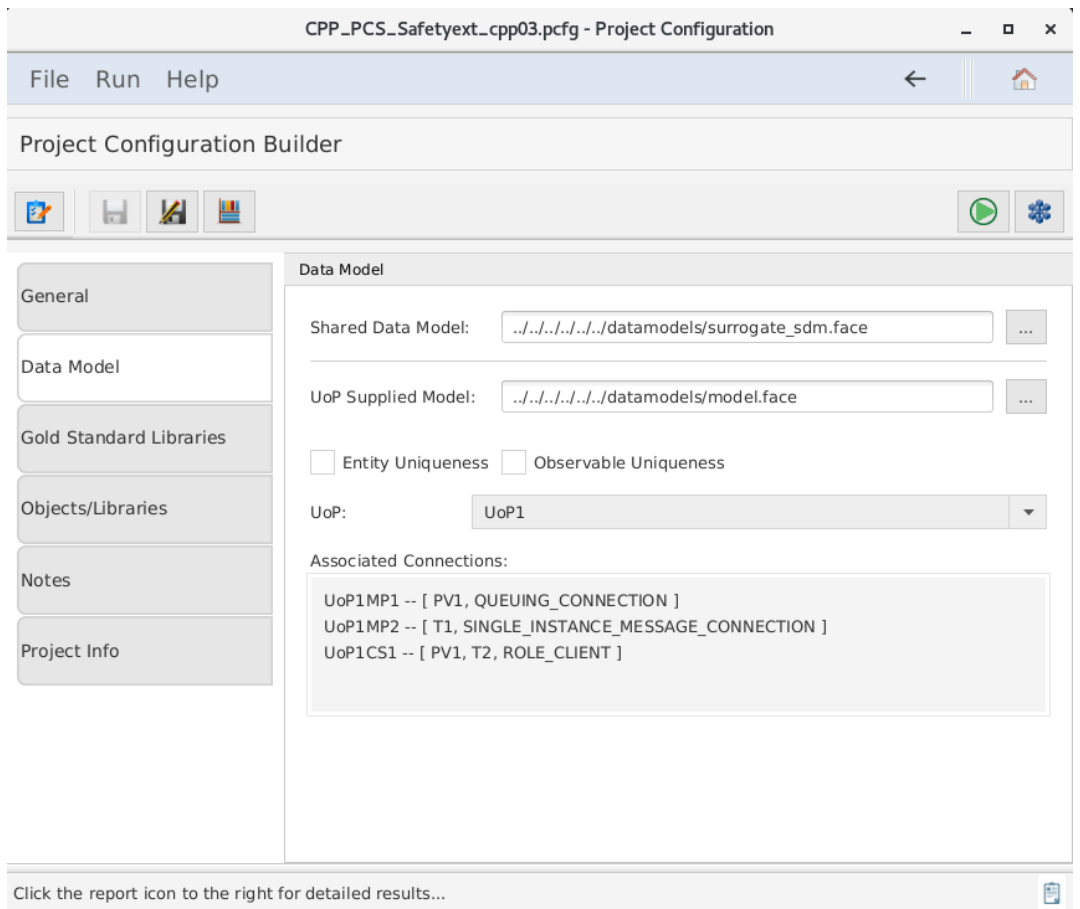

*Figure 42. Data Model tab*

- 8. Select the Gold Standard Libraries tab to display the options below.
	- a. Set the directory where the gold standard libraries will be generated and stored for the test.

**NOTE** This directory is relative to the base directory set in the General tab.

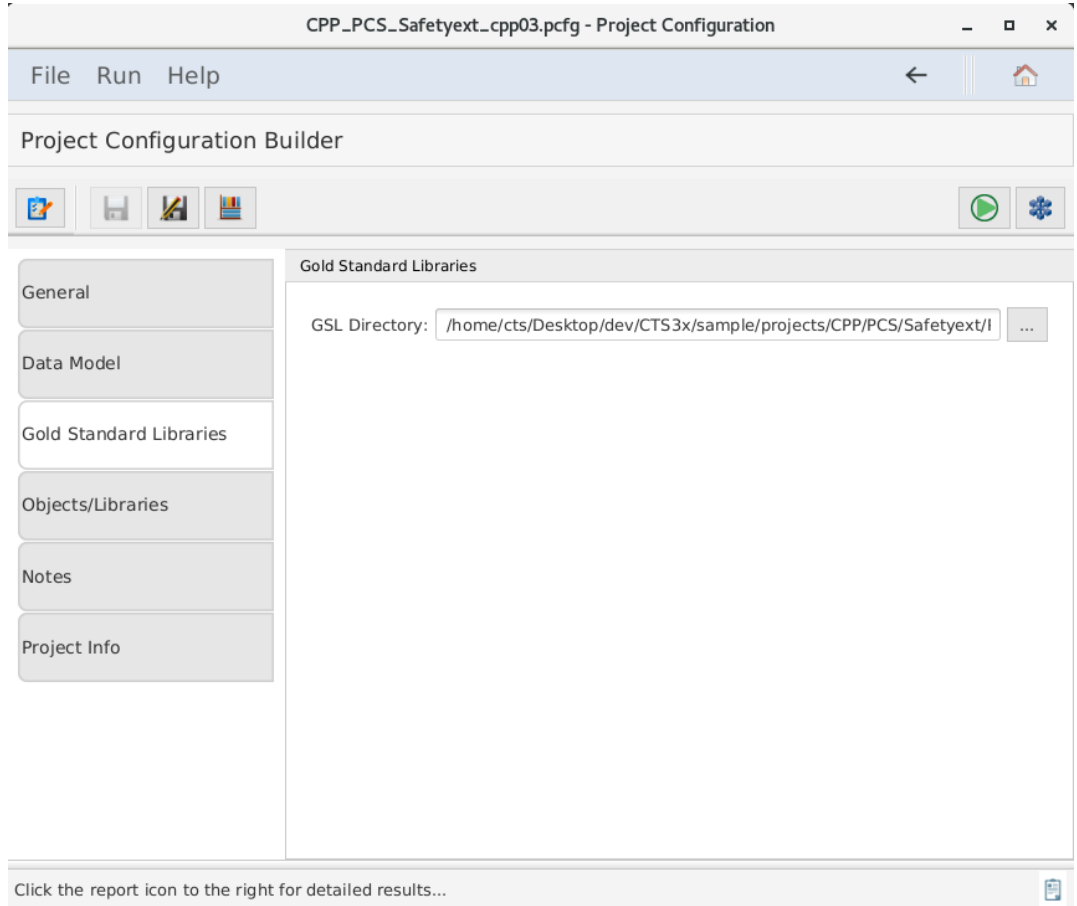

*Figure 43. Gold Standard Libraries tab*

- 9. Select the Objects/Libraries tab to display the portable components options shown below. If a UoC requires one or more of its client connections to be tested using the TS Type-Extended TypedTS interface, check "Uses" the TypedTS Extended. When "Uses" is enabled, each connection checked will generate a TS Type-Extended TypedTS interface in the Gold Standard Library. Otherwise, a separate TypedTS interface will be generated for the given types for each client connection.
- 10. For C/C++ projects, use the list boxes to add the include files and include paths (if applicable) for the concrete interface implementations provided by the UoC. All 'include files' must exist in one of the 'include paths'. Any files included by the concrete implementation of Factory Functions must exist in one of the Include Paths specified. More details about Factory Functions are found in [Section 7.2.2.3.](#page-66-0) More information about all options in the Object/Libraries tab are detailed in [Project Configuration Files Obb/Lib tab.](#page-46-0)
	- a. If the user is providing object files for their UoC, before providing the user's object or library files, they must build them against the Gold Standard Library headers. The CTS will generate the FACE headers for any interface the UoC uses so that the user can build their source code against those. Skip selecting the UoC's object files until the user has generated the GSLs and FACE headers and has built their UoC code against these headers. Therefore, skip the section on selecting object files for now.

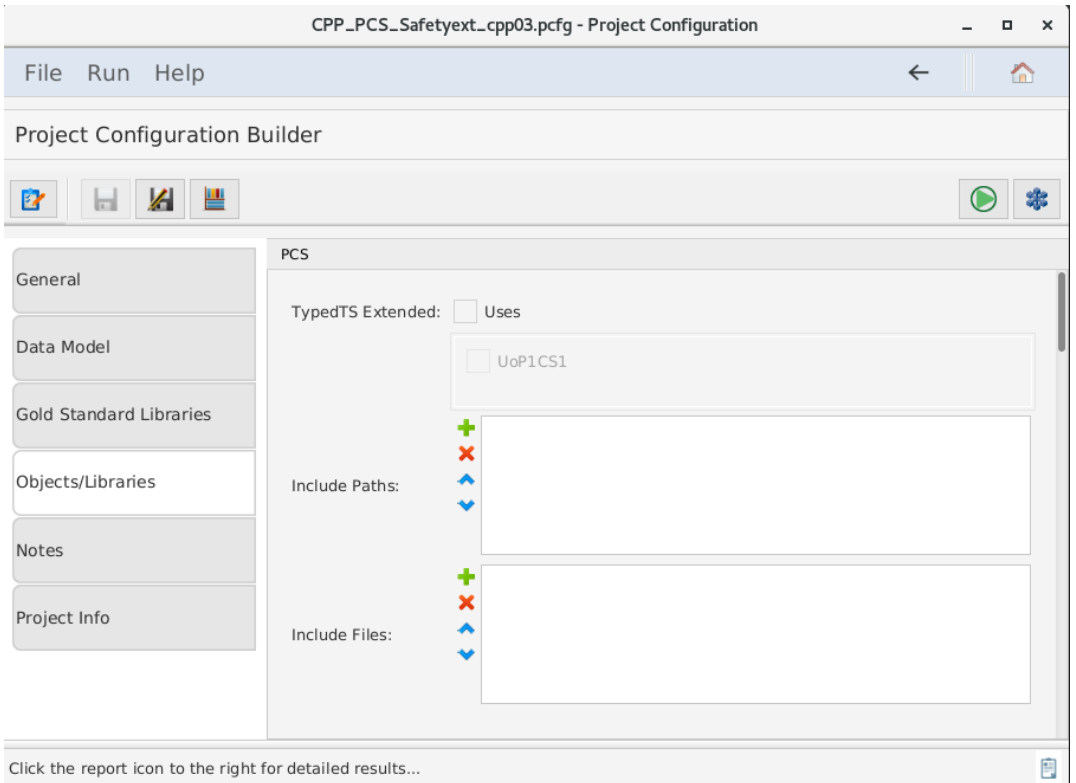

*Figure 44. Include Paths and Files*

11. Scroll down and select any of the FACE Interfaces the UoC implements. If the Life Cycle Management (LCM) Stateful interface is implemented, the datatypes are defined by the architecture model selected.

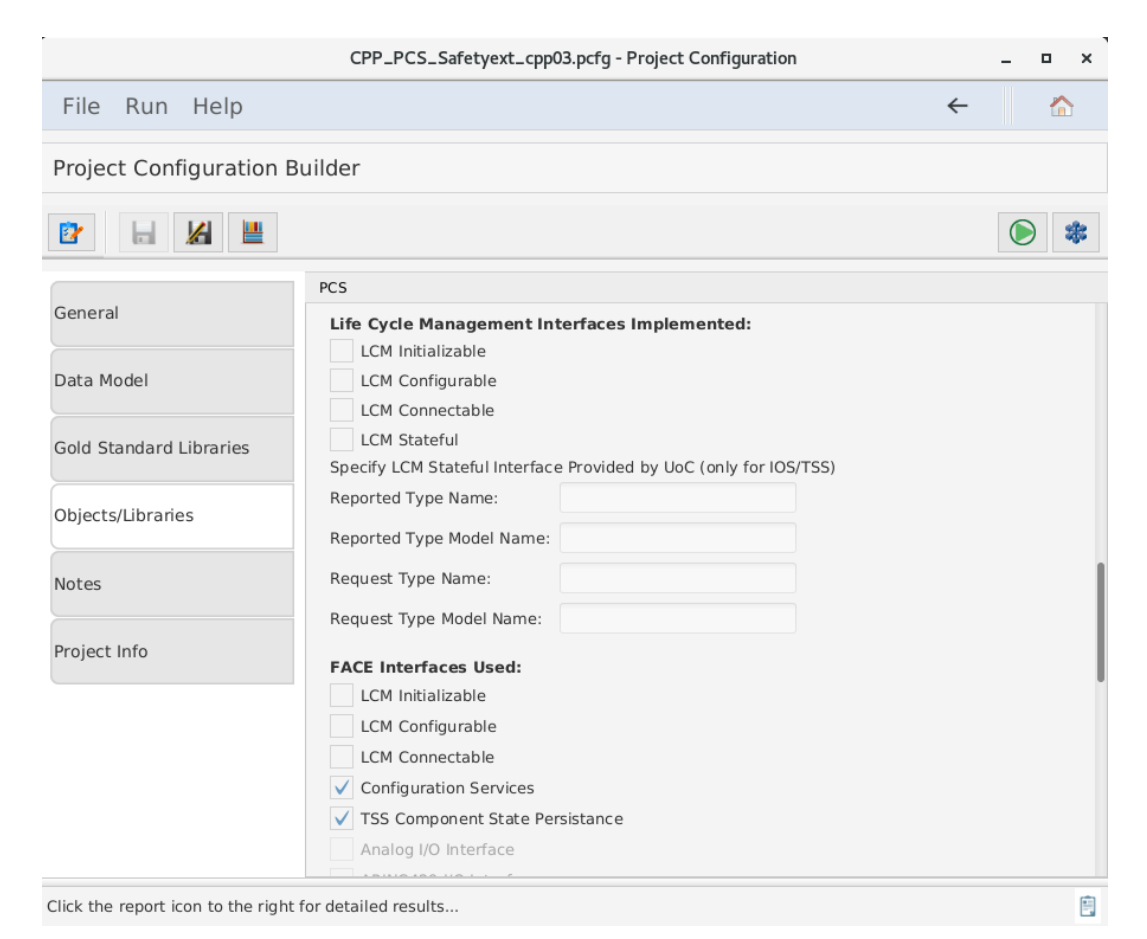

*Figure 45. Life Cycle Management*

12. Scroll down and select the FACE Interfaces that are used by the UoC. The UoC must provide an Injectable interface for each FACE Interface it uses. By specifying the candidate UoC "uses" a given interface, it indicates that it implements an Injectable Interface for that interface, and this will be tested by the CTS.

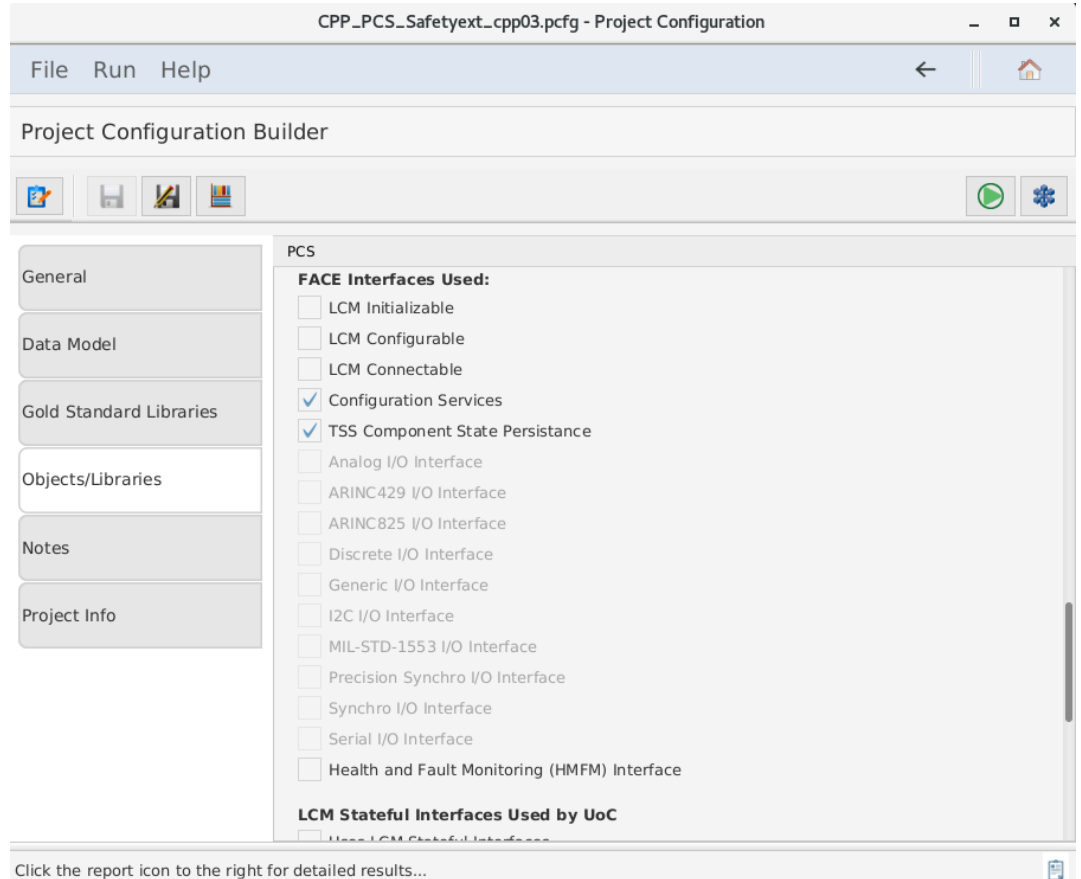

*Figure 46. FACE Interfaces Used*

- 13. Scroll down and enter the information regarding any FACE Life Cycle Management Stateful interfaces that are used by the UoC. If none are used, leave this section blank. Multiple Life Cycle Management Stateful interfaces may be used by a UoC. The required information for each Stateful interface are:
	- i. the data model and datatype name of the reported datatype
	- ii. the data model and datatype name of the request datatype

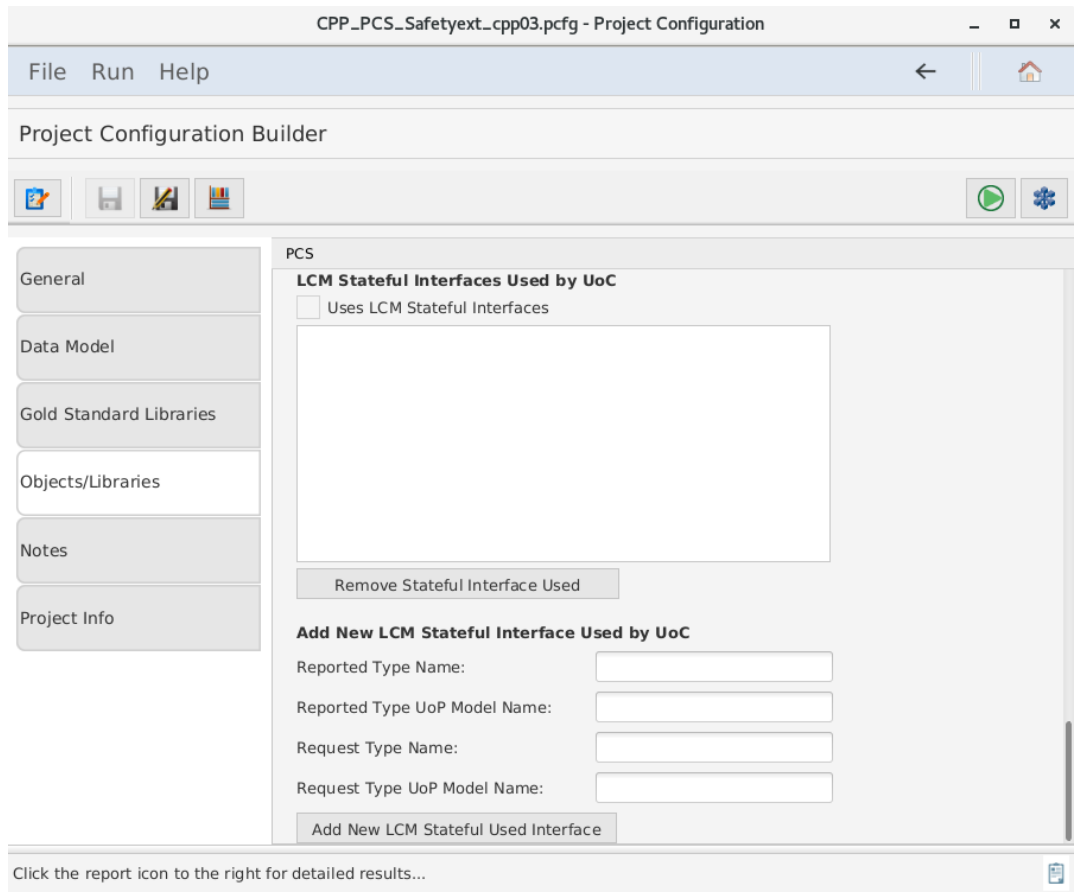

*Figure 47. Life Cycle Management Interfaces Used*

### **Generating the Gold Standard Libraries**

In order to build the user's source code, the user will need FACE interface headers for any interfaces the UoC uses. For a PCS the user will need any TSS headers the UoC code uses, as standardized in the FACE Technical Standard. The CTS will generate these headers for the user. Click the Generate GSLs Button in the upper left corner of the window as shown below to generate the FACE headers as well as the GSL.

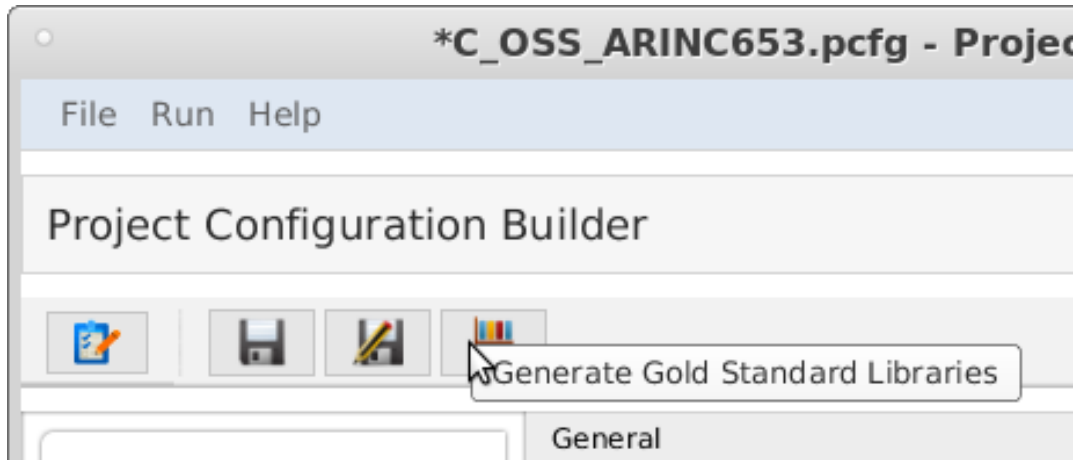

*Figure 48. The GSL generation button.*

If providing objects for the user's UoC, the user may now build their objects using the FACE headers generated into the GSL directory's 'include/FACE' subdirectory. Examine the contents of this directory to see the standardized header names of all non-OSS FACE Interfaces. Note that for C/C++ all FACE headers should be included with the relative path starting from the FACE directory, for

example: "FACE/IOSS/Analog.hpp" The include directories to be used are described in a generated README file in the GSL directory. OSS include directories are listed and are in specific subfolders of the CTS folder goldStandardLibraries. When the user builds their object code for a UoC, the user will need to include these subfolders and include any FACE headers as "FACE/[name of header file]". (Note that the headers in this subdirectory are deleted each time the test is run, so do not store any project files in this directory.)

The GSL libraries will be generated into the GSL Directory. The user may wish to use the GSLs during development to check that their code builds against them, but there is no need to include them in their CTS project. The CTS will rebuild the appropriate GSLs when the user runs the conformance test and links them as part of the test.

In the "Provide Segment Objects/Libraries" section of the Objects/Libraries tab, the user must enter the full pathnames of the project's object and/or library files. The user may add each object file. The user may also choose the directory where object files are located. All object files in the directory specified as well as object files in subdirectories will be chosen. A combination of directories and object/library files may be specified.

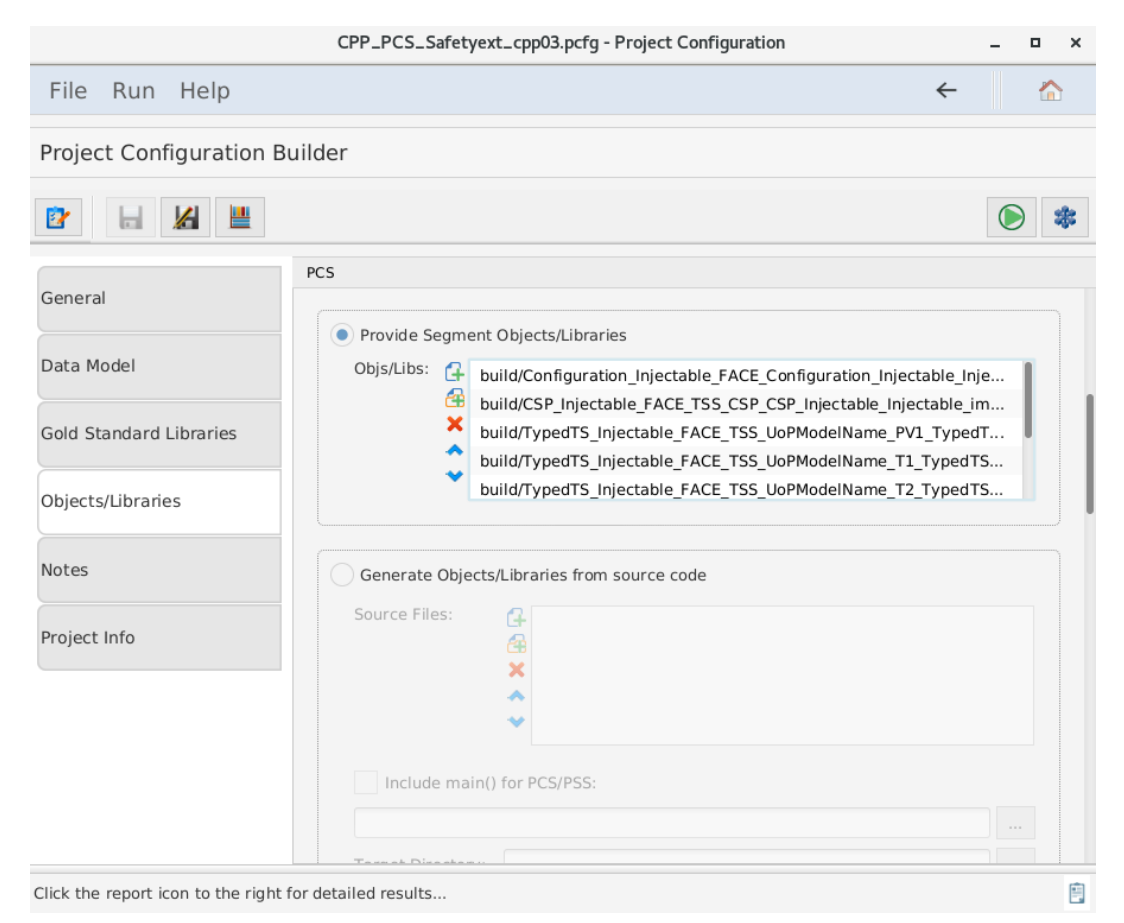

*Figure 49. The Project Configuration Builder, with the Objects/Libraries tab selected.*

### <span id="page-66-0"></span>**Factory Functions**

FACE Interfaces, including Injectable Interfaces, are empty declarations. In order to properly test the user's code against the FACE CTS, the user must provide a file that contains a concrete implementation for each interface needed for the UoC provided. This is called a "Factory Function."

**NOTE** Once the user creates their Factory Function declaration and the user runs the conformance test, a test file declares a pointer to a FACE interface. Then, the CTS instantiates it by calling the Factory Function implementation that the user provided. Once instantiation is complete, it calls each method defined in the interface to ensure complete adherence to the interface.

#### **Generation**

To determine which factory functions are necessary, the user must generate the GSL for their project. After generation, the user must find a generated header/spec file named, "CTS\_Factory\_Functions" in the generated subfolder 'build/GSL/include', which will contain required interfaces.

#### **Providing a Factory Function Implementation**

The user must take note of the "CTS Factory Functions" file that was generated by the GSLs. The user must provide a file that implements each of these functions. The following paragraphs detail what the user must do per each language the user's UoC implements.

For C/C++, this file (CTS\_Factory\_Functions .h or .hpp) will contain the declarations of all expected factory functions that the CTS requires for testing the user's UoC. The implementation for each function must instantiate the corresponding concrete class and return a pointer to that object (the return type will be a pointer to the FACE 'abstract' class). Returning a null pointer is not acceptable. This source file must be provided with the user's project and will be reviewed to ensure it instantiates the user's UoC's concrete class for that interface.

For Ada, this will generate a spec file (.ads) cts factory functions.ads which has the procedures the user must implement in the source file. The source file for Ada must be named "cts\_factory\_functions.adb" and implement each of these procedures, returning a concrete version of each type as an access type. In the text field labeled "Source file with factory functions for interfaces provided (C/C++/Ada only)", use the '…' button to the right to browse for the source file. **Any header files included by the source file must exist in one of the Include Paths specified above.**

For Java, a source file named CTS\_Factory\_Functions.java will be generated in the factory/ subfolder (package subfolder). The user must fill in the implementation of each function, add any imports, and add this to the user's project in the CTS in this file field. Note that this file will NOT be overwritten so if the interfaces the UoC uses have changed, the user must delete their file in order to regenerate a new one with the new set of functions to implement.

#### **Validating and Testing a Project**

- 1. Select  $\mathbf{E}$  to verify that the Project Configuration File is valid.
- 2. Click the  $\Box$  button at the top of the screen to test the segment. (This may take a few minutes). The results will be written to a PDF file. The directory of the results file will be in the directory of the project configuration file. This directory path will be listed in the "Output File Location" of the Conformance Test Results page.

## **7.3. Testing a Platform Specific Services Segment (PSSS) UoC**

The following subsections details instructions to successfully generate a valid project configuration file for a PSSS UoC and how to run a test using the Conformance Test Suite. More information about each projection configuration option can be found in the subsections of Project Configuration Files.

### **7.3.1. What the User Must Provide**

The user must provide the following inputs to the CTS:

- The project's object files (C/C++/Ada) or class/jar files (Java). Alternatively, source files can be provided, and the CTS will build them into object or class files using the toolchain configuration.
- The project's header files  $(C/C^{++})$  or spec files (Ada).
- The project's USM.
- The project's toolchain file.

### **7.3.2. Test Procedures**

### **Providing Project Context**

- 1. Successfully install the CTS.
- 2. Start the conformance test suite by running the run\_CTS\_GUI.py script in the main test suite directory from the command line.

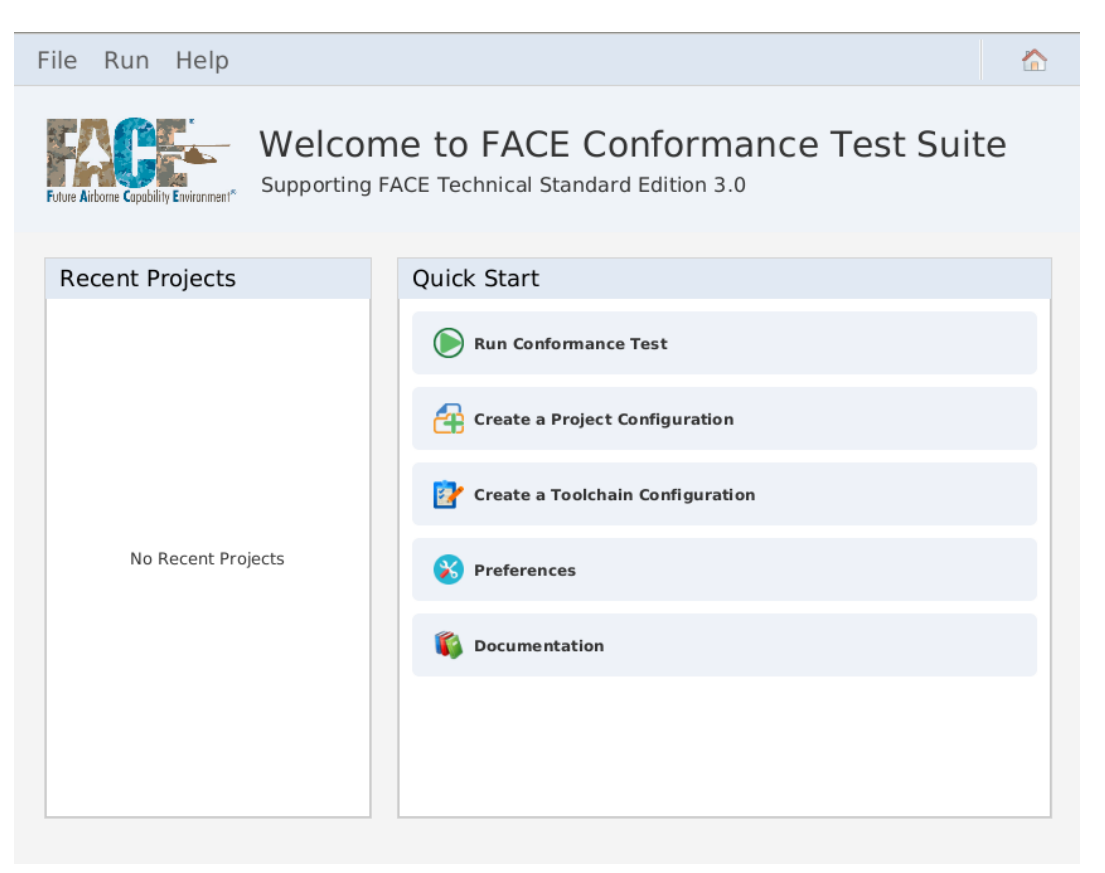

*Figure 50. Conformance Test Suite main menu*

3. Import or create a new Project Configuration file by clicking "Create a Project Configuration".

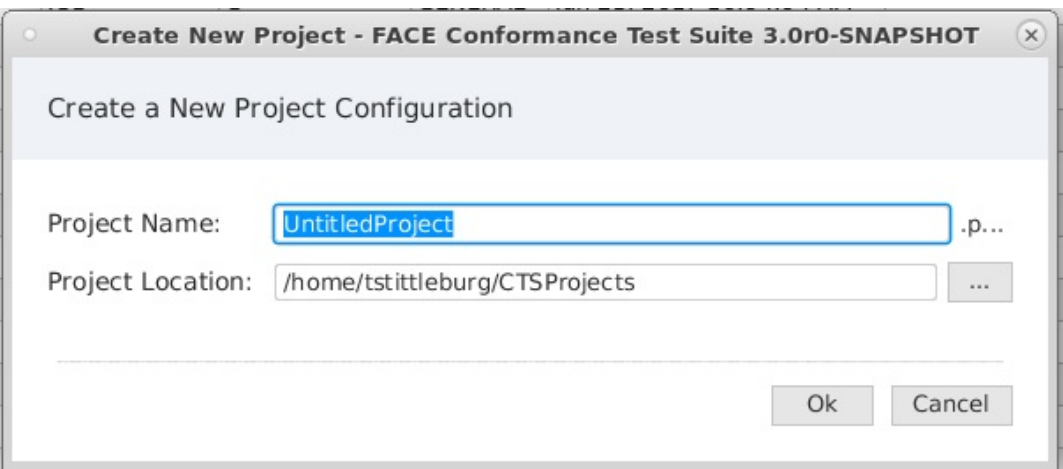

*Figure 51. Create New Project Configuration*

- 4. Fill in Project Name and Project Location then press Ok to launch the project configuration builder.
- 5. Navigate to the project configuration builder.

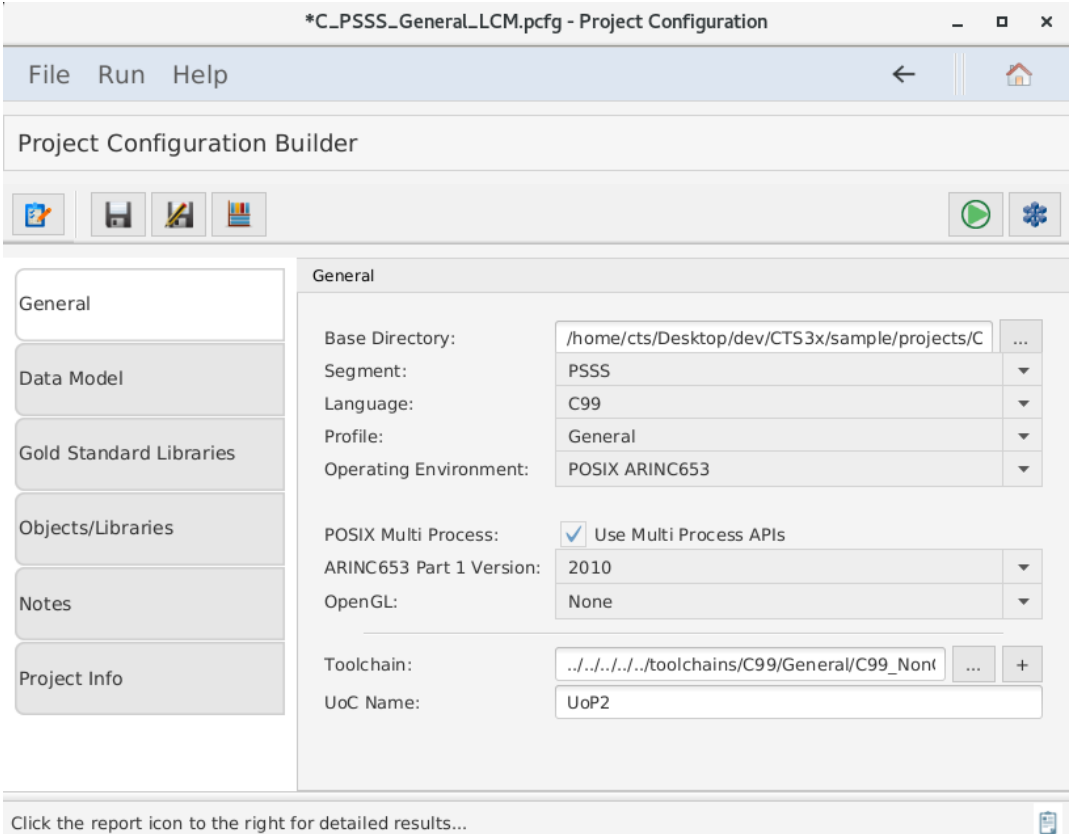

*Figure 52. Project Configuration Builder General tab*

- 6. Fill in all options on the General tab for
	- a. Base Directory
	- b. Select "PSS" as segment
	- c. The Language the candidate UoC was written in
	- d. The OSS profile the candidate UoC was intended
- e. The intended operating environment of the UoC
	- i. Enable POSIX multi process APIs if required
	- ii. If ARINC653 or POSIX ARINC653 was selected as the operating environment, select what ARINC653 version is required
- f. If the UoC contains graphics API calls, select from the OpenGL dropdown
- g. Add the targeted toolchain path
- h. Set the UoC name
- 7. Select the Data Model tab to display the data model information below.
	- a. Set the path to the SDM and USM. This directory is relative to the base directory set in the General tab.

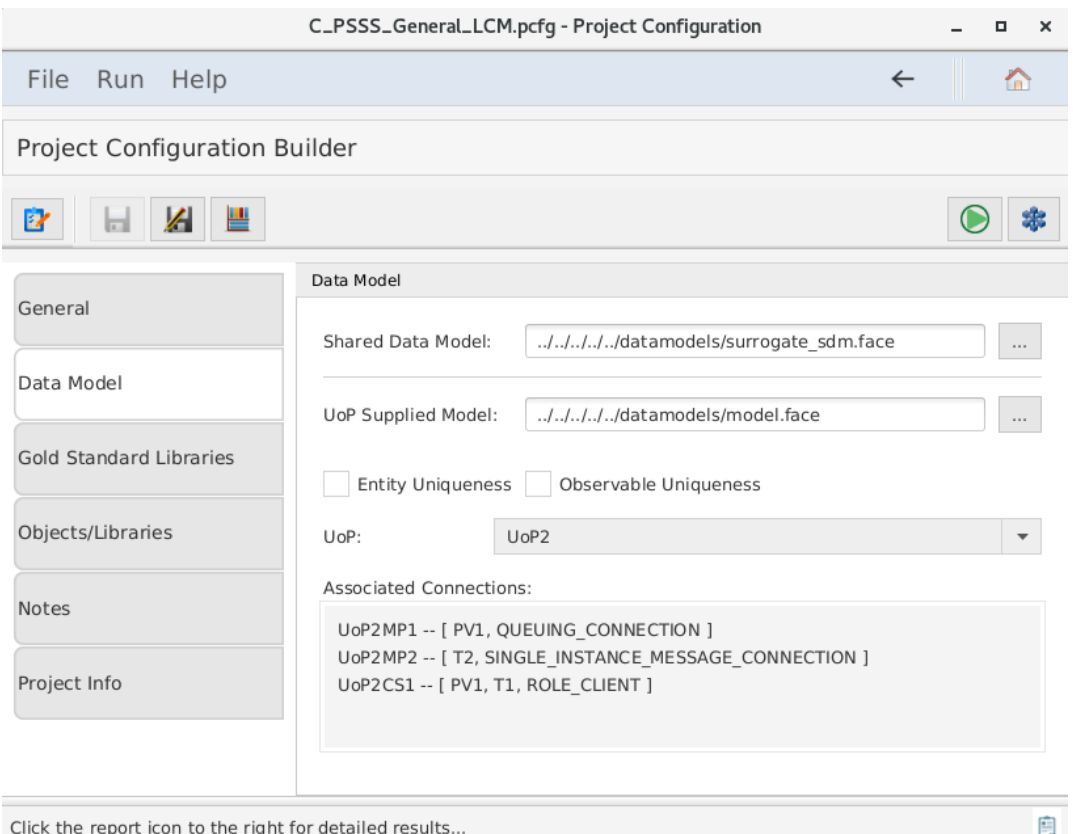

*Figure 53. Data Model tab*

- 8. Select the Gold Standard Libraries tab to display the options below.
	- a. Set the directory where the gold standard libraries will be generated and stored for the test.

**NOTE** This directory is relative to the base directory set in the General tab.

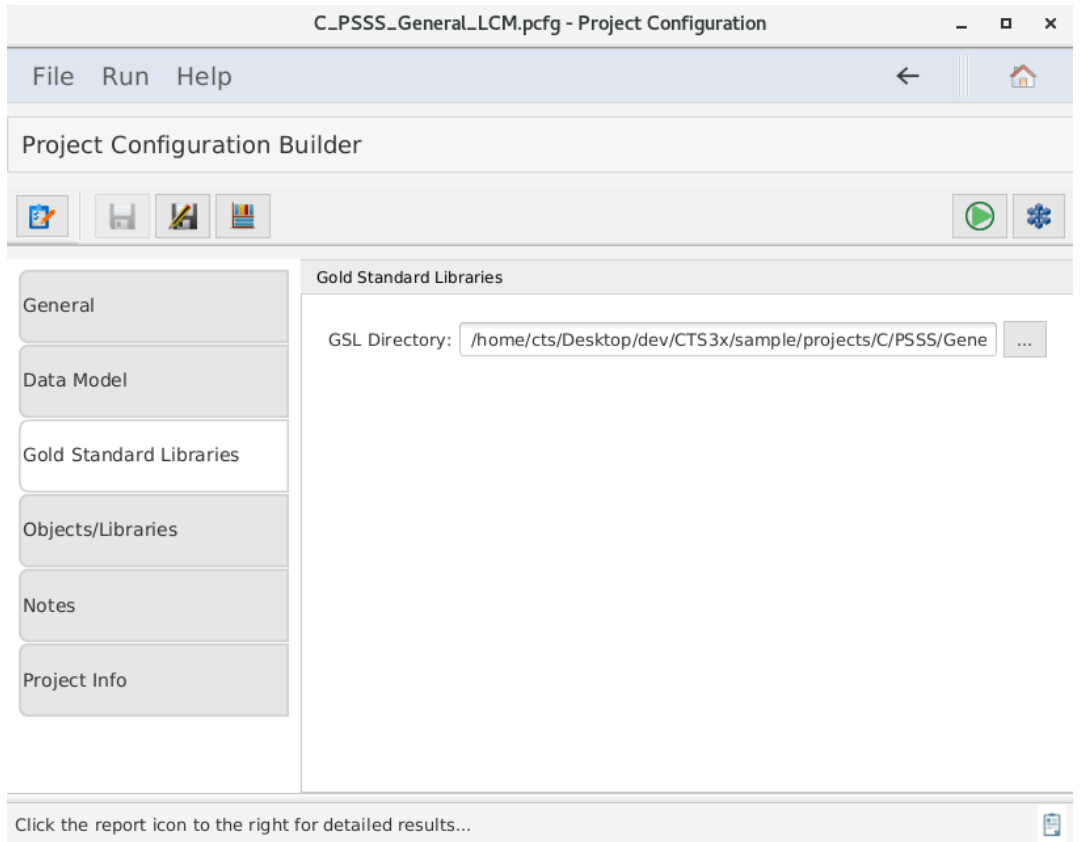

*Figure 54. Gold Standard Libraries tab*

- 9. Select the Objects/Libraries tab to display the portable components options shown below. If a UoC requires one or more of its client connections to be tested using the TS Type-Extended TypedTS interface, check "Uses" the TypedTS Extended. When "Uses" is enabled, each connection checked will generate a TS Type-Extended TypedTS interface in the Gold Standard Library. Otherwise, a separate TypedTS interface will be generated for the given types for each client connection.
- 10. For C/C++ projects, use the list boxes to add the include files and include paths (if applicable) for the concrete interface implementations provided by the UoC. All 'include files' must exist in one of the 'include paths'. Any files included by the concrete implementation of Factory Functions must exist in one of the Include Paths specified. More details about Factory Functions are found in [Section 7.3.2.3.](#page-75-0) More information about all options in the Object/Libraries tab are detailed in [Project Configuration Obj/Lib tab](#page-46-0).
	- a. If the user is providing object files for their UoC, before providing the user's object or library files, they must build them against the Gold Standard Library headers. The CTS will generate the FACE headers for any interface the UoC uses so that the user can build their source code against those. Skip selecting the UoC's object files until the user has generated the GSLs and FACE headers and has built their UoC code against these headers. Therefore, skip the section on selecting object files for now.
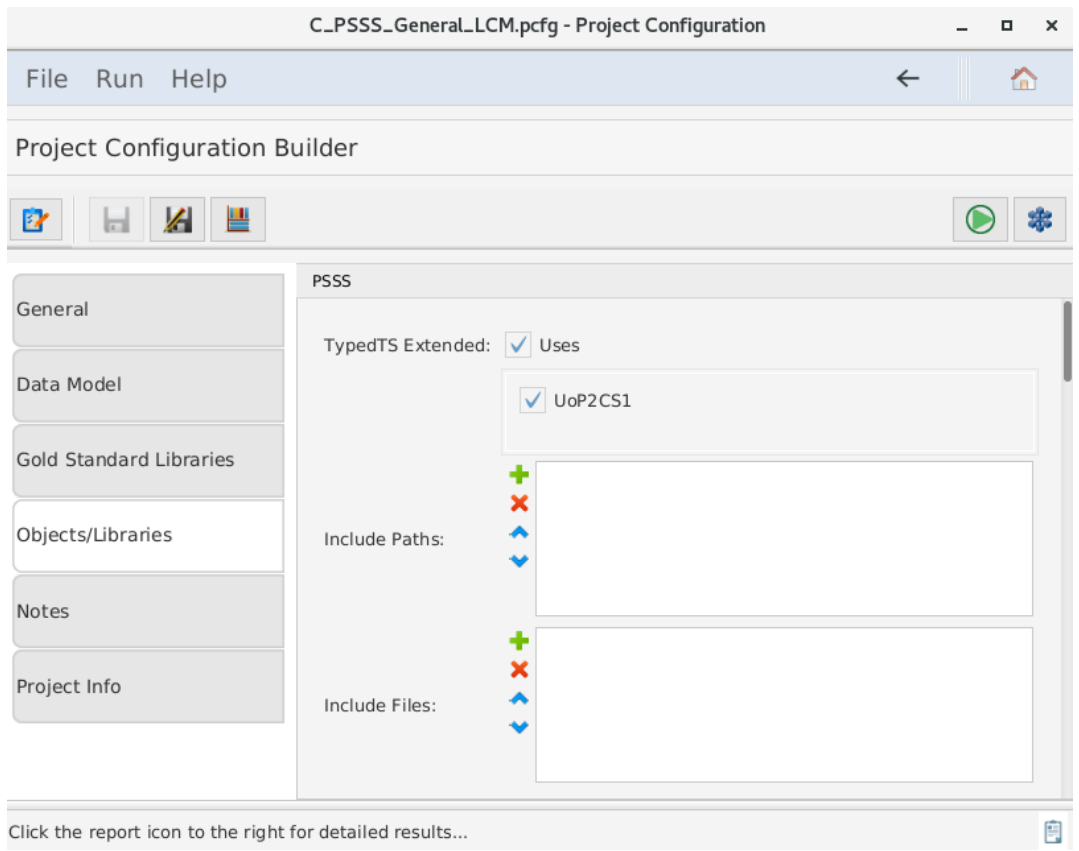

*Figure 55. Include Paths and Files*

11. Scroll down and select any of the FACE Interfaces the UoC implements. If the Life Cycle Management (LCM) Stateful interface is implemented, the datatypes are defined by the architecture model selected.

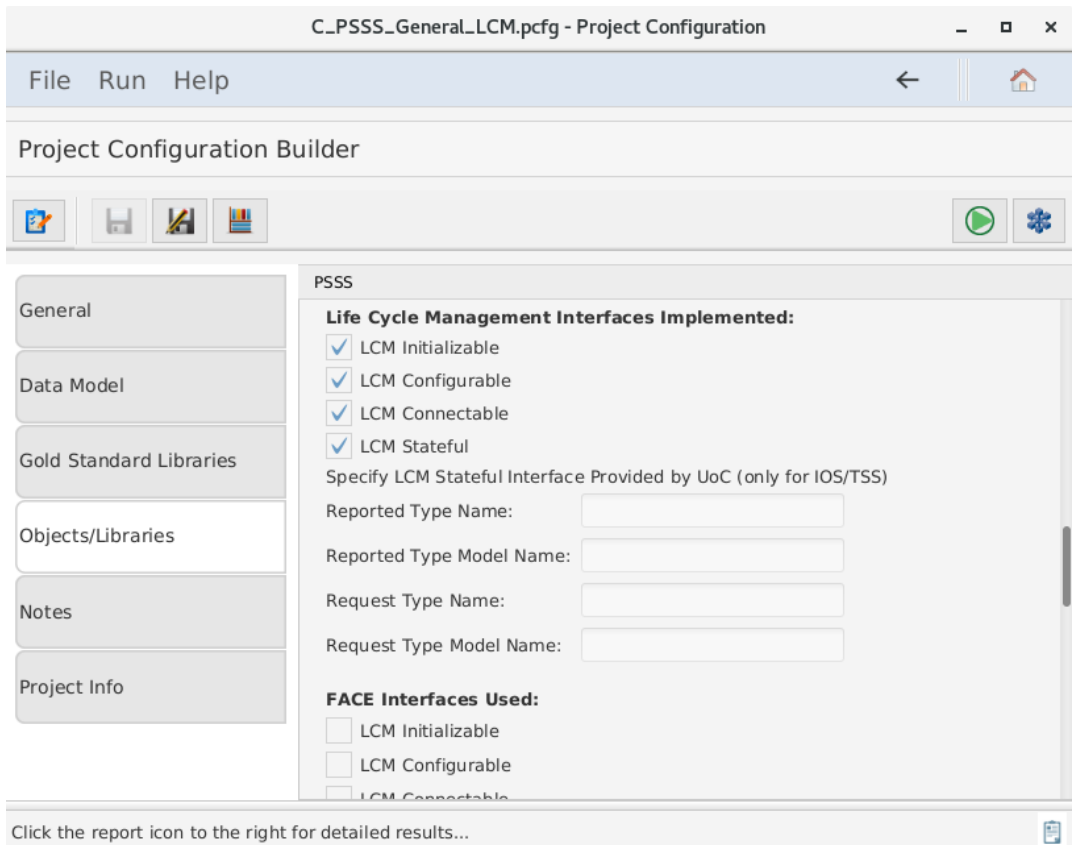

*Figure 56. Life Cycle Management*

12. Scroll down and select the FACE Interfaces that are used by the UoC. The UoC must provide an Injectable interface for each FACE Interface it uses. By specifying the candidate UoC "uses" a given interface, it indicates that it implements an Injectable Interface for that interface, and this will be tested by the CTS.

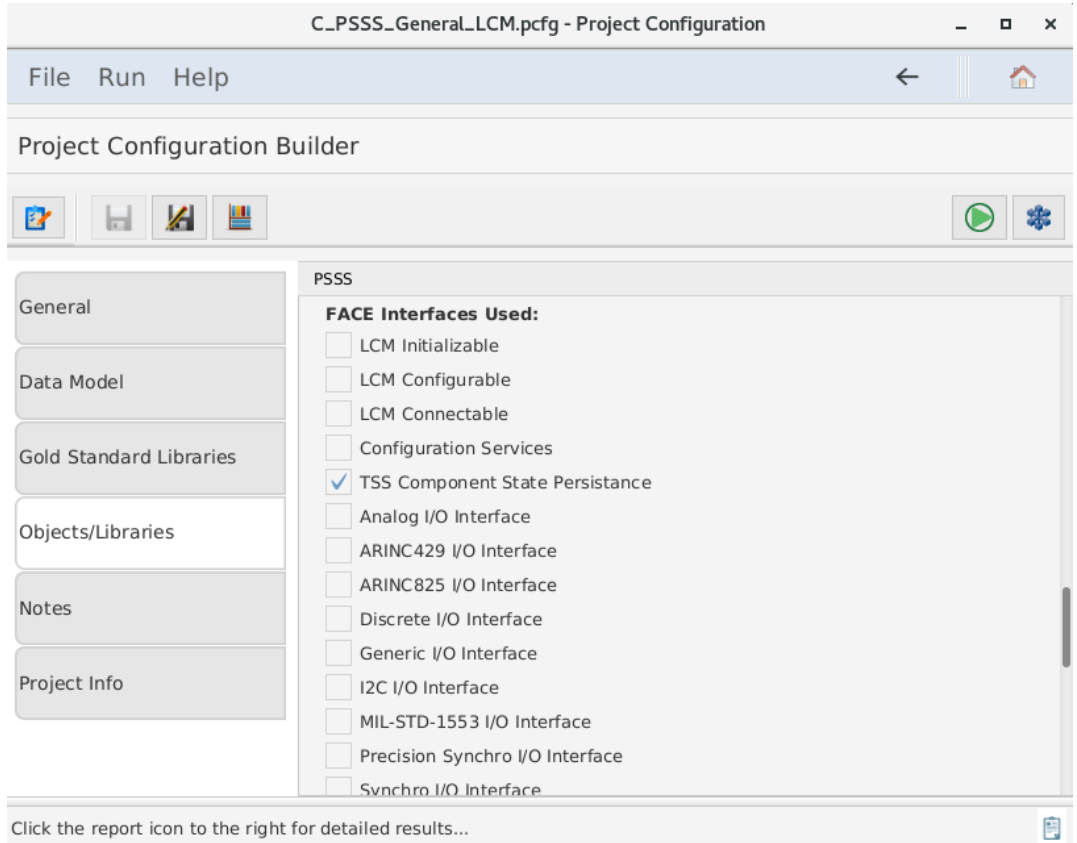

*Figure 57. FACE Interfaces Used*

- 13. Scroll down and enter the information regarding any FACE Life Cycle Management Stateful interfaces that are used by the UoC. If none are used, leave this section blank. Multiple Life Cycle Management Stateful interfaces may be used by a UoC. The required information for each Stateful interface are:
	- i. the data model and datatype name of the reported datatype
	- ii. the data model and datatype name of the request datatype

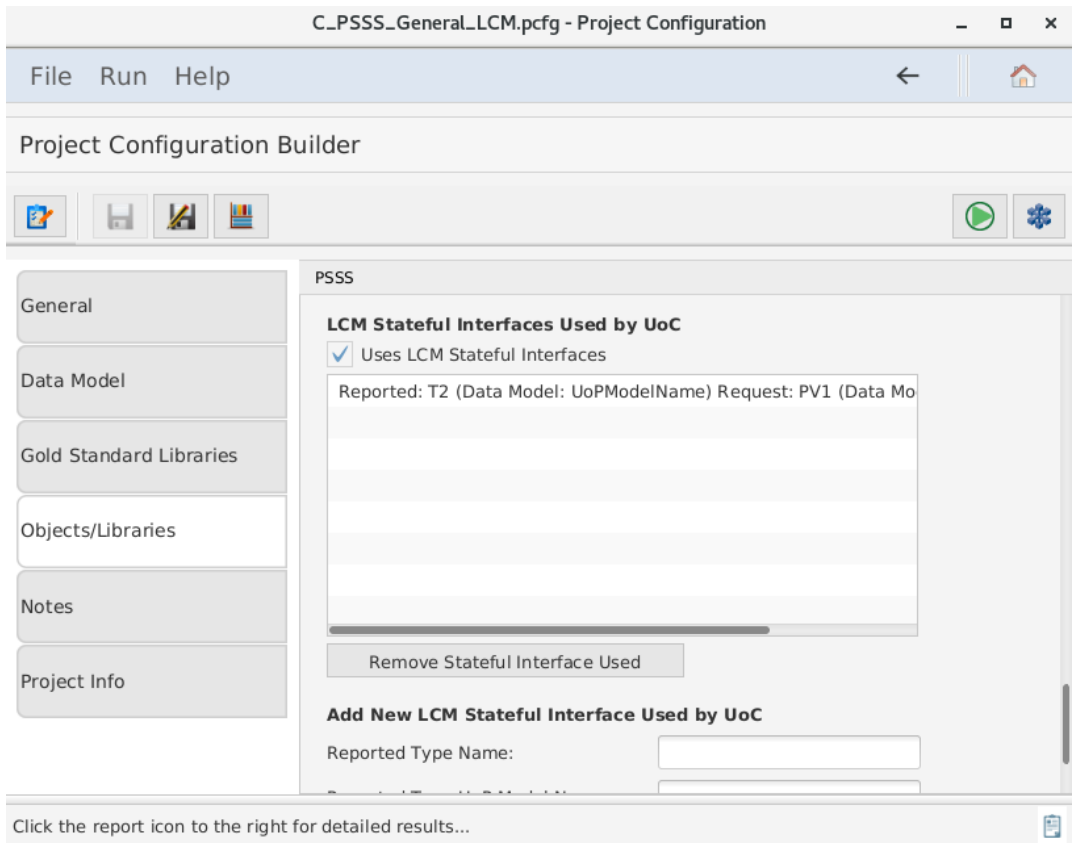

*Figure 58. Life Cycle Management Interfaces Used*

## **Generating the Gold Standard Libraries**

In order to build the user's source code, the user will need FACE interface headers for any interfaces the UoC uses. For example, for a PCS the user will need any TSS headers the UoC code uses, as standardized in the FACE Technical Standard. The CTS will generate these headers for the user. Click the Generate GSLs Button in the upper left corner of the window as shown below to generate the FACE headers as well as the GSL.

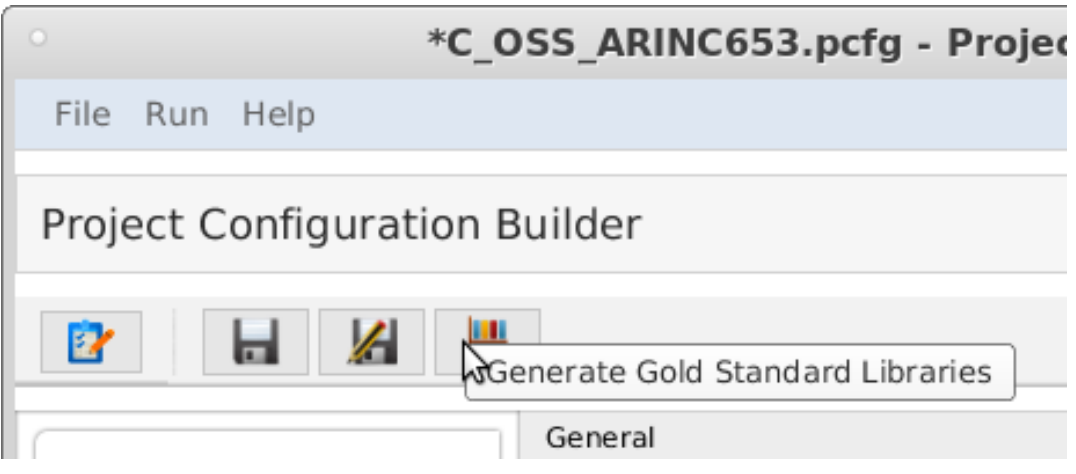

*Figure 59. The GSL generation button.*

If providing objects for the user's UoC, the user may now build their objects using the FACE headers generated into the GSL directory's 'include/FACE' subdirectory. Examine the contents of this directory to see the standardized header names of all non-OSS FACE Interfaces. Note that for C/C++ all FACE headers should be included with the relative path starting from the FACE directory, for example: "FACE/IOSS/Analog.hpp" The include directories to be used are described in a generated README file in the GSL directory. OSS include directories are listed and are in specific subfolders of the CTS folder goldStandardLibraries. When the user builds their object code for a UoC, the user will need to include these subfolders and include any FACE headers as "FACE/[name of header file]". (Note that the headers in this subdirectory are deleted each time the test is run, so do not store any project files in this directory.)

The GSL libraries will be generated into the GSL Directory. The user may wish to use the GSLs during development to check that their code builds against them, but there is no need to include them in their CTS project. The CTS will rebuild the appropriate GSLs when the user runs the conformance test and links them as part of the test.

In the "Provide Segment Objects/Libraries" section of the Objects/Libraries tab, the user must enter the full pathnames of the project's object and/or library files. The user may add each object file. The user may also choose the directory where object files are located. All object files in the directory specified as well as object files in subdirectories will be chosen. A combination of directories and object/library files may be specified.

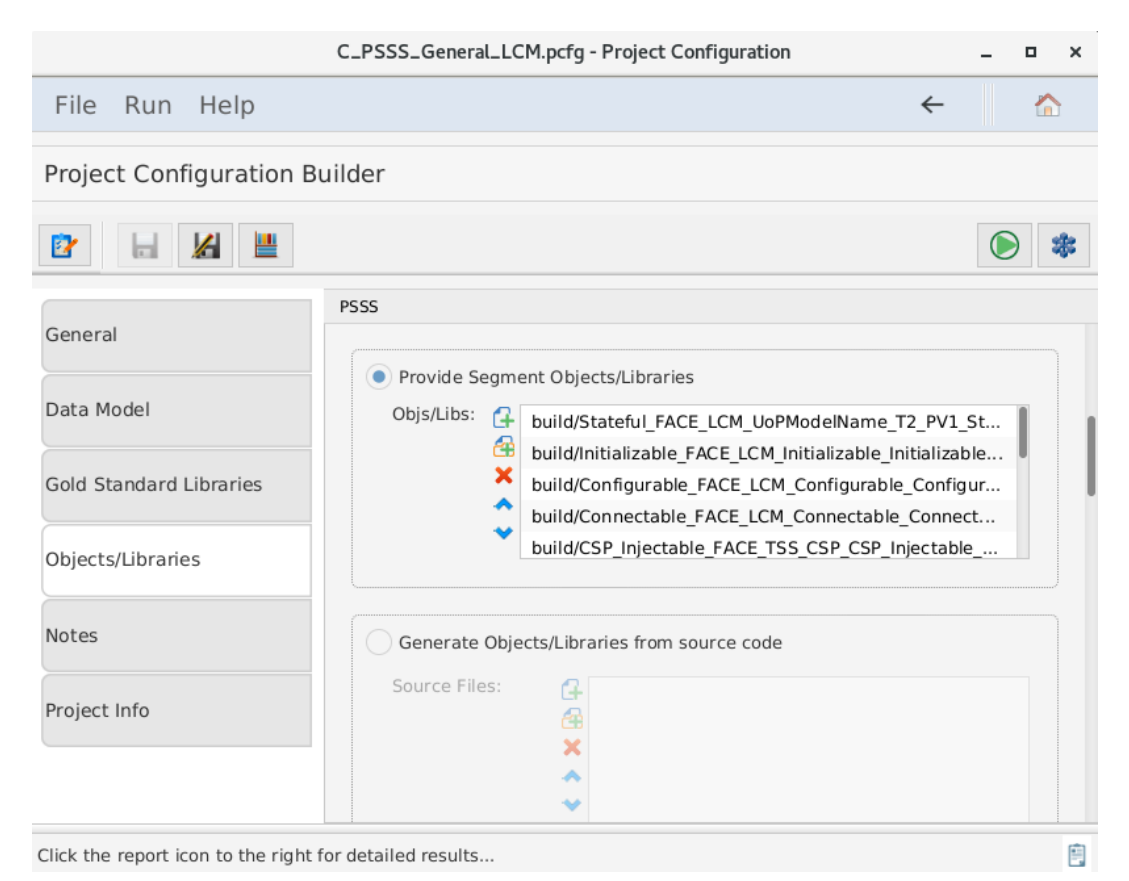

*Figure 60. The Project Configuration Builder, with the Objects/Libraries tab selected.*

### **Factory Functions**

FACE Interfaces, including Injectable Interfaces, are empty declarations. In order to properly test the user's code against the FACE CTS, the user must provide a file that contains a concrete implementation for each interface needed for the UoC provided. This is called a "Factory Function."

**NOTE** Once the user creates their Factory Function declaration and the user runs the conformance test, a test file declares a pointer to a FACE interface. Then, the CTS instantiates it by calling the Factory Function implementation that the user provided. Once instantiation is complete, it calls each method defined in the interface to ensure complete adherence to the interface.

#### **Generation**

To determine which factory functions are necessary, the user must generate the GSL for their project. After generation, the user must find a generated header/spec file named, "CTS\_Factory\_Functions" in the generated subfolder 'build/GSL/include', which will contain required interfaces.

#### **Providing a Factory Function Implementation**

The user must take note of the "CTS Factory Functions" file that was generated by the GSLs. The user must provide a file that implements each of these functions. The following paragraphs detail what the user must do per each language the user's UoC implements.

For C/C++, this file (CTS\_Factory\_Functions .h or .hpp) will contain the declarations of all expected factory functions that the CTS requires for testing the user's UoC. The implementation for each function must instantiate the corresponding concrete class and return a pointer to that object (the return type will be a pointer to the FACE 'abstract' class). Returning a null pointer is not acceptable. This source file must be provided with the user's project and will be reviewed to ensure it instantiates the user's UoC's concrete class for that interface.

For Ada, this will generate a spec file (.ads) cts factory functions.ads which has the procedures the user must implement in the source file. The source file for Ada must be named "cts\_factory\_functions.adb" and implement each of these procedures, returning a concrete version of each type as an access type. In the text field labeled "Source file with factory functions for interfaces provided (C/C++/Ada only)", use the '…' button to the right to browse for the source file. **Any header files included by the source file must exist in one of the Include Paths specified above.**

For Java, a source file named CTS\_Factory\_Functions.java will be generated in the factory/ subfolder (package subfolder). The user must fill in the implementation of each function, add any imports, and add this to the user's project in the CTS in this file field. Note that this file will NOT be overwritten so if the interfaces the UoC uses have changed, the user must delete their file in order to regenerate a new one with the new set of functions to implement.

### **Validating and Testing a Project**

- 1. Select  $\mathbf{E}$  to verify that the Project Configuration File is valid.
- 2. Click the  $\Box$  button at the top of the screen to test the segment. (This may take a few minutes). The results will be written to a PDF file. The directory of the results file will be in the directory of the project configuration file. This directory path will be listed in the "Output File Location" of the Conformance Test Results page.

# **7.4. Testing a Transport Services Segment (TSS) UoC**

The following subsections details instructions to successfully generate a valid project configuration file for a TSS UoC and how to run a test using the Conformance Test Suite. More information about each projection configuration option can be found in the subsections of Project Configuration Files.

# **7.4.1. What the User Must Provide**

The user must provide the following inputs to the CTS:

- The project's object files (C/C++/Ada) or class/jar files (Java). Alternatively, source files can be provided, and the CTS will build them into object or class files using the toolchain configuration.
- The project's header files (C/C++) or spec files (Ada).
- The project's USM.
- The project's toolchain file.

## **7.4.2. Test Procedures**

### **Providing Project Context**

- 1. Successfully install the CTS.
- 2. Start the conformance test suite by running the run\_CTS\_GUI.py script in the main test suite directory from the command line.

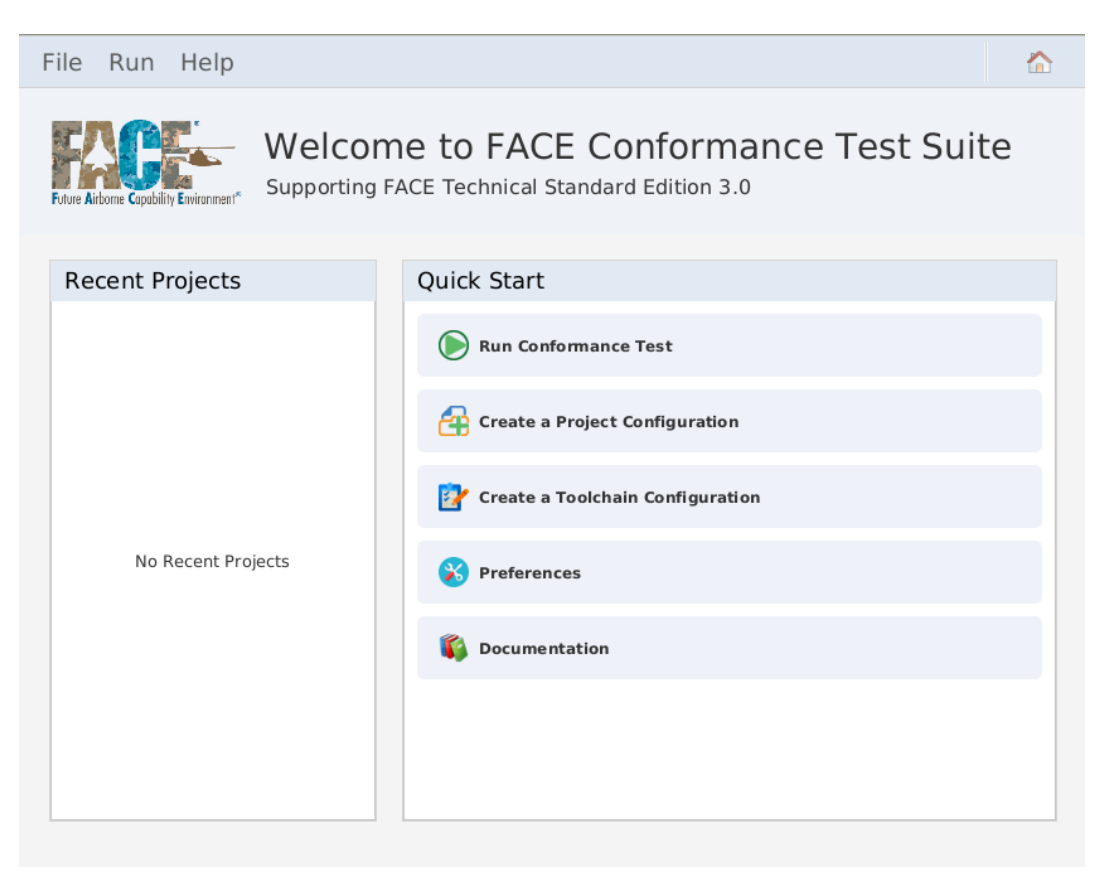

*Figure 61. Conformance Test Suite main menu*

3. Import or create a new Project Configuration file by clicking "Create a Project Configuration".

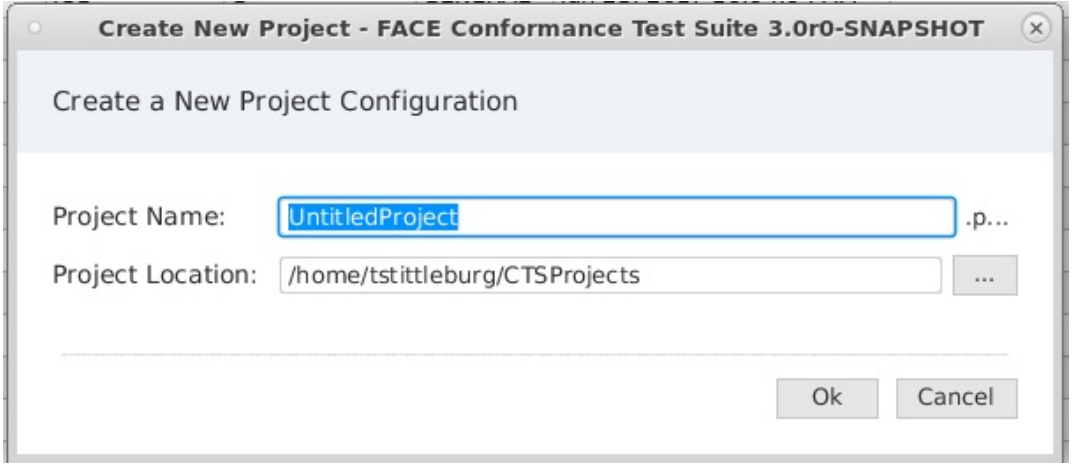

*Figure 62. Create New Project Configuration*

- 4. Fill in Project Name and Project Location then press Ok to launch the project configuration builder.
- 5. Navigate to the project configuration builder.

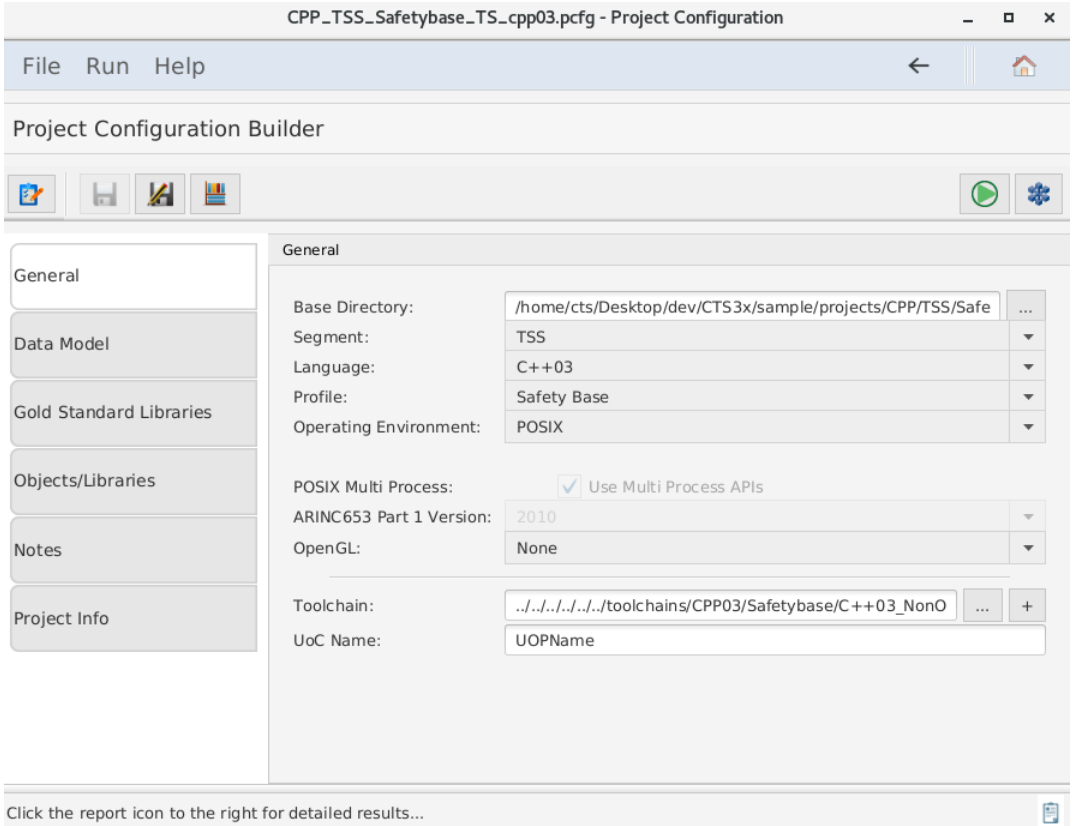

*Figure 63. Project Configuration Builder General tab*

- 6. Fill in all options on the General tab for
	- a. Base Directory
	- b. Select "TSS" as segment
	- c. The Language the candidate UoC was written in
	- d. The OSS profile the candidate UoC was intended
	- e. The intended operating environment of the UoC
		- i. Enable POSIX multi process APIs if required
- ii. If ARINC653 or POSIX ARINC653 was selected as the operating environment, select what ARINC653 version is required
- f. Add the targeted toolchain path
- g. Set the UoC name
- 7. Select the Data Model tab to display the data model information below.
	- a. Set the path to the SDM and USM. This directory is relative to the base directory set in the General tab.

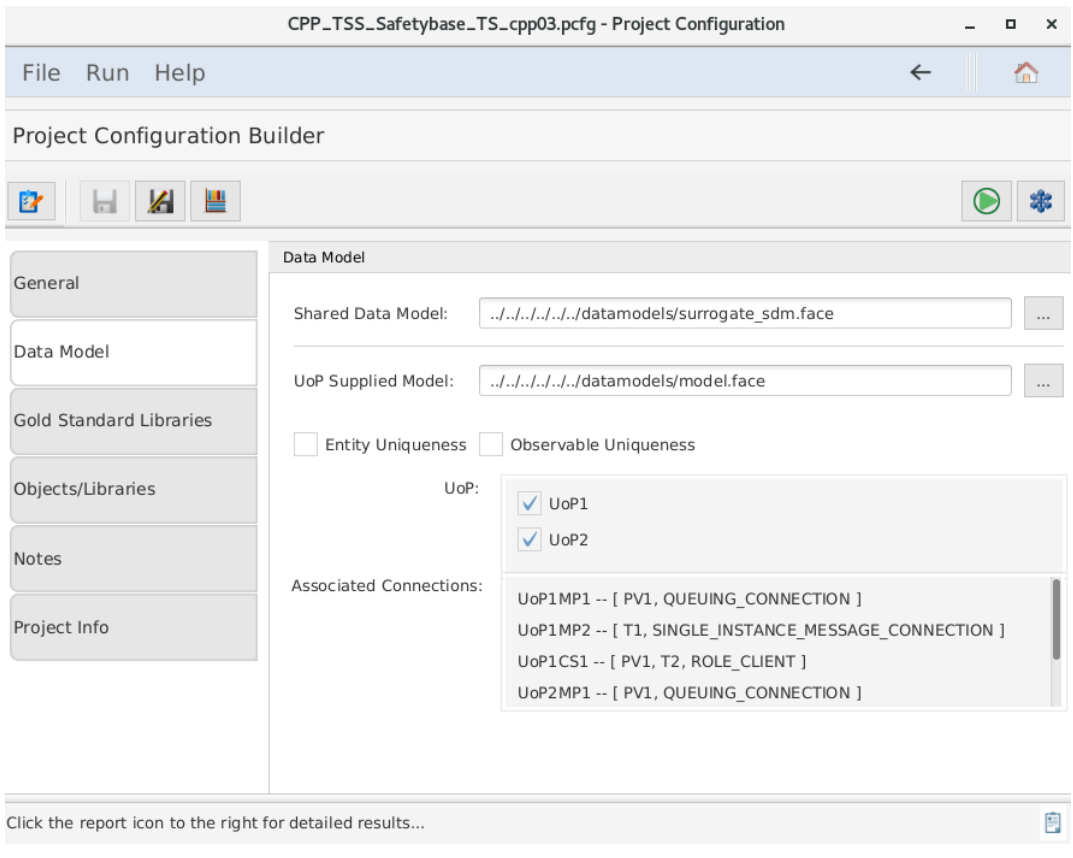

*Figure 64. Data Model tab*

- 8. Select the Gold Standard Libraries tab to display the options below.
	- a. Set the directory where the gold standard libraries will be generated and stored for the test.
		- **NOTE** This directory is relative to the base directory set in the General tab.

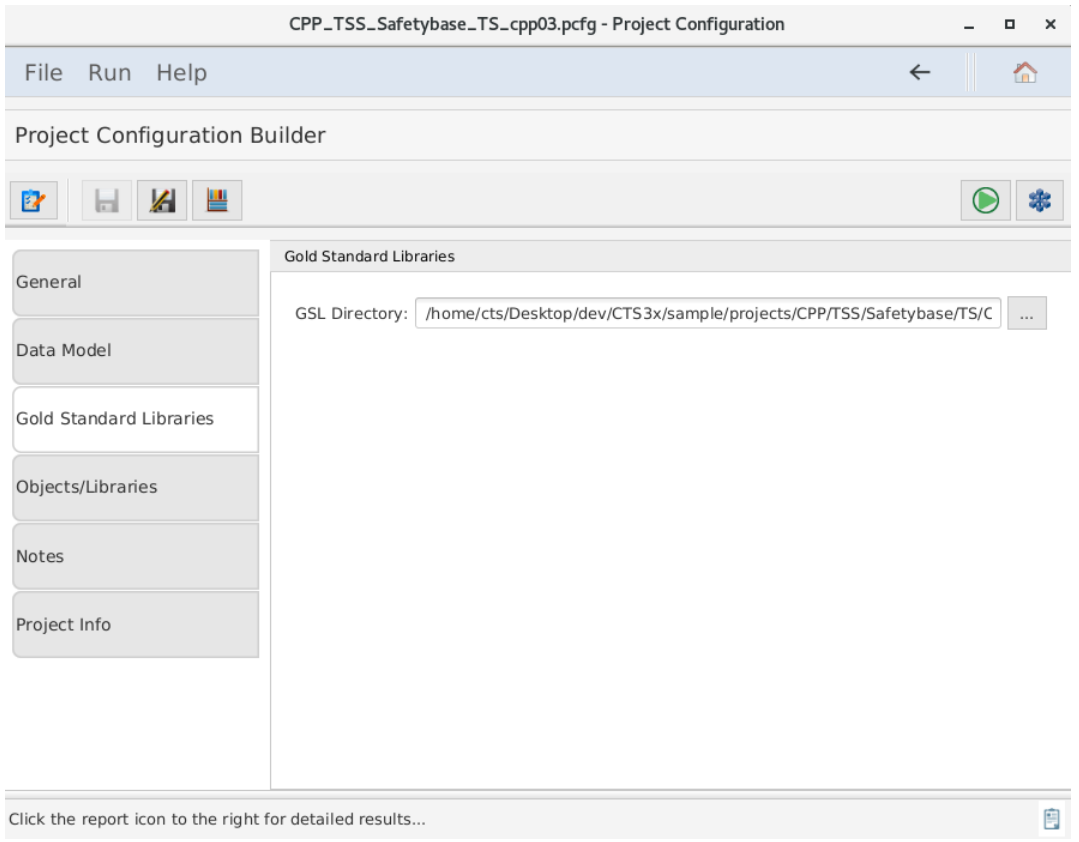

*Figure 65. Gold Standard Libraries tab*

- 9. Select the Objects/Libraries tab to display the transport components options shown below. For  $C/C++$  projects, use the list boxes to add the include files and include paths (if applicable) for the concrete interface implementations provided by the UoC. All 'include files' must exist in one of the 'include paths'. Any files included by the concrete implementation of Factory Functions must exist in one of the Include Paths specified. More details about Factory Functions are found in [Section 7.4.2.3.](#page-84-0) More information about all options in the Object/Libraries tab are detailed in [Project Configuration Files Obj/Lib tab](#page-46-0).
	- a. Select the TSS UoP Type.
	- b. Select the Intra-segment APIs if used.
	- c. If the user is providing object files for their UoC, before providing the user's object or library files, they must build them against the Gold Standard Library headers. The CTS will generate the FACE headers for any interface the UoC uses so that the user can build their source code against those. Skip selecting the UoC's object files until the user has generated the GSLs and FACE headers and has built their UoC code against these headers. Therefore, skip the section on selecting object files for now.

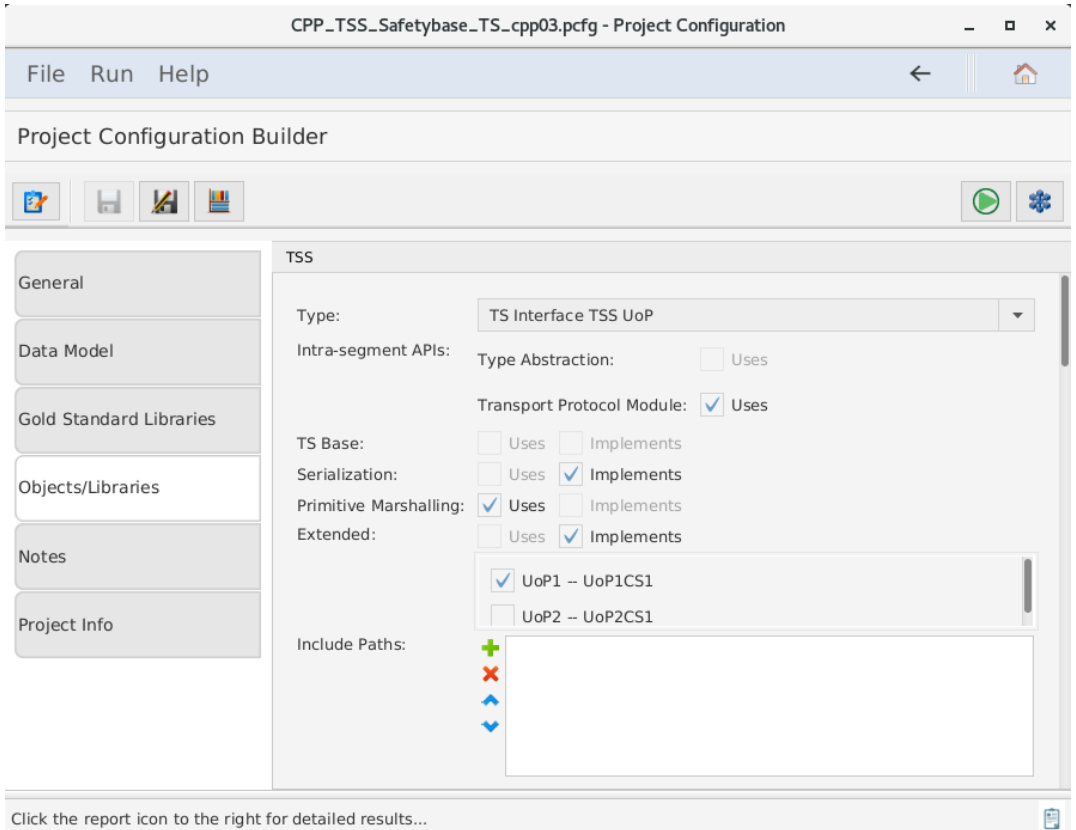

*Figure 66. Include Paths and Files*

10. Scroll down and select any of the FACE Interfaces the UoC implements. If the Life Cycle Management (LCM) Stateful interface is implemented, enter the datamodel name and datatype name of the reported and request datatype.

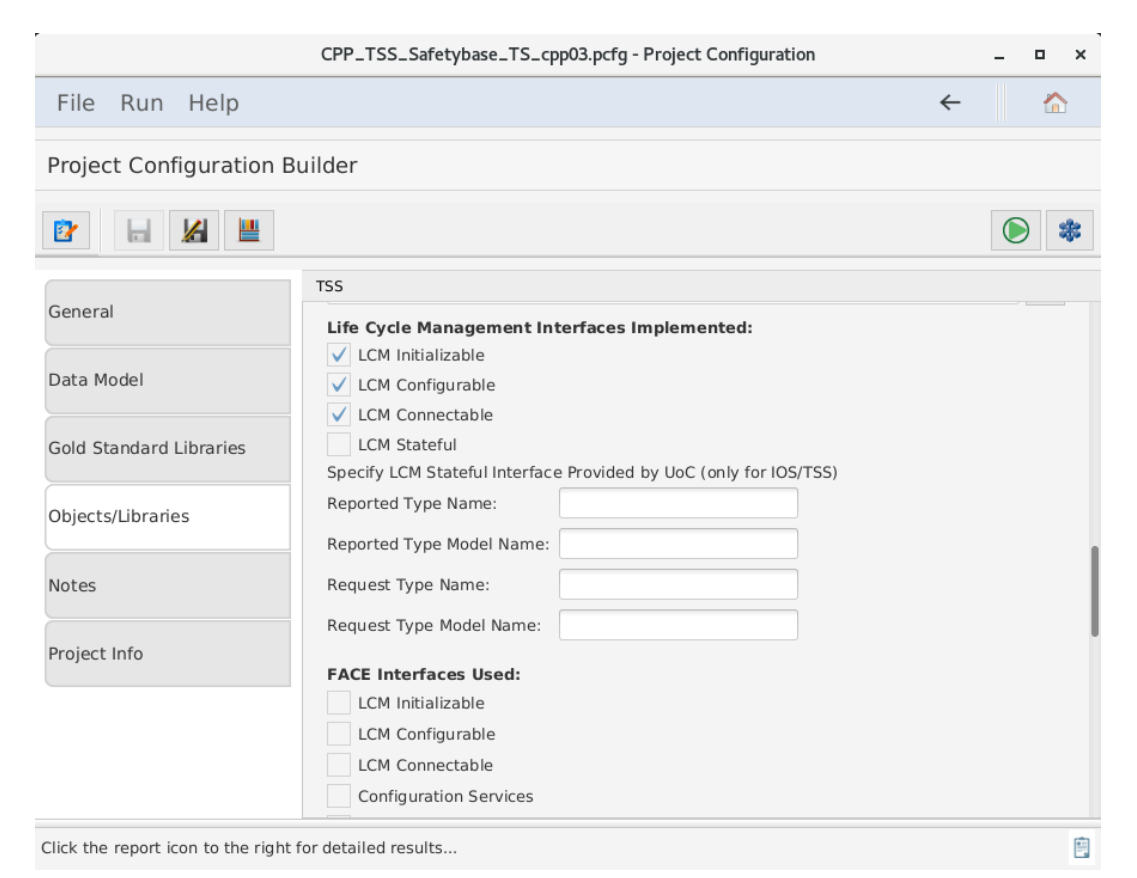

*Figure 67. Life Cycle Management*

11. Scroll down and select the FACE Interfaces that are used by the UoC. The UoC must provide an Injectable interface for each FACE Interface it uses. By specifying the candidate UoC "uses" a given interface, it indicates that it implements an Injectable Interface for that interface, and this will be tested by the CTS.

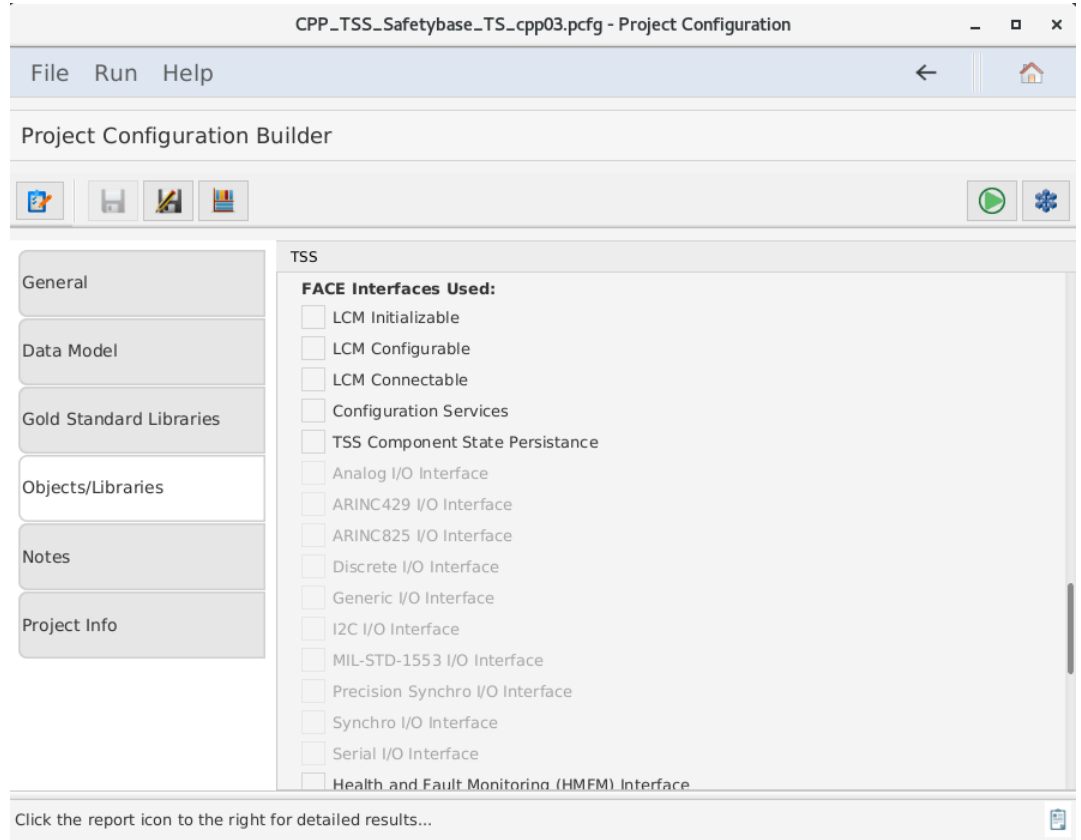

*Figure 68. FACE Interfaces Used*

- 12. Scroll down and enter the information regarding any FACE Life Cycle Management Stateful interfaces that are used by the UoC. If none are used, leave this section blank. Multiple Life Cycle Management Stateful interfaces may be used by a UoC. The required information for each Stateful interface are:
	- i. the data model and datatype name of the reported datatype
	- ii. the data model and datatype name of the request datatype

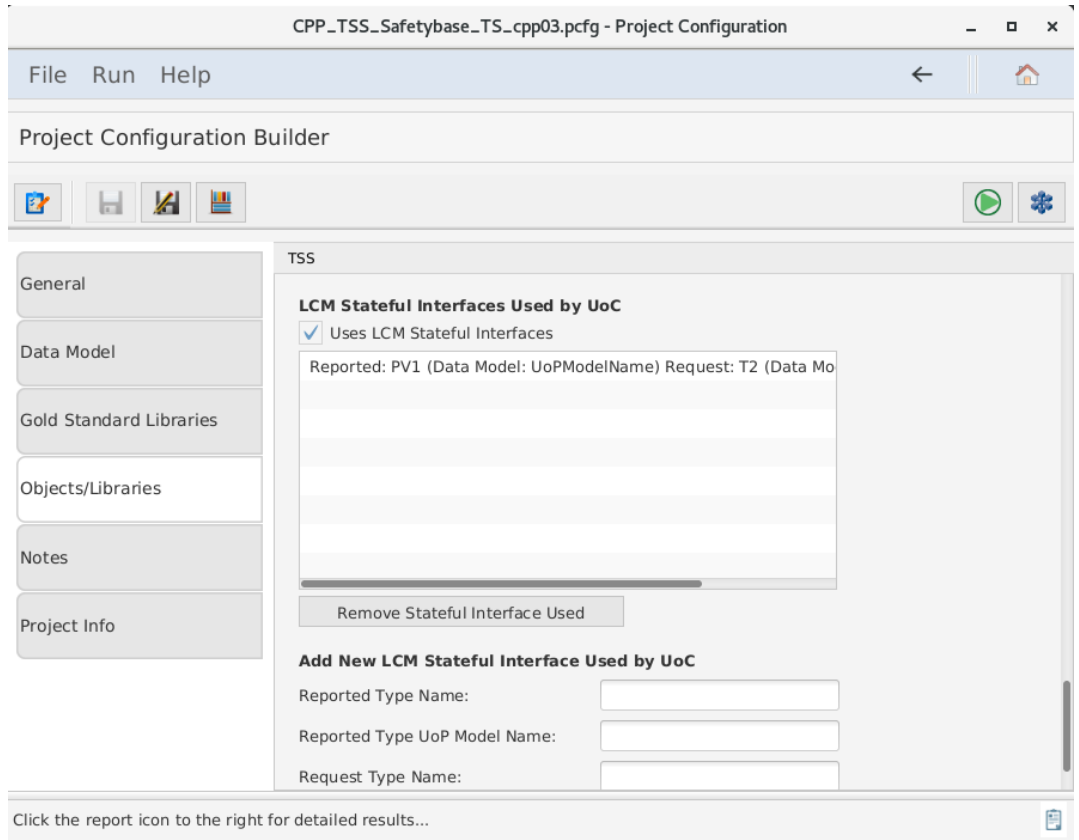

*Figure 69. Life Cycle Management Interfaces Used*

**Note**: For TSS UoCs implementing either the TPM or CSP capabilities that need to access device drivers, please ensure that the device driver code is included/added to the compiler specific code section within the toolchain configuration as calling driver code from TSS TPM or CSPs will need to be inspected.

### **Generating the Gold Standard Libraries**

In order to build the user's source code, the user will need FACE interface headers for any interfaces the UoC uses. For example, for a PCS the user will need any TSS headers the UoC code uses, as standardized in the FACE Technical Standard. The CTS will generate these headers for the user. Click the Generate GSLs Button in the upper left corner of the window as shown below to generate the FACE headers as well as the GSL.

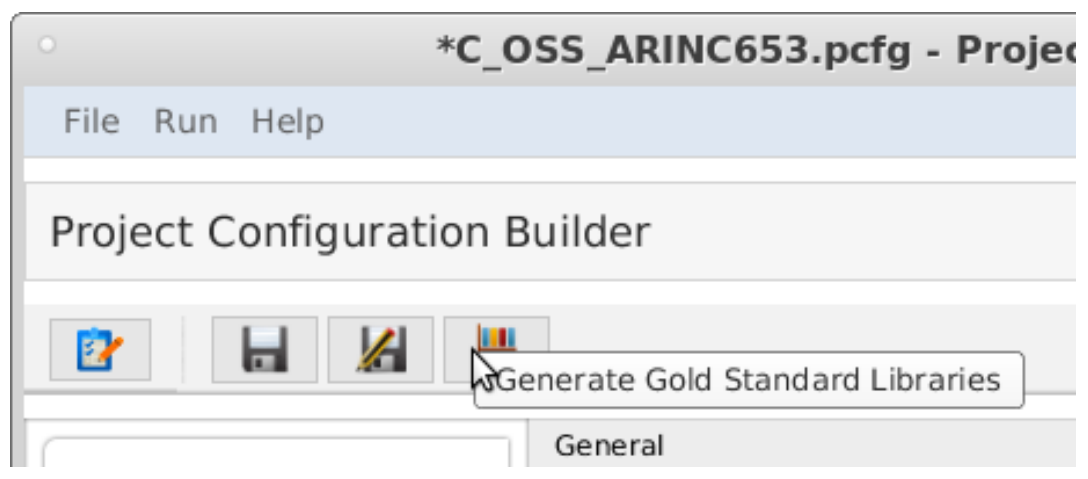

*Figure 70. The GSL generation button.*

If providing objects for the user's UoC, the user may now build their objects using the FACE headers

generated into the GSL directory's 'include/FACE' subdirectory. Examine the contents of this directory to see the standardized header names of all non-OSS FACE Interfaces. Note that for C/C++ all FACE headers should be included with the relative path starting from the FACE directory, for example: "FACE/IOSS/Analog.hpp" The include directories to be used are described in a generated README file in the GSL directory. OSS include directories are listed and are in specific subfolders of the CTS folder goldStandardLibraries. When the user builds their object code for a UoC, the user will need to include these subfolders and include any FACE headers as "FACE/[name of header file]". (Note that the headers in this subdirectory are deleted each time the test is run, so do not store any project files in this directory.)

The GSL libraries will be generated into the GSL Directory. The user may wish to use the GSLs during development to check that their code builds against them, but there is no need to include them in their CTS project. The CTS will rebuild the appropriate GSLs when the user runs the conformance test and links them as part of the test.

In the "Provide Segment Objects/Libraries" section of the Objects/Libraries tab, the user must enter the full pathnames of the project's object and/or library files. The user may add each object file. The user may also choose the directory where object files are located. All object files in the directory specified as well as object files in subdirectories will be chosen. A combination of directories and object/library files may be specified.

|                                                         | CPP_TSS_Safetybase_TS_cpp03.pcfg - Project Configuration<br>о<br>×                                          |
|---------------------------------------------------------|----------------------------------------------------------------------------------------------------|
| Help<br>File<br>Run                                     | $\leftarrow$<br>合                                                                                           |
| Project Configuration Builder                           |                                                                                                    |
| И<br>B                                                  |                                                                                                    |
| General                                                 | <b>TSS</b>                                                                                                  |
|                                                         | Provide Segment Objects/Libraries                                                                           |
| Data Model                                              | Objs/Libs:<br>f <sup>2</sup><br>build/Base FACE TSS Base impl.o                                             |
|                                                         | ඌ<br>build/Serialization_FACE_TSS_Message_Serialization_impl.o<br>×                                         |
| <b>Gold Standard Libraries</b>                          | build/Serialization_FACE_TSS_Serialization_impl.o<br>build/TypedTS_FACE_TSS_UoPModelName_PV1_TypedTS_impl.o |
| Objects/Libraries                                       | build/TypedTS FACE TSS UoPModelName T1 TypedTS impl.o                                                       |
| <b>Notes</b>                                            | Generate Objects/Libraries from source code                                                                 |
| Project Info                                            | Source Files:<br>G.<br>喦<br>×                                                                               |
|                                                         | ٨<br>$\checkmark$                                                                                           |
|                                                         | Target Directory:<br>$\sim$ $\sim$ $\sim$                                                                   |
| Click the report icon to the right for detailed results | 自                                                                                                    |

*Figure 71. The Project Configuration Builder, with the Objects/Libraries tab selected.*

## <span id="page-84-0"></span>**Factory Functions**

FACE Interfaces, including Injectable Interfaces, are empty declarations. In order to properly test the user's code against the FACE CTS, the user must provide a file that contains a concrete implementation for each interface needed for the UoC provided. This is called a "Factory Function."

**NOTE** Once the user creates their Factory Function declaration and the user runs the conformance test, a test file declares a pointer to a FACE interface. Then, the CTS instantiates it by calling the Factory Function implementation that the user provided. Once instantiation is complete, it calls each method defined in the interface to ensure complete adherence to the interface.

#### **Generation**

To determine which factory functions are necessary, the user must generate the GSL for their project. After generation, the user must find a generated header/spec file named, "CTS\_Factory\_Functions" in the generated subfolder 'build/GSL/include', which will contain required interfaces.

#### **Providing a Factory Function Implementation**

The user must take note of the "CTS Factory Functions" file that was generated by the GSLs. The user must provide a file that implements each of these functions. The following paragraphs detail what the user must do per each language the user's UoC implements.

For C/C++, this file (CTS\_Factory\_Functions .h or .hpp) will contain the declarations of all expected factory functions that the CTS requires for testing the user's UoC. The implementation for each function must instantiate the corresponding concrete class and return a pointer to that object (the return type will be a pointer to the FACE 'abstract' class). Returning a null pointer is not acceptable. This source file must be provided with the user's project and will be reviewed to ensure it instantiates the user's UoC's concrete class for that interface.

For Ada, this will generate a spec file (.ads) cts\_factory\_functions.ads which has the procedures the user must implement in the source file. The source file for Ada must be named "cts\_factory\_functions.adb" and implement each of these procedures, returning a concrete version of each type as an access type. In the text field labeled "Source file with factory functions for interfaces provided (C/C++/Ada only)", use the '…' button to the right to browse for the source file. **Any header files included by the source file must exist in one of the Include Paths specified above.**

For Java, a source file named CTS\_Factory\_Functions.java will be generated in the factory/ subfolder (package subfolder). The user must fill in the implementation of each function, add any imports, and add this to the user's project in the CTS in this file field. Note that this file will NOT be overwritten so if the interfaces the UoC uses have changed, the user must delete their file in order to regenerate a new one with the new set of functions to implement.

#### **Validating and Testing a Project**

- 1. Select  $\mathbf{E}$  to verify that the Project Configuration File is valid.
- 2. Click the  $\Box$  button at the top of the screen to test the segment. (This may take a few minutes). The results will be written to a PDF file. The directory of the results file will be in the directory of the project configuration file. This directory path will be listed in the "Output File Location" of the Conformance Test Results page.

### **Special Verification Cases**

#### **TSTA Adapter UoC Using and Providing TS Base**

CR 564 allows a TSTA Adapter UoC to use the TS Base interface via the injectable interface. In addition, CR 585 allows a TSTA Adapter UoC to provide the TS Base interface to PCS and PSSS UoCs. Therefore, a TSTA Adapter UoC is allowed to use as well as provide the TS Base interface. Two conformance tests need to be performed to verify such a TSS UoC, one test to verify the using aspect of the TS Base interface and a second test to verify the providing aspect of the TS Base interface. Each conformance test shall use separate project file (pcfg) with the respective tss base and uses tss base options set to true as well as separate CTS Factory implementations with definition for retrieving either the implementation of the TS Base injectable or the TS Base.

# **7.5. Testing an I/O Services Segment (IOS) UoC**

The following subsections details instructions to successfully generate a valid project configuration file for an IOS UoC and how to run a test using the Conformance Test Suite. More information about each projection configuration option can be found in the subsections of Project Configuration Files.

## **7.5.1. What the User Must Provide**

The user must provide the following inputs to the CTS:

- The project's object files (C/C++/Ada) or class/jar files (Java). Alternatively, source files can be provided, and the CTS will build them into object or class files using the toolchain configuration.
- The project's header files  $(C/C^{++})$  or spec files (Ada).
- The project's USM.
- The project's toolchain file.

## **7.5.2. Test Procedures**

### **Providing Project Context**

- 1. Successfully install the CTS.
- 2. Start the conformance test suite by running the run\_CTS\_GUI.py script in the main test suite directory from the command line.

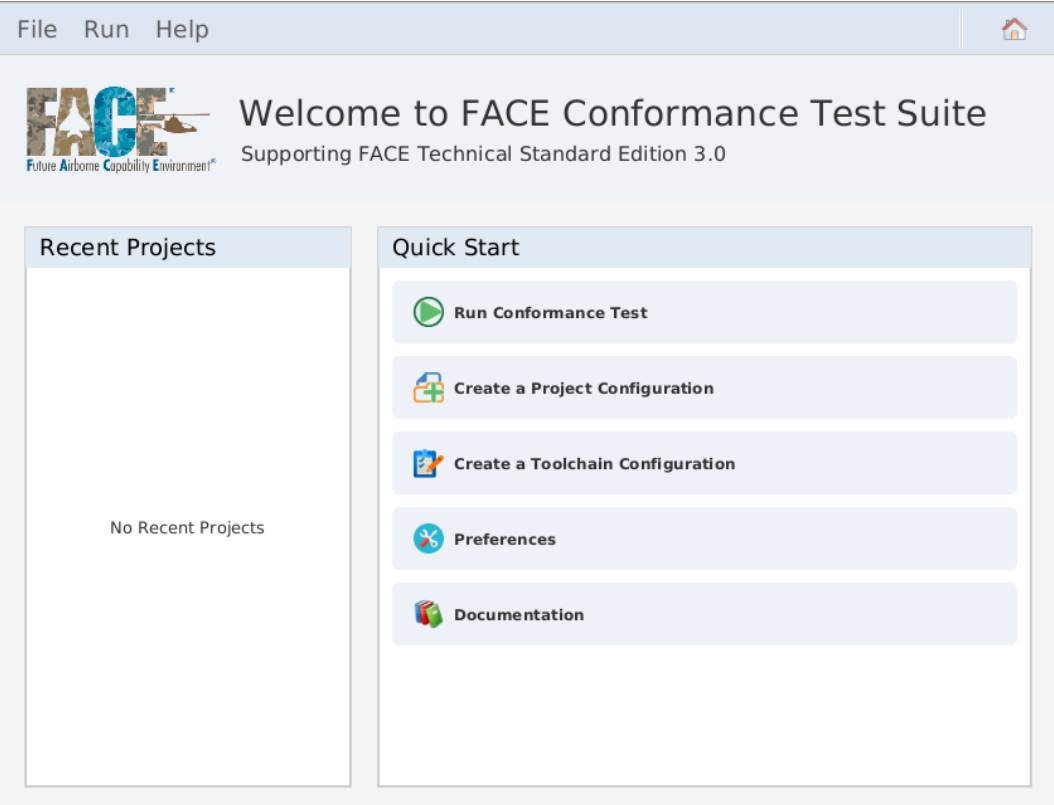

*Figure 72. Conformance Test Suite main menu*

3. Import or create a new Project Configuration file by clicking "Create a Project Configuration".

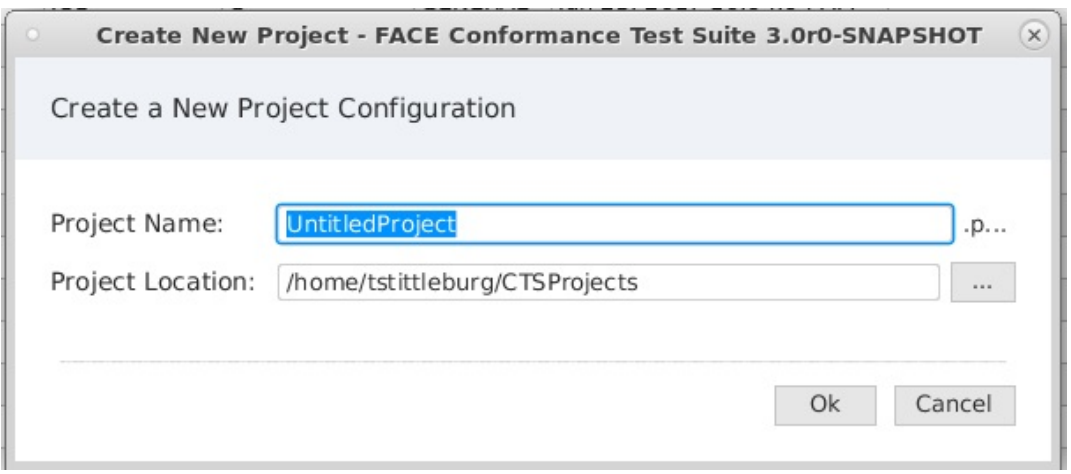

*Figure 73. Create New Project Configuration*

- 4. Fill in Project Name and Project Location then press Ok to launch the project configuration builder.
- 5. Navigate to the project configuration builder.

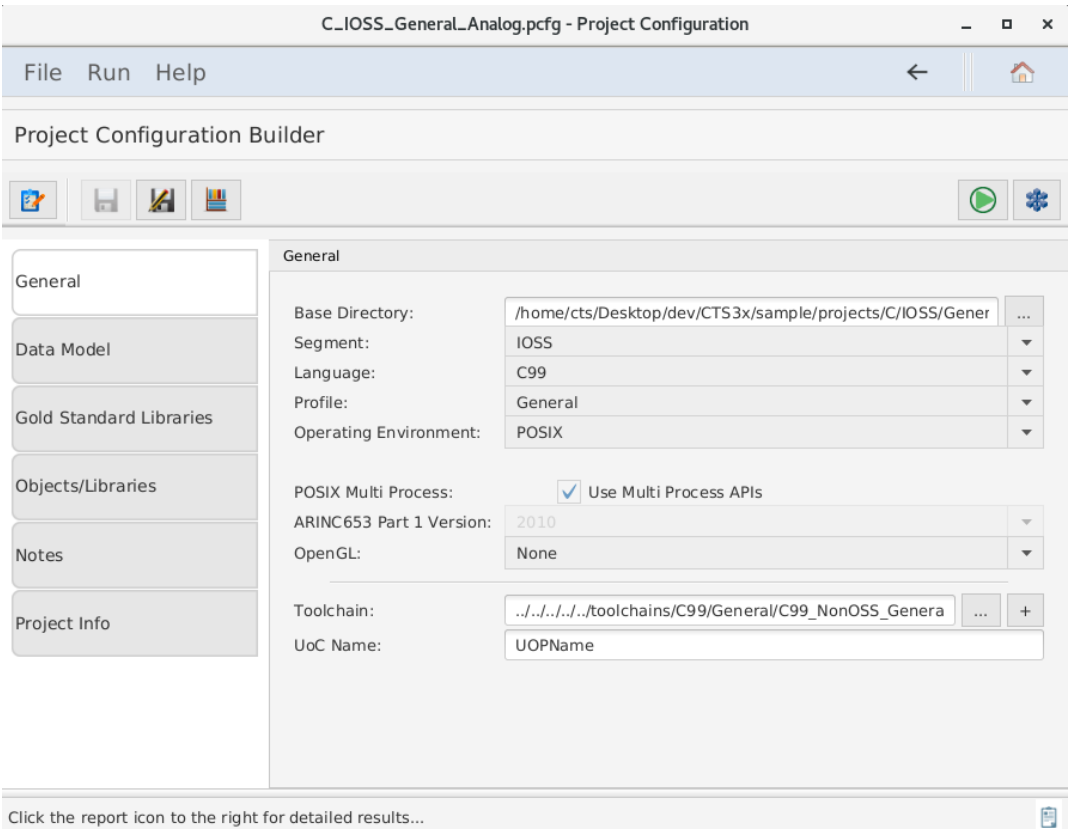

*Figure 74. Project Configuration Builder General tab*

- 6. Fill in all options on the General tab for
	- a. Base Directory
	- b. Select "IOS" as segment
	- c. The Language the candidate UoC was written in
	- d. The OSS profile the candidate UoC was intended
	- e. The intended operating environment of the UoC
		- i. Enable POSIX multi process APIs if required
		- ii. If ARINC653 or POSIX ARINC653 was selected as the operating environment, select what ARINC653 version is required
	- f. Add the targeted toolchain path
	- g. Set the UoC name
- 7. Select the Data Model tab to display the data model information below.
	- a. Set the path to the SDM and USM. This directory is relative to the base directory set in the General tab.

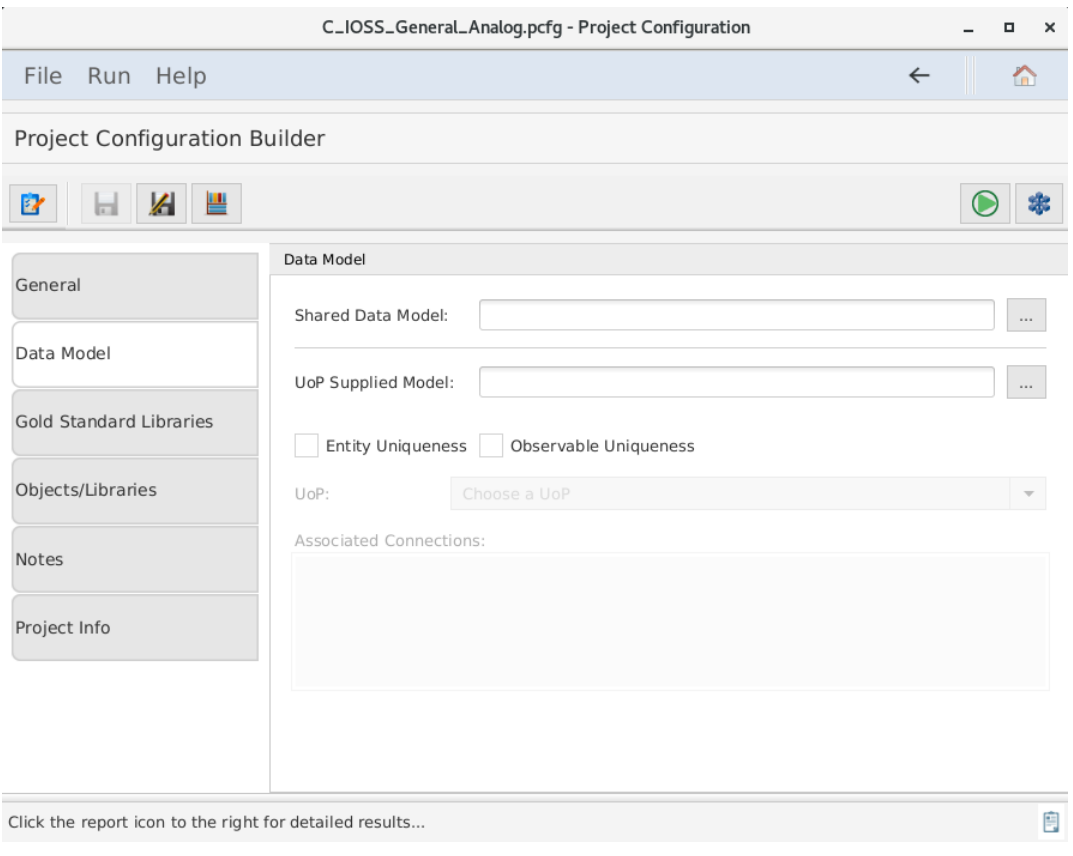

*Figure 75. Data Model tab*

- 8. Select the Gold Standard Libraries tab to display the options below.
	- a. Set the directory where the gold standard libraries will be generated and stored for the test.
		- **NOTE** This directory is relative to the base directory set in the General tab.

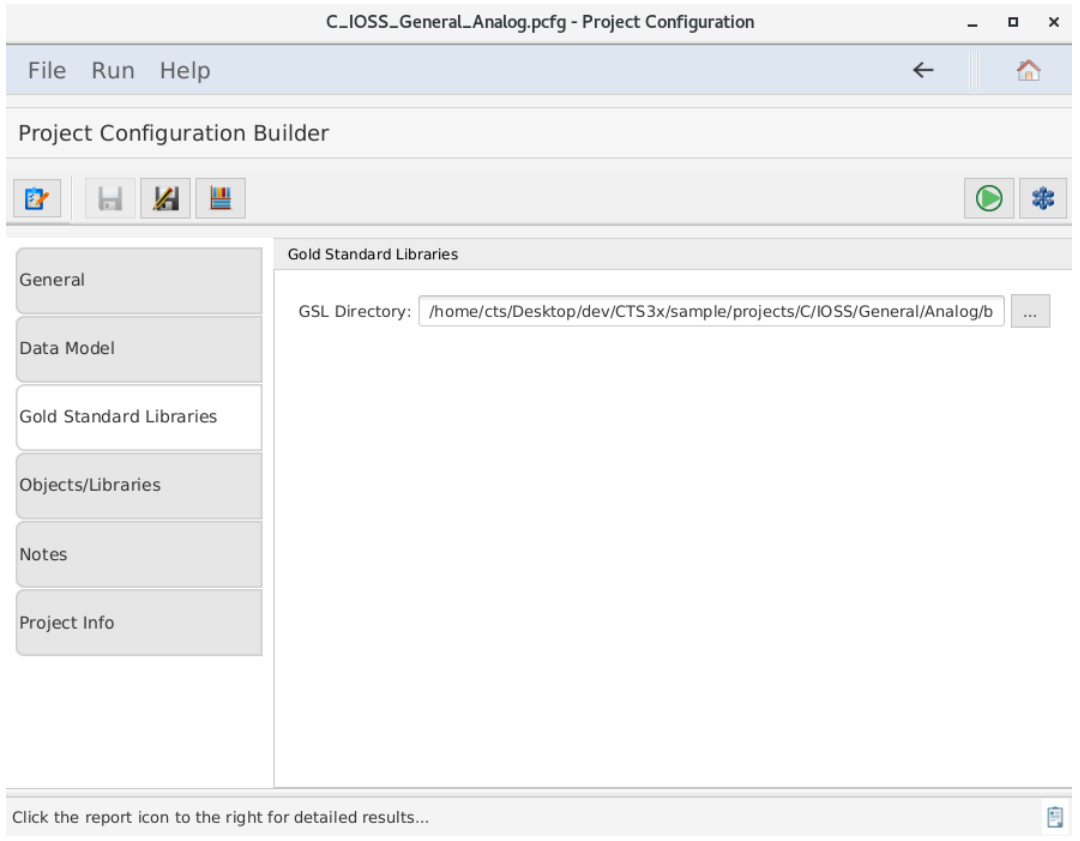

*Figure 76. Gold Standard Libraries tab*

- 9. Select the Objects/Libraries tab to display the IOS components options shown below. For C/C++ projects, use the list boxes to add the include files and include paths (if applicable) for the concrete interface implementations provided by the UoC. All 'include files' must exist in one of the 'include paths'. Any files included by the concrete implementation of Factory Functions must exist in one of the Include Paths specified. More details about Factory Functions are found in [Section 7.5.2.3.](#page-94-0) More information about all options in the Object/Libraries tab are detailed in [Project Configuration Obj/Lib tab](#page-46-0).
	- a. If the user is providing object files for their UoC, before providing the user's object or library files, they must build them against the Gold Standard Library headers. The CTS will generate the FACE headers for any interface the UoC uses so that the user can build their source code against those. Skip selecting the UoC's object files until the user has generated the GSLs and FACE headers and has built their UoC code against these headers. Therefore, skip the section on selecting object files for now.

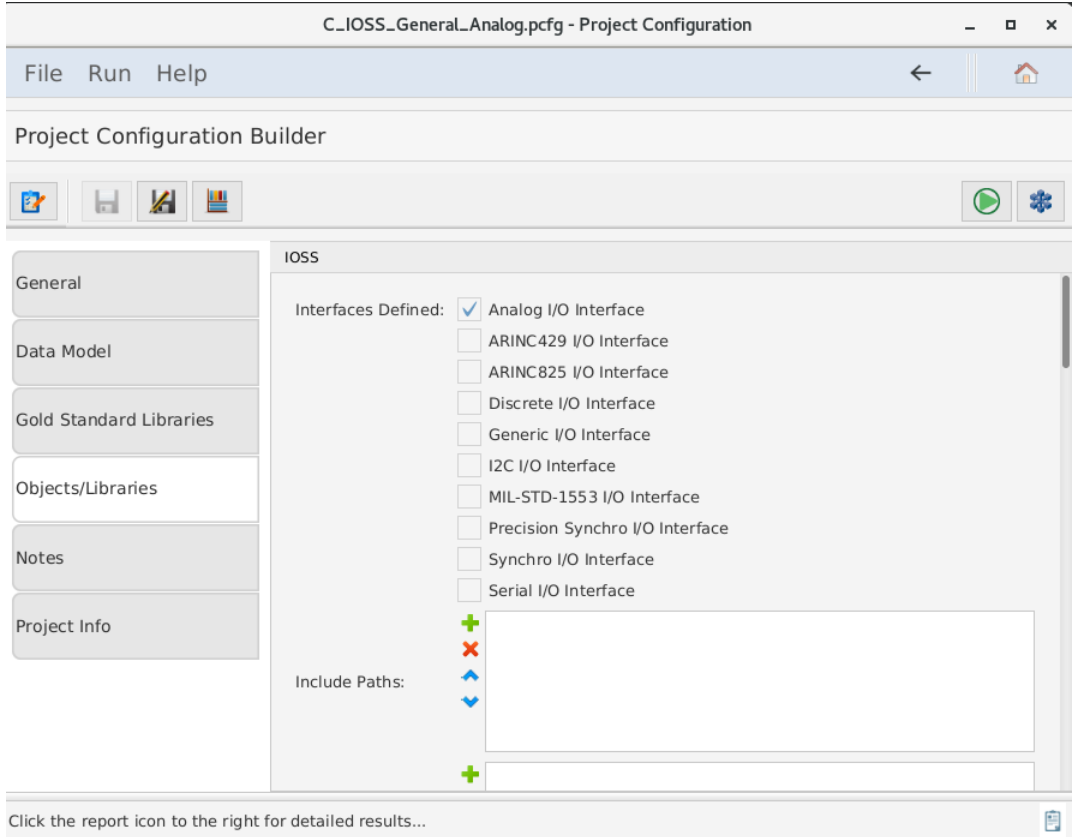

*Figure 77. Include Paths and Files*

10. Scroll down and select any of the FACE Interfaces the UoC implements. If the Life Cycle Management (LCM) Stateful interface is implemented, enter the datamodel name and datatype name of the reported and request datatype.

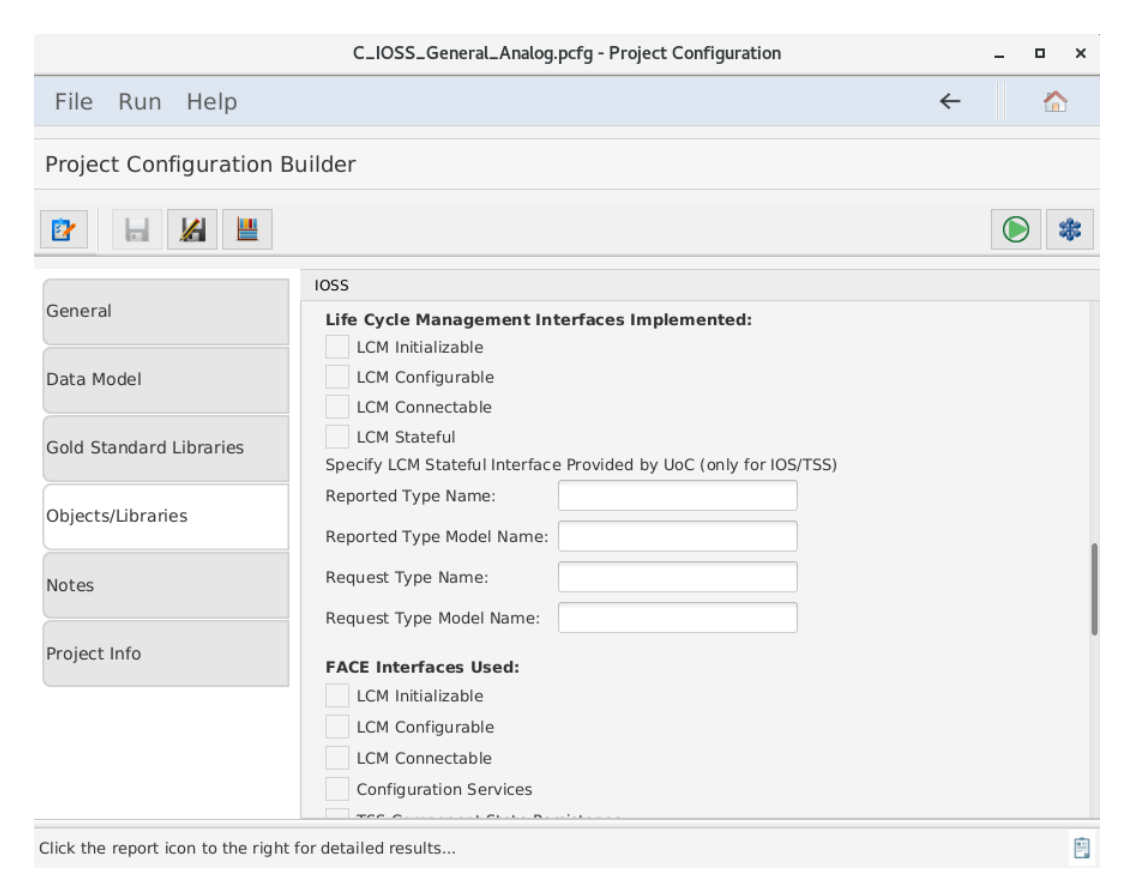

*Figure 78. Life Cycle Management*

11. Scroll down and select the FACE Interfaces that are used by the UoC. The UoC must provide an Injectable interface for each FACE Interface it uses. By specifying the candidate UoC "uses" a given interface, it indicates that it implements an Injectable Interface for that interface, and this will be tested by the CTS.

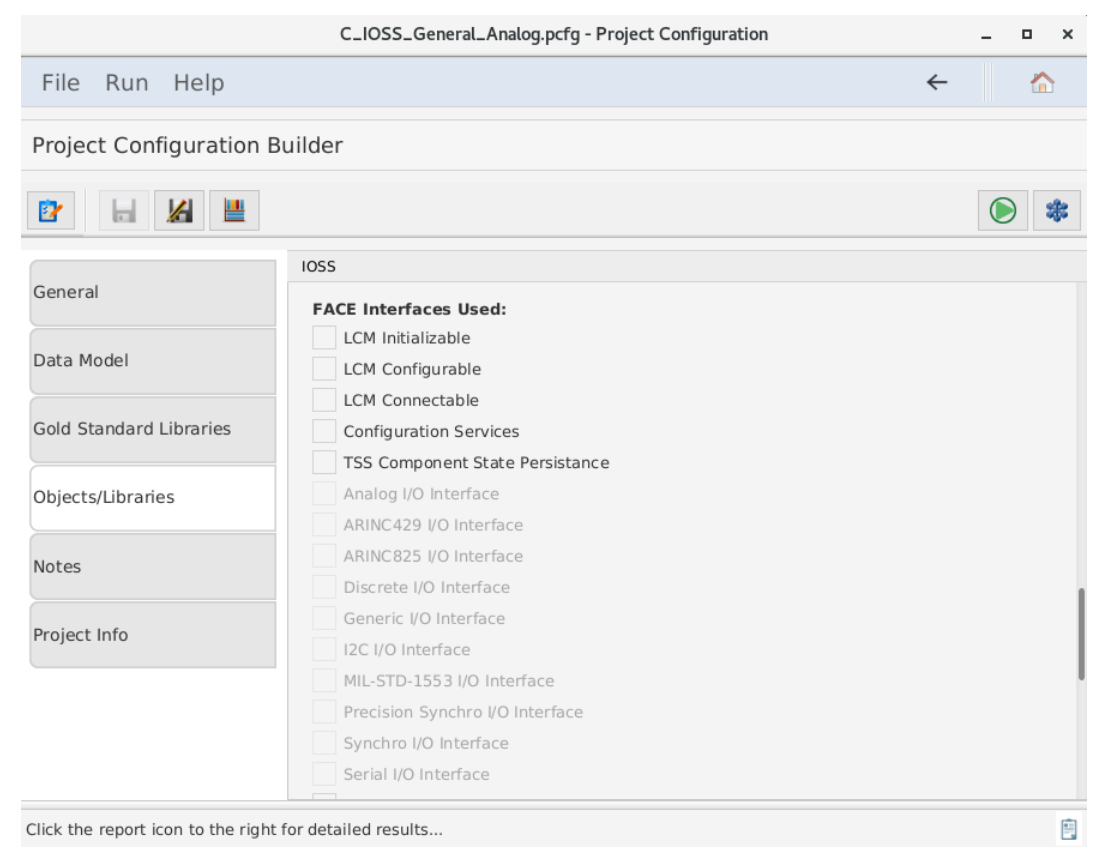

*Figure 79. FACE Interfaces Used*

- 12. Scroll down and enter the information regarding any FACE Life Cycle Management Stateful interfaces that are used by the UoC. If none are used, leave this section blank. Multiple Life Cycle Management Stateful interfaces may be used by a UoC. The required information for each Stateful interface are:
	- i. the data model and datatype name of the reported datatype
	- ii. the data model and datatype name of the request datatype

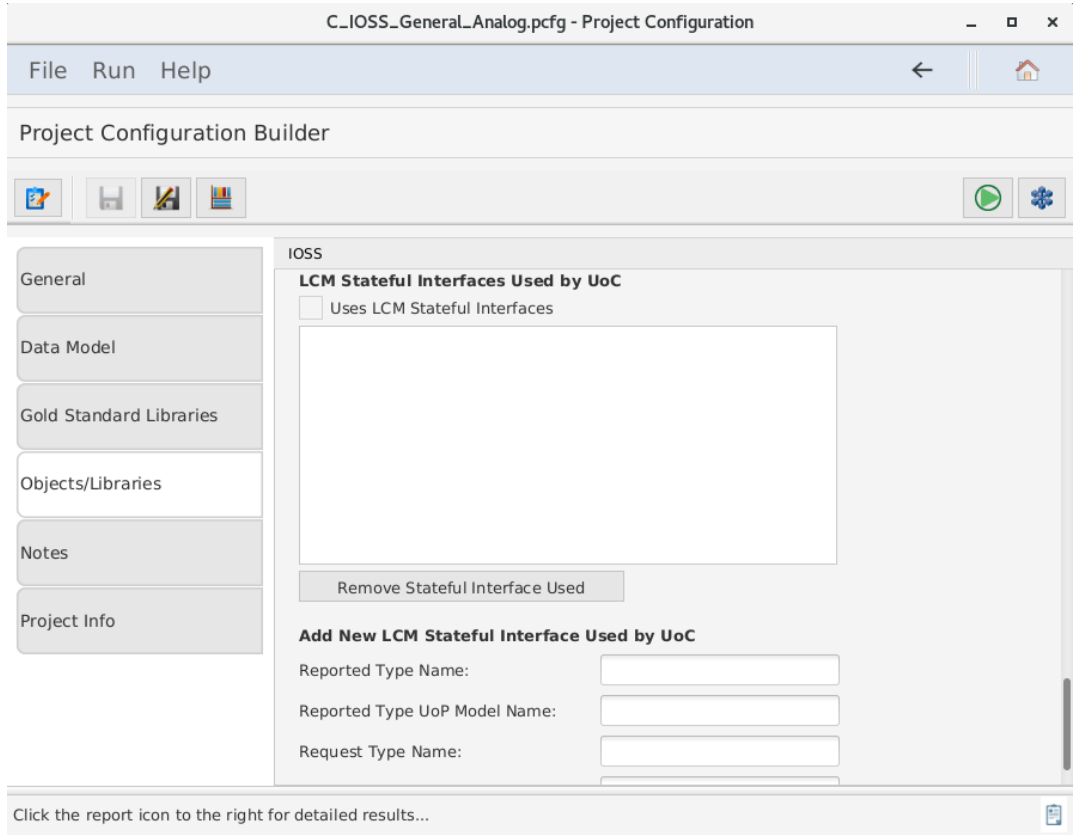

*Figure 80. Life Cycle Management Interfaces Used*

## **Generating the Gold Standard Libraries**

In order to build the user's source code, the user will need FACE interface headers for any interfaces the UoC uses. For example, for a PCS the user will need any TSS headers the UoC code uses, as standardized in the FACE Technical Standard. The CTS will generate these headers for the user. Click the Generate GSLs Button in the upper left corner of the window as shown below to generate the FACE headers as well as the GSL.

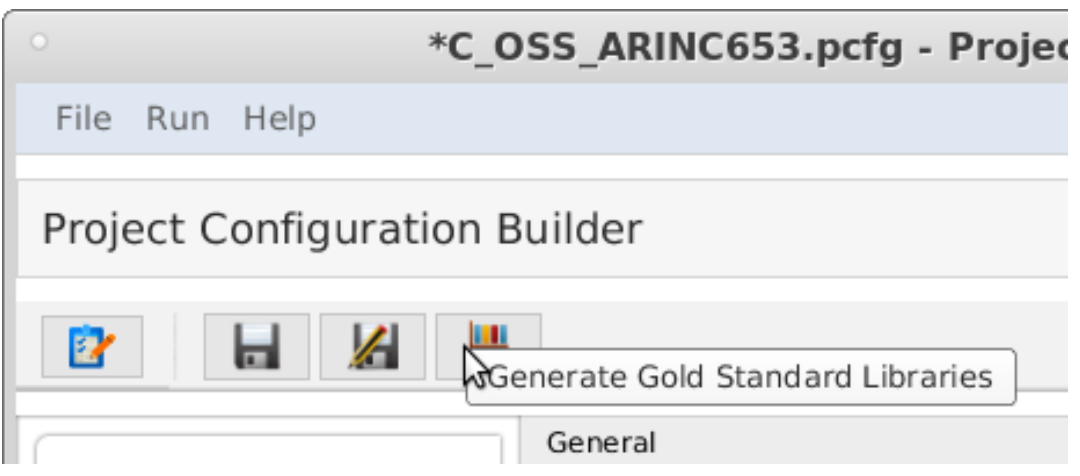

*Figure 81. The GSL generation button.*

If providing objects for the user's UoC, the user may now build their objects using the FACE headers generated into the GSL directory's 'include/FACE' subdirectory. Examine the contents of this directory to see the standardized header names of all non-OSS FACE Interfaces. Note that for C/C++ all FACE headers should be included with the relative path starting from the FACE directory, for example: "FACE/IOSS/Analog.hpp" The include directories to be used are described in a generated README file in the GSL directory. OSS include directories are listed and are in specific subfolders of the CTS folder goldStandardLibraries. When the user builds their object code for a UoC, the user will need to include these subfolders and include any FACE headers as "FACE/[name of header file]". (Note that the headers in this subdirectory are deleted each time the test is run, so do not store any project files in this directory.)

The GSL libraries will be generated into the GSL Directory. The user may wish to use the GSLs during development to check that their code builds against them, but there is no need to include them in their CTS project. The CTS will rebuild the appropriate GSLs when the user runs the conformance test and links them as part of the test.

In the "Provide Segment Objects/Libraries" section of the Objects/Libraries tab, the user must enter the full pathnames of the project's object and/or library files. The user may add each object file. The user may also choose the directory where object files are located. All object files in the directory specified as well as object files in subdirectories will be chosen. A combination of directories and object/library files may be specified.

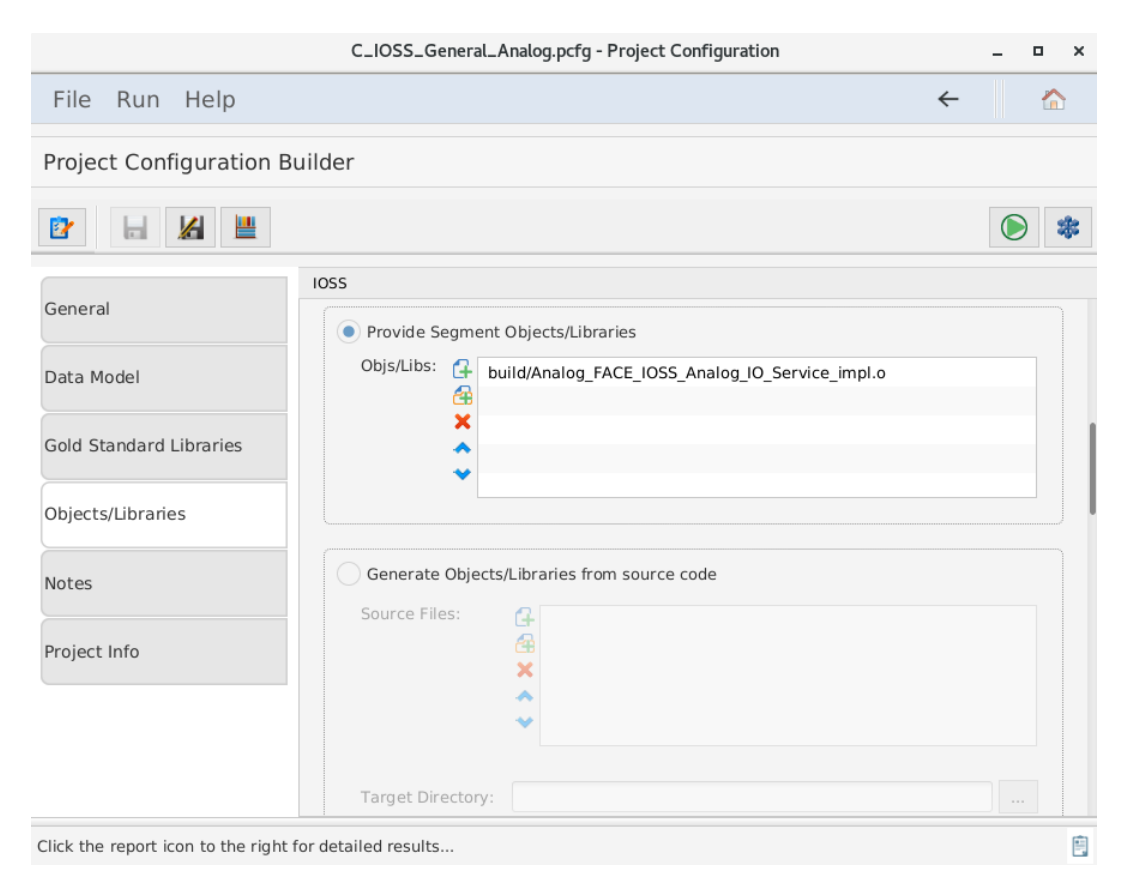

*Figure 82. The Project Configuration Builder, with the Objects/Libraries tab selected.*

## <span id="page-94-0"></span>**Factory Functions**

FACE Interfaces, including Injectable Interfaces, are empty declarations. In order to properly test the user's code against the FACE CTS, the user must provide a file that contains a concrete implementation for each interface needed for the UoC provided. This is called a "Factory Function."

**NOTE** Once the user creates their Factory Function declaration and the user runs the conformance test, a test file declares a pointer to a FACE interface. Then, the CTS instantiates it by calling the Factory Function implementation that the user provided. Once instantiation is complete, it calls each method defined in the interface to ensure complete adherence to the interface.

#### **Generation**

To determine which factory functions are necessary, the user must generate the GSL for their project. After generation, the user must find a generated header/spec file named, "CTS\_Factory\_Functions" in the generated subfolder 'build/GSL/include', which will contain required interfaces.

#### **Providing a Factory Function Implementation**

The user must take note of the "CTS Factory Functions" file that was generated by the GSLs. The user must provide a file that implements each of these functions. The following paragraphs detail what the user must do per each language the user's UoC implements.

For C/C++, this file (CTS\_Factory\_Functions .h or .hpp) will contain the declarations of all expected factory functions that the CTS requires for testing the user's UoC. The implementation for each function must instantiate the corresponding concrete class and return a pointer to that object (the return type will be a pointer to the FACE 'abstract' class). Returning a null pointer is not acceptable. This source file must be provided with the user's project and will be reviewed to ensure it instantiates the user's UoC's concrete class for that interface.

For Ada, this will generate a spec file (.ads) cts factory functions.ads which has the procedures the user must implement in the source file. The source file for Ada must be named "cts\_factory\_functions.adb" and implement each of these procedures, returning a concrete version of each type as an access type. In the text field labeled "Source file with factory functions for interfaces provided (C/C++/Ada only)", use the '…' button to the right to browse for the source file. **Any header files included by the source file must exist in one of the Include Paths specified above.**

For Java, a source file named CTS\_Factory\_Functions.java will be generated in the factory/ subfolder (package subfolder). The user must fill in the implementation of each function, add any imports, and add this to the user's project in the CTS in this file field. Note that this file will NOT be overwritten so if the interfaces the UoC uses have changed, the user must delete their file in order to regenerate a new one with the new set of functions to implement.

#### **Validating and Testing a Project**

- 1. Select  $\mathbf{E}$  to verify that the Project Configuration File is valid.
- 2. Click the  $\Box$  button at the top of the screen to test the segment. (This may take a few minutes). The results will be written to a PDF file. The directory of the results file will be in the directory of the project configuration file. This directory path will be listed in the "Output File Location" of the Conformance Test Results page.

# **7.6. Testing an Operating System Segment (OSS) UoC**

The following subsections details instructions to successfully generate a valid project configuration file for an OSS UoC and how to run a test using the Conformance Test Suite. More information about each projection configuration option can be found in [Project Configuration Files](#page-42-0).

# **7.6.1. What the User Must Provide**

The user must provide the following inputs to the CTS:

- The OS's include path.
- The target OS object files.

# **7.6.2. Test Procedures**

### **Providing Project Context**

- 1. Successfully install the CTS.
- 2. Start the conformance test suite by running the run\_CTS\_GUI.py script in the main test suite directory from the command line.

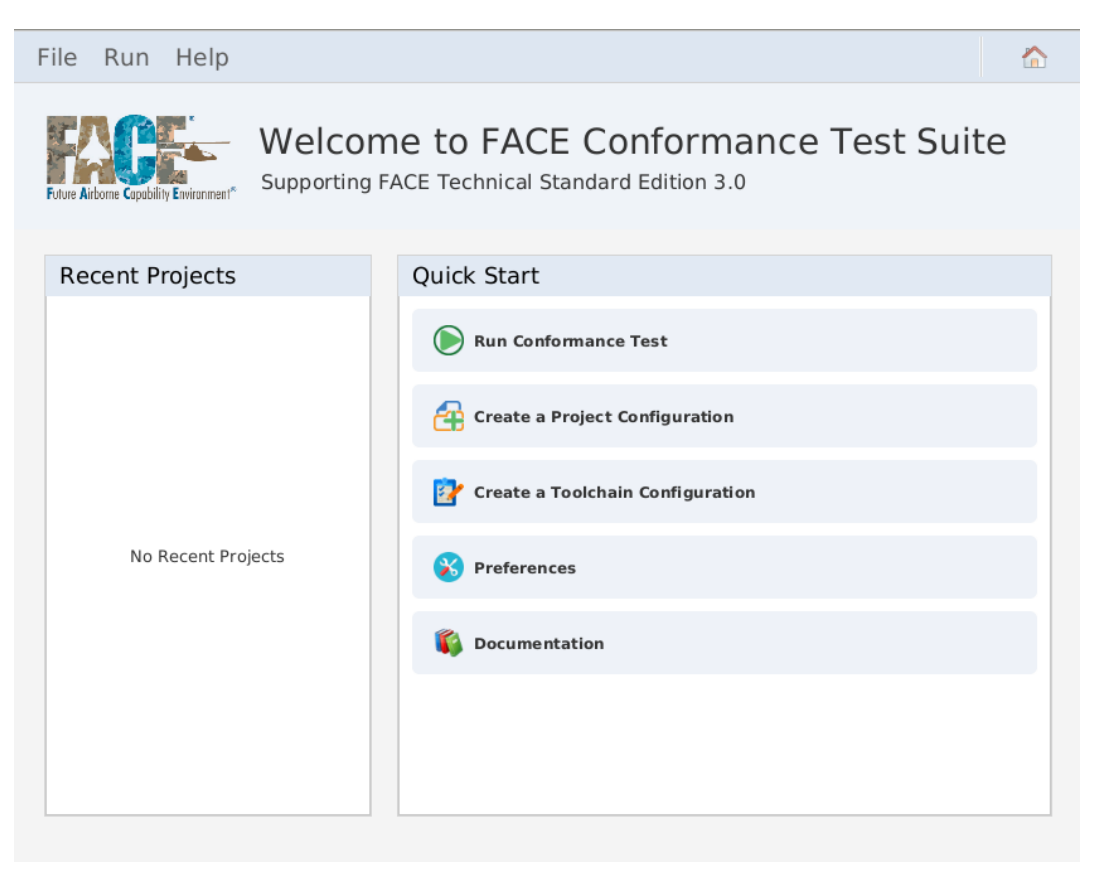

*Figure 83. Conformance Test Suite main menu*

3. Import or create a new Project Configuration file by clicking "Create a Project Configuration".

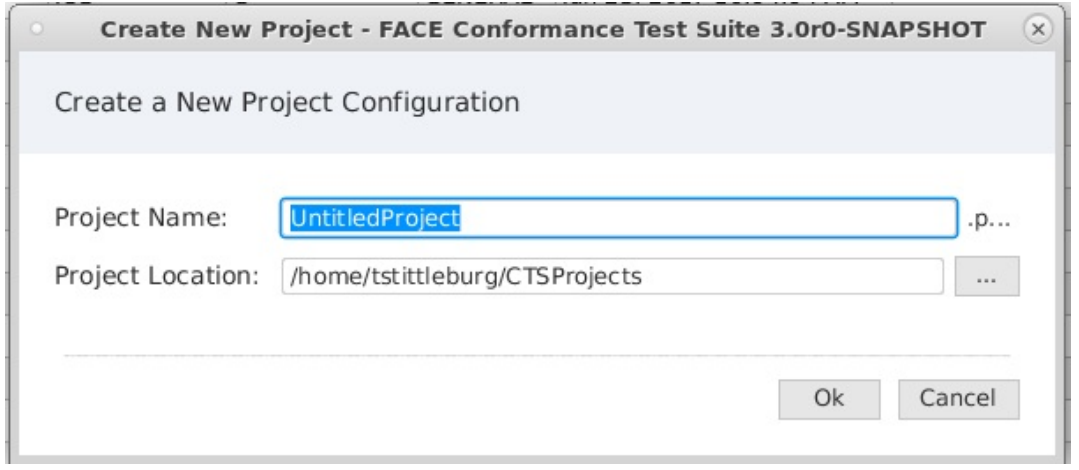

*Figure 84. Create New Project Configuration*

- 4. Fill in Project Name and Project Location then press Ok to launch the project configuration builder.
- 5. Navigate to the project configuration builder.

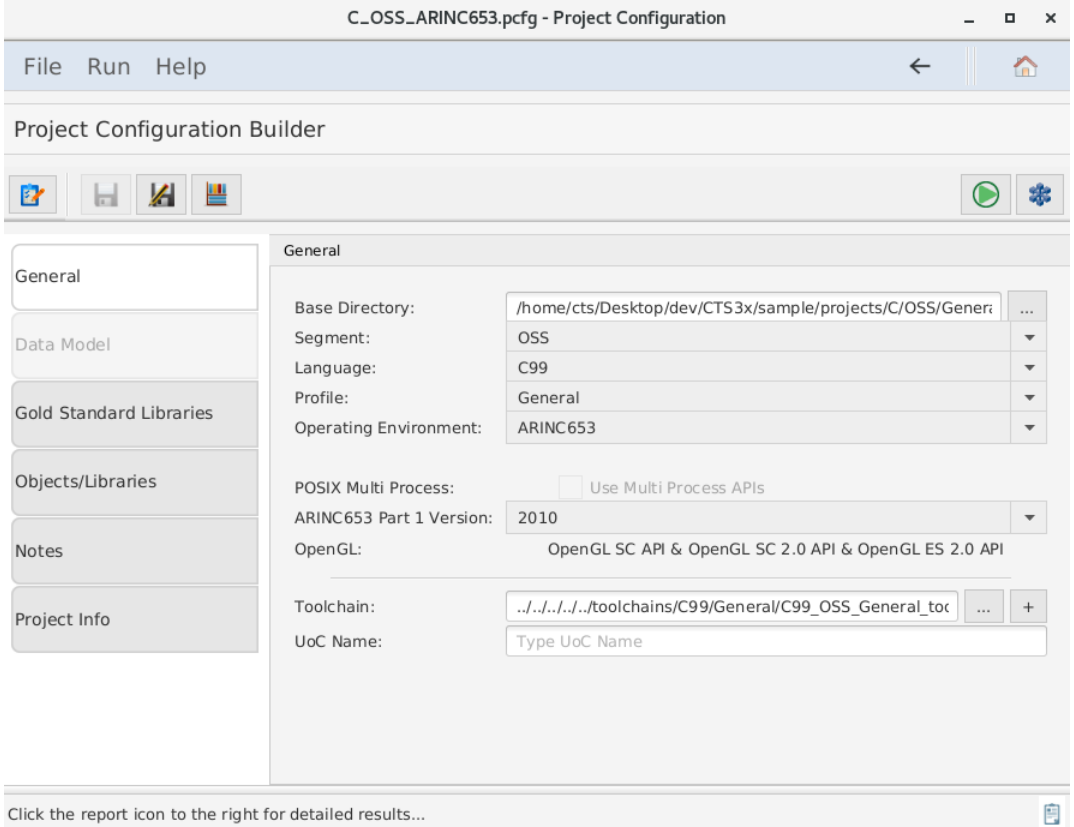

*Figure 85. Project Configuration General tab*

- 6. Fill in all options on the General tab.
- 7. Select the Gold Standard Libraries tab to display the options below.

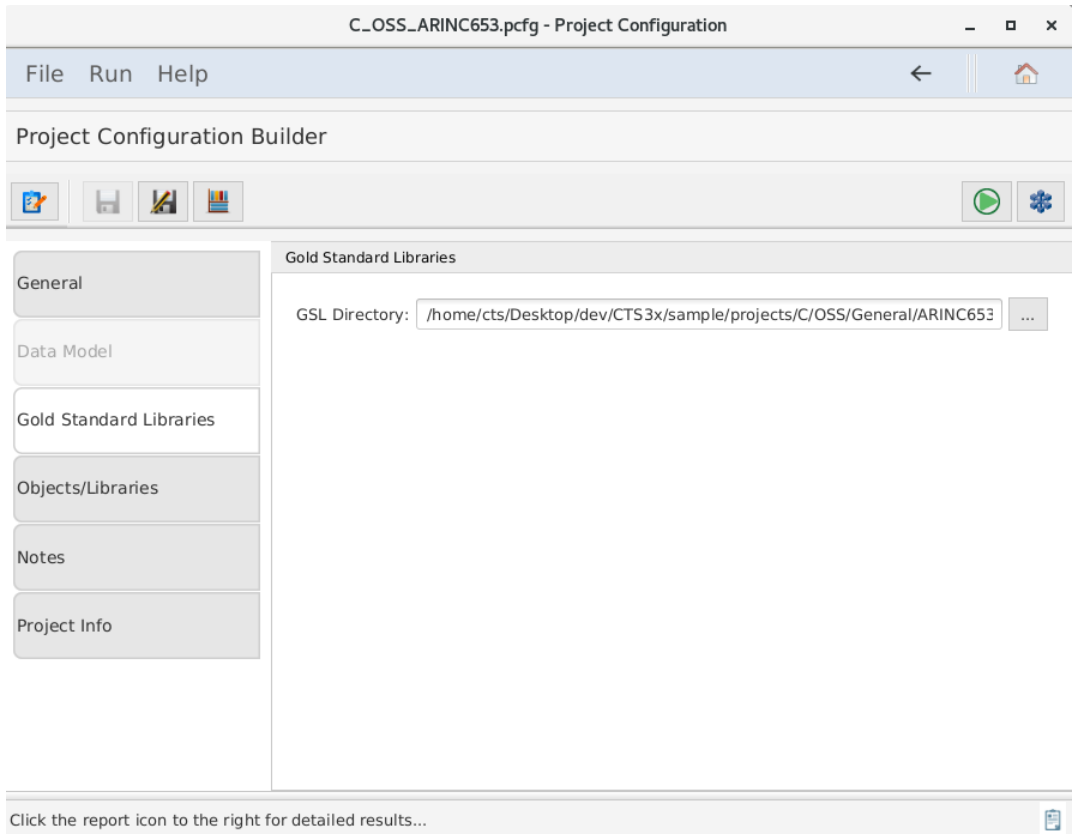

*Figure 86. The Project Configuration Builder with the Gold Standard Libraries tab selected.*

- 8. Set the directory where the GSL will be generated and stored for the test. This directory is relative to the base directory set in the General tab.
- 9. Select the Objects/Libraries tab.
	- a. The user must check each OS API they wish to test. Notice their options are now editable.
	- b. For each OS API under test, place any specific compiler flags that are needed. General compiler flags can be specified under the Build tab. These flags should be unique to the OS API under test.
	- c. For each OS API under test, place any specific linker flags that are needed. General linker flags can be specified under the Build tab. These flags should be unique to the OS API under test.
	- d. For each OS API under test, enter any directories that should be in the include path for each OS API interface.
	- e. For each OS API under test, enter the full pathnames to any header files associated with the interface. These files must be in one of the directories specified under 'compiler paths' (include paths). Any files included by the Factory Functions (see next few steps) must exist in one of the Include Paths specified.

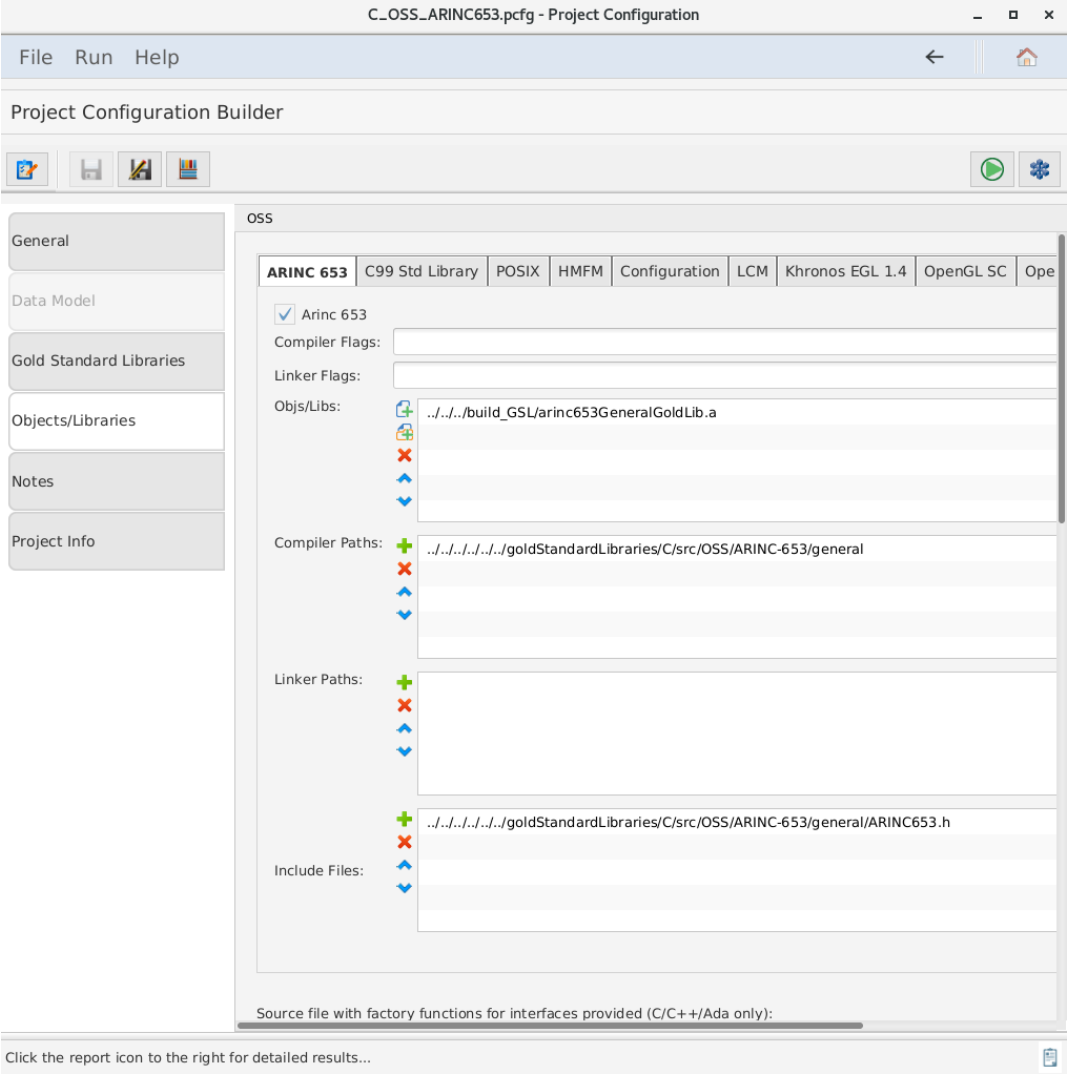

*Figure 87. The Project Configuration Builder with the Objects/Libraries tab selected.*

<span id="page-99-0"></span>

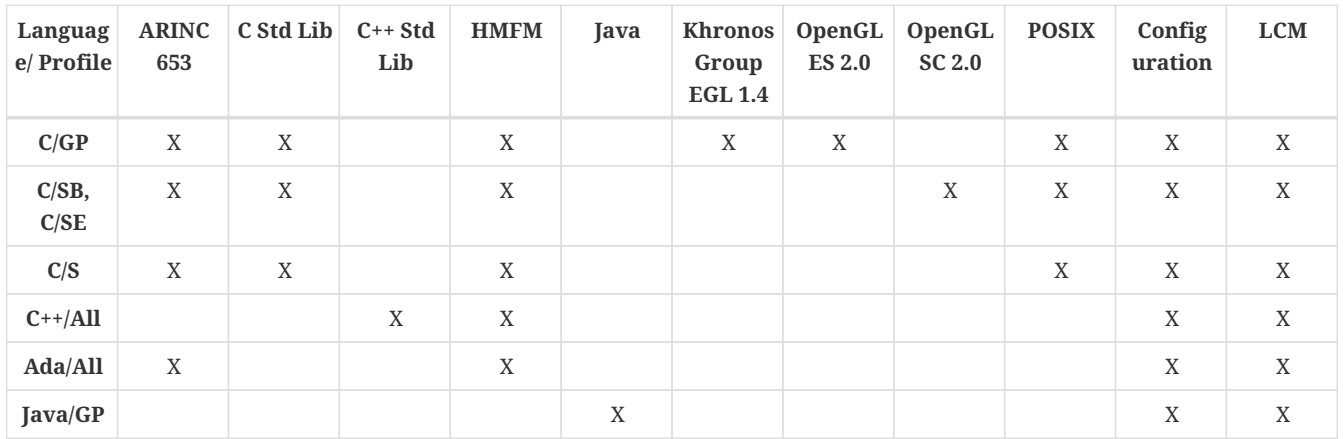

"Language/Profile" column acronyms in [Table 14](#page-99-0) are defined as:

- GP: General Purpose
- SB: Safety Base
- SE: Safety Extended
- S: Security
- All: All profiles

### **Generating Gold Standard Libraries**

In order to build the user's source code, the user will need FACE interface headers for any interfaces the UoC uses. For example, for a PCS the user will need any TSS headers the UoC code uses, as standardized in the FACE Technical Standard. The CTS will generate these headers for the user. Click the Generate GSLs Button in the upper left corner of the window as shown below to generate the FACE headers as well as the GSL.

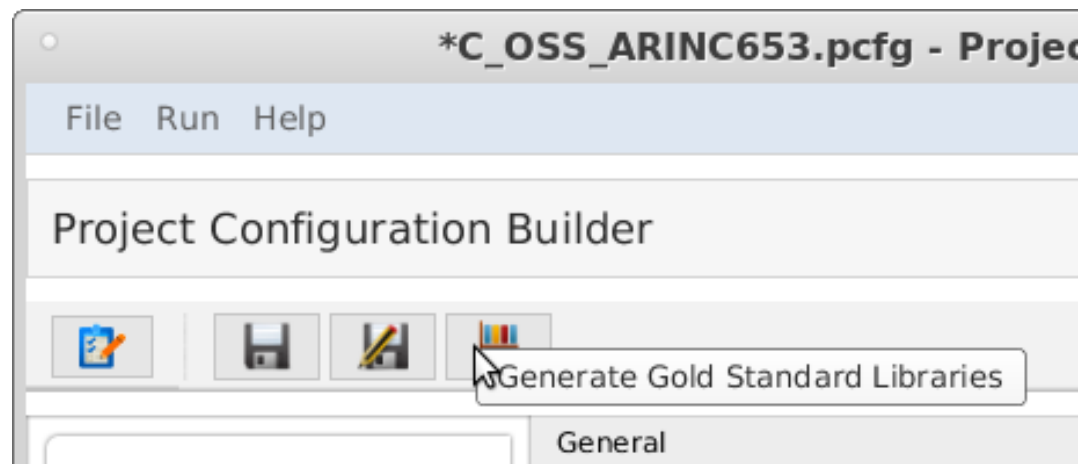

*Figure 88. The GSL generation button.*

If providing objects for the user's UoC, the user may now build their objects using the FACE headers generated into the GSL directory's 'include/FACE' subdirectory. Examine the contents of this directory to see the standardized header names of all non-OSS FACE Interfaces. Note that for C/C++ all FACE headers should be included with the relative path starting from the FACE directory, for example: "FACE/IOSS/Analog.hpp" The include directories to be used are described in a generated README file in the GSL directory. OSS include directories are listed and are in specific subfolders of the CTS folder goldStandardLibraries. When the user builds their object code for a UoC, the user will need to include these subfolders and include any FACE headers as "FACE/[name of header file]". Note that the headers in this subdirectory are deleted each time the test is run, so do not store any project files in this directory.

The GSL libraries will be generated into the GSL Directory. The user may wish to use the GSLs during development to check that their code builds against them, but there is no need to include them in their CTS project. The CTS will rebuild the appropriate GSLs when the user runs the conformance test and links them as part of the test.

In the "Provide Segment Objects/Libraries" section of the Objects/Libraries tab, the user must enter the full pathnames of the project's object and/or library files. The user may add each object file. The user may also choose the directory where object files are located. All object files in the directory specified as well as object files in subdirectories will be chosen. A combination of directories and object/library files may be specified.

### **Factory Functions**

FACE Interfaces, including Injectable Interfaces, are empty declarations. In order to properly test the user's code for FACE Conformance, the user must provide a file that contains a concrete implementation for each interface needed for the UoC provided. This is called a "Factory Function."

Once the user creates their Factory Function declaration and the user runs conformance test within

the CTS, a test file declares a pointer to a FACE interface. Then, the CTS instantiates it by calling the Factory Function implementation that the user provided. Once that is complete, it calls the methods defined in the interface to ensure complete adherence to the interface.

#### **Generation**

To determine which factory functions are necessary, the user must generate the GSL for their project. After generation, the user must find a generated header/spec file named, "CTS Factory Functions" in the generated subfolder 'build/GSL/include', which will contain required interfaces.

#### **Providing a Factory Function Implementation**

The user must take note of the "CTS\_Factory\_Functions" file that was generated by the GSLs. The user must provide a file that implements each of these functions. The following paragraphs detail what the user must do per each language the user's UoC implements.

For C/C++, this file will contain the declarations of all expected factory functions that the CTS requires for testing the user's UoC. The user must provide a source file that implements each of these functions. The implementation for each function must instantiate the corresponding concrete class and return a pointer to that object (the return type will be a pointer to the FACE base class). Returning a null pointer is not acceptable. This source file must be provided with the user's project and will be reviewed to ensure it instantiates the UoC's concrete class for that interface.

For Ada, this will generate a spec file (.ads) cts factory functions.ads which has the procedures the user must implement in the source file. The source file for Ada must be named "cts\_factory\_functions.adb" and implement each of these procedures, returning a concrete version of each type as an access type. In the text field labeled "Source file with factory functions for interfaces provided (C/C/Ada only)", use the '...' button to the right to browse for the source file. \*Any header files included by the source file must exist in one of the Include Paths specified above.\* An example for a C project is shown below.

For Java, a source file named CTS\_Factory\_Functions.java will be generated in the factory/ subfolder (package subfolder). The user must fill in the implementation of each function, add any imports, and add this to the user's project in the CTS in this file field. Note that this file will NOT be overwritten so if the interfaces the UoC uses have changed, the user must delete their file in order to regenerate a new one with the new set of functions to implement.

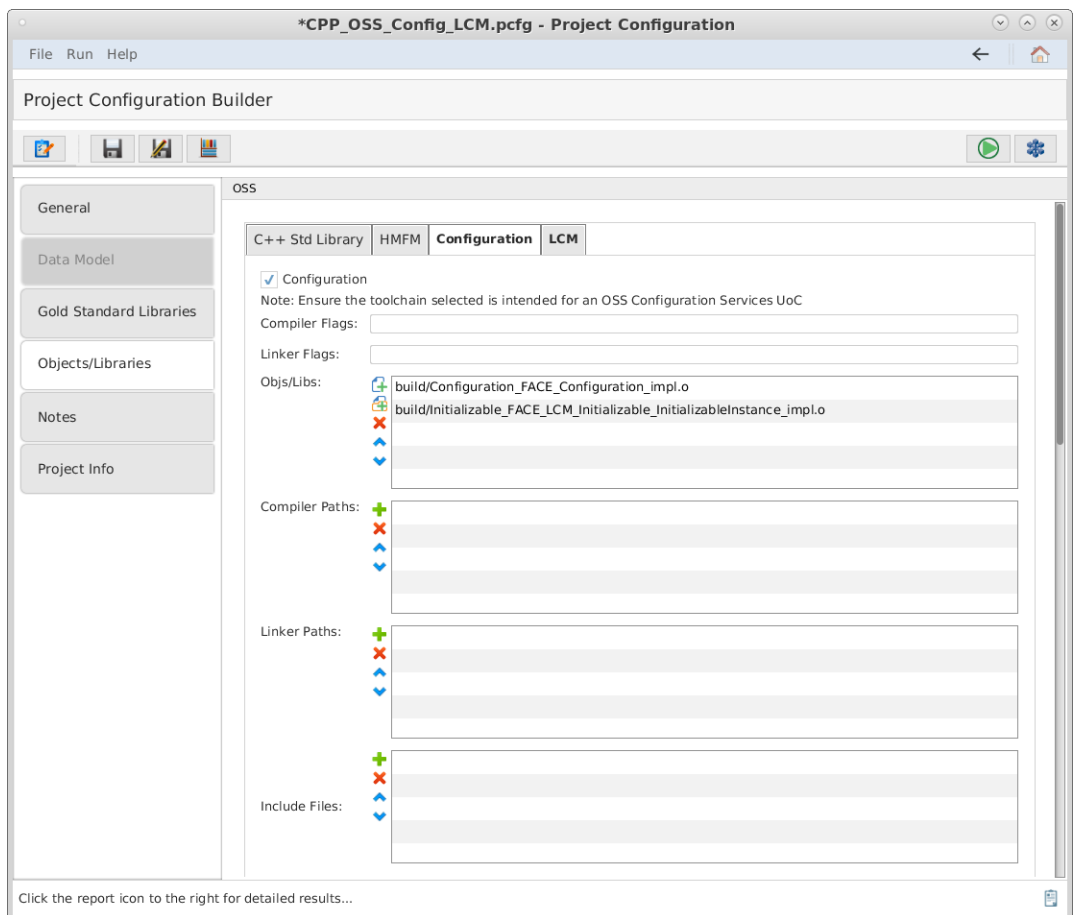

*Figure 89. The Project Configuration Builder with the Objects/Library tab selected, within the Configuration subtab.*

### **Validating and Testing a Project**

- 1. Select  $\mathbf{F}$  to verify that the Project Configuration File is valid.
- 2. Click the  $\Box$  button at the top of the screen to test the segment. (This may take a few minutes). The results will be written to a PDF file. The directory of the results file will be in the directory of the project configuration file. This directory path will be listed in the "Output File Location" of the Conformance Test Results page.
- 3. The result will be pass or fail if the OS supplies the necessary calls based on the profile.

# **7.7. Testing a Data Model**

The following sections detail how to test a USM with the conformance test suite.

# **7.7.1. What the User Must Provide**

The user must provide the following inputs to the CTS:

• The UoC data model file.

# **7.7.2. Test Procedures**

1. Successfully install the CTS.

2. Start the conformance test suite by running the run\_CTS\_GUI.py script in the main test suite directory from the command line.

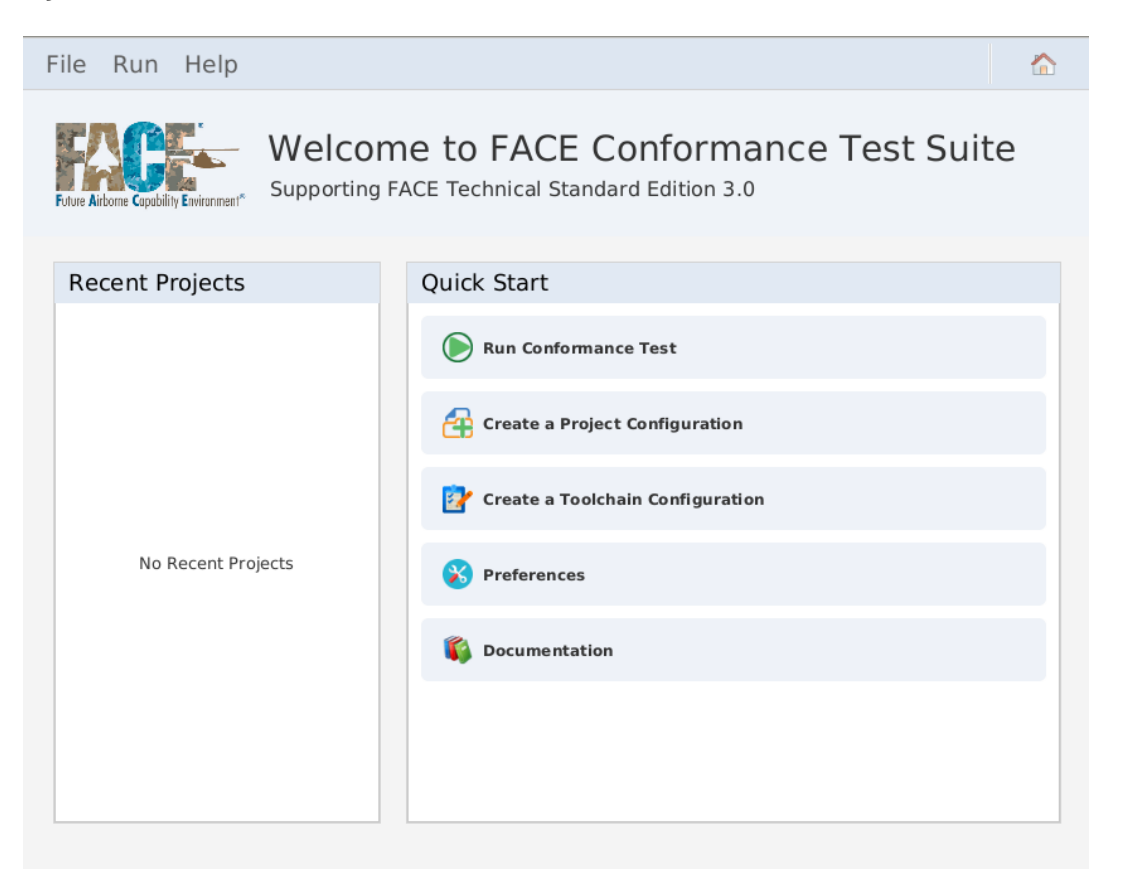

*Figure 90. Conformance Test Suite main menu*

3. Import or create a new Project Configuration file by clicking "Create a Project Configuration".

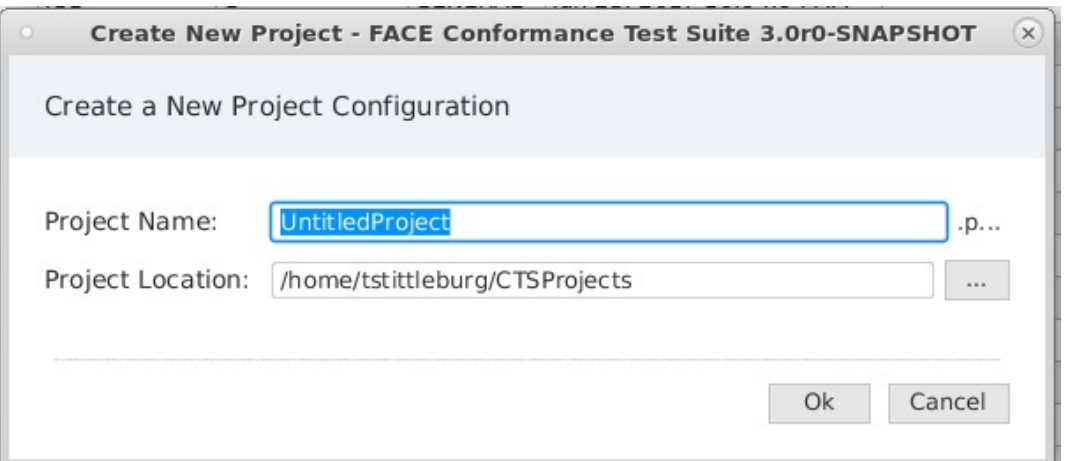

*Figure 91. Create New Project Configuration*

- 4. Fill in Project Name and Project Location then press Ok to launch the project configuration builder.
- 5. Navigate to the project configuration builder.
- 6. Assure that the PCS/PSS/TSS is selected in the Segment dropdown of the General tab of the Project Configuration Builder.

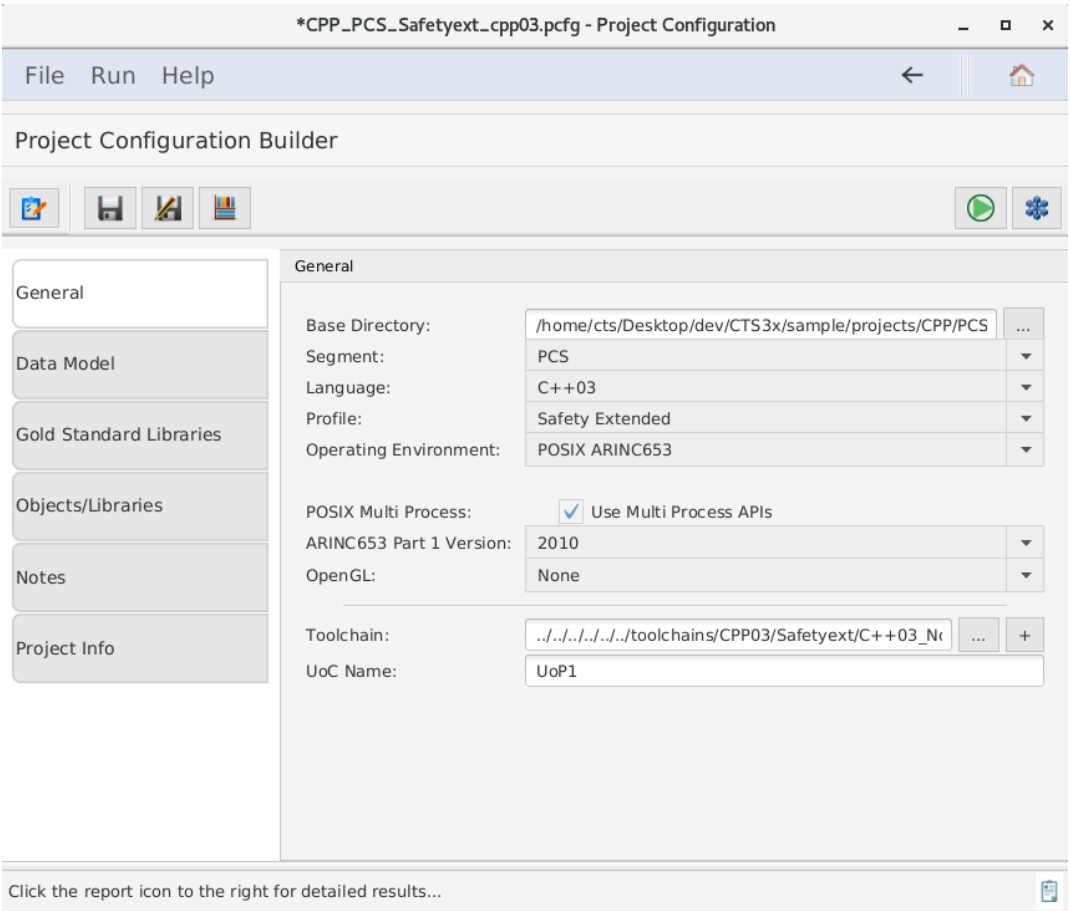

*Figure 92. Select PCS in the General Tab of the Project Configuration Builder*

7. Select the Data Model tab to display the options below.

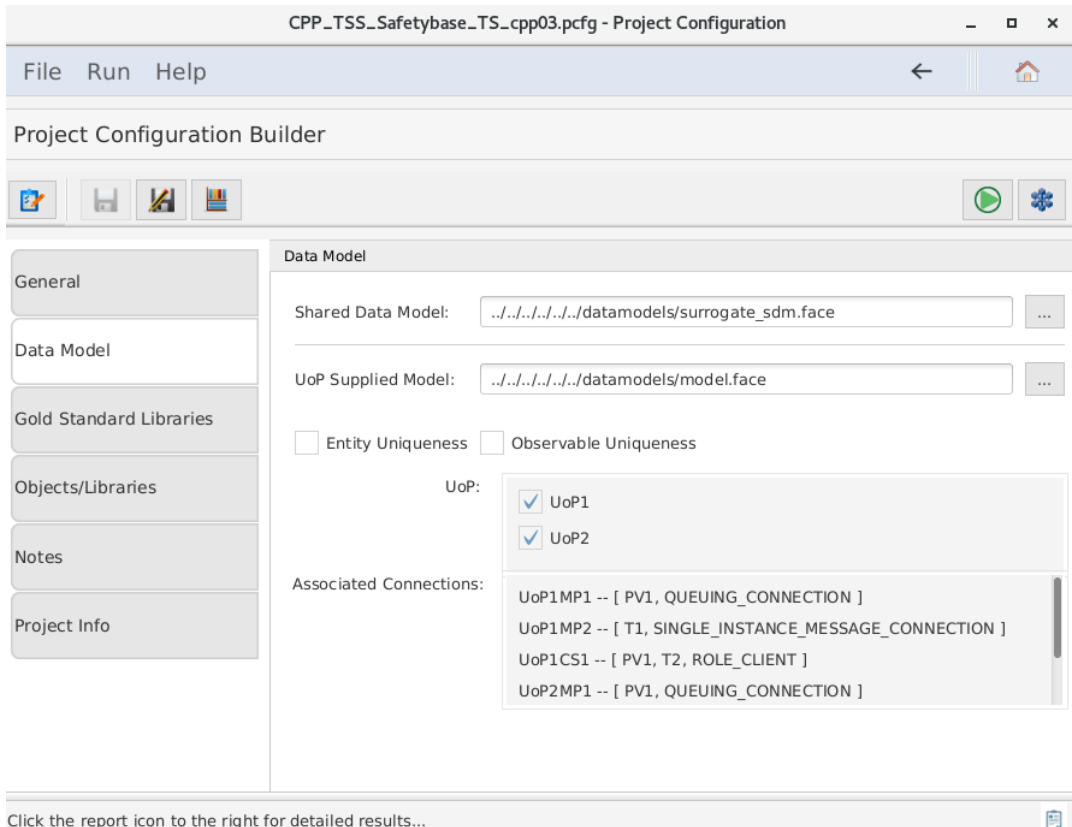

*Figure 93. Projection Configuration Builder Data Model tab*

- 8. Select the shared data model (SDM) file associated with the segment under test.
- 9. Optionally select the conditional Object Constraint Language (OCL) constraints governing USM and DSDM content.
	- Select the Entity Uniqueness checkbox to define that the Entity is unique in a Conceptual Data Model.

- Select the Observable Uniqueness checkbox to define that the Entity does not compose the same Observable more than once.
- 10. Select the UoP Supplied Model file associated with the segment under test. The test suite will analyze the USM file, determining its validity and the Units of Portability found in the data model file.
- 11. You may see data types associated with a UoP by clicking on the properties button.
- 12. Select the Units of Portability to use with the segment under test.
- 13. 案 Click the Test Data Model button.
- 14. The results will be written to a PDF file. The directory of the PDF results will be located in the directory of the project configuration file. This directory path will be listed in the "Output File Location" of the Conformance Test Results page.

# **7.8. Considerations for Testing an Ada Segment**

Testing an Ada segment requires a small variation in the testing procedures from C and C++. According to the standard, Ada Runtime Libraries are allowed, but if the Runtime Library is packaged with the UoC, it must only use standard POSIX calls allowed according to the profile and operating environment. If the Ada Runtime Libraries are part of the logical OSS, the use of the Ada Runtime Libraries is verified via Inspection. In order to perform the link test for a packaged Ada Runtime Library, you must include the Ada Runtime Library as part of your object/library files. Additionally, you must compile the correct Gold Standard POSIX library to include as part of your object library files. Since the test suite only supports compilation for one language at a time, you must build the POSIX libraries before proceeding with Ada testing. This can be done by changing your configuration from Ada to C, with the correct C compiler options, and generate the gold standard libraries as described below. Once the libraries have been built, change the configuration back to Ada, add the POSIX and Runtime libraries to your segment configuration and proceed with the test. The test suite does generate Ada gold standard HMFM and ARINC 653 libraries.

# **7.9. Considerations for Testing a Java Segment**

Testing a Java segment is very different from testing procedures from other languages. Since Java is inspected directly instead of using a link test, there is not an option to generate gold libraries in Java. For each test, Java Class Paths are used instead of object/library files. Include paths are not used under Java tests. Under most systems, *javac* should be used as the compiler and *jar* should be

**NOTE** An Entity is unique if the set of its Characteristics is different from other Entities' in terms of type, lowerBound, upperBound, and path (for Participants).

used as the archiver. The object file extension should be set to *class* in the project's toolchain file.

# **7.10. Viewing Test Suite Results**

Once the run Conformance test button is pressed, the test suite will conduct the conformance test and the results will be stored in PDF format. The file will be named FACEConformanceTest\_Name\_of\_PCFG.pdf in the same directory as the pcfg file tested. All log files generated in the test will also be found in the log directory, although the same log files are found inside the PDF report. An example of a passable OSS component is given in the figure below:

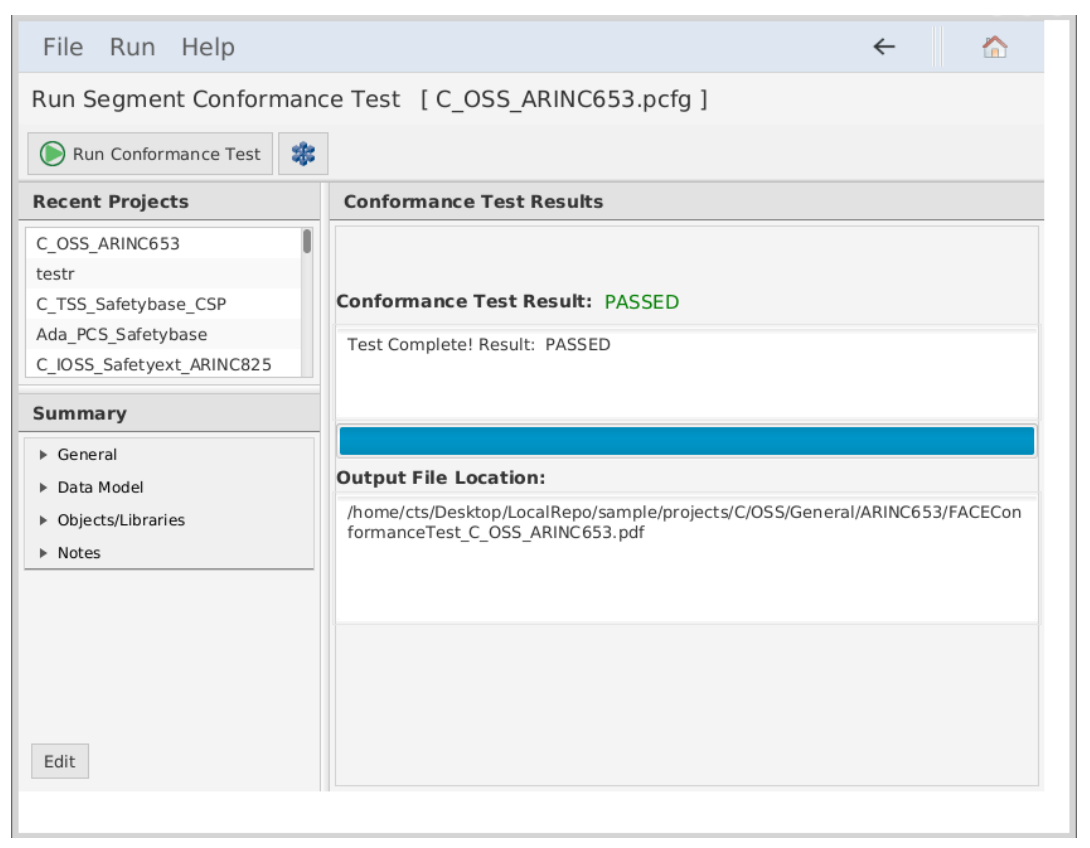

*Figure 94. A successful conformance test message.*

The output of the CTS is written to a PDF report. The path of the PDF report will be displayed in the Output File Location section.

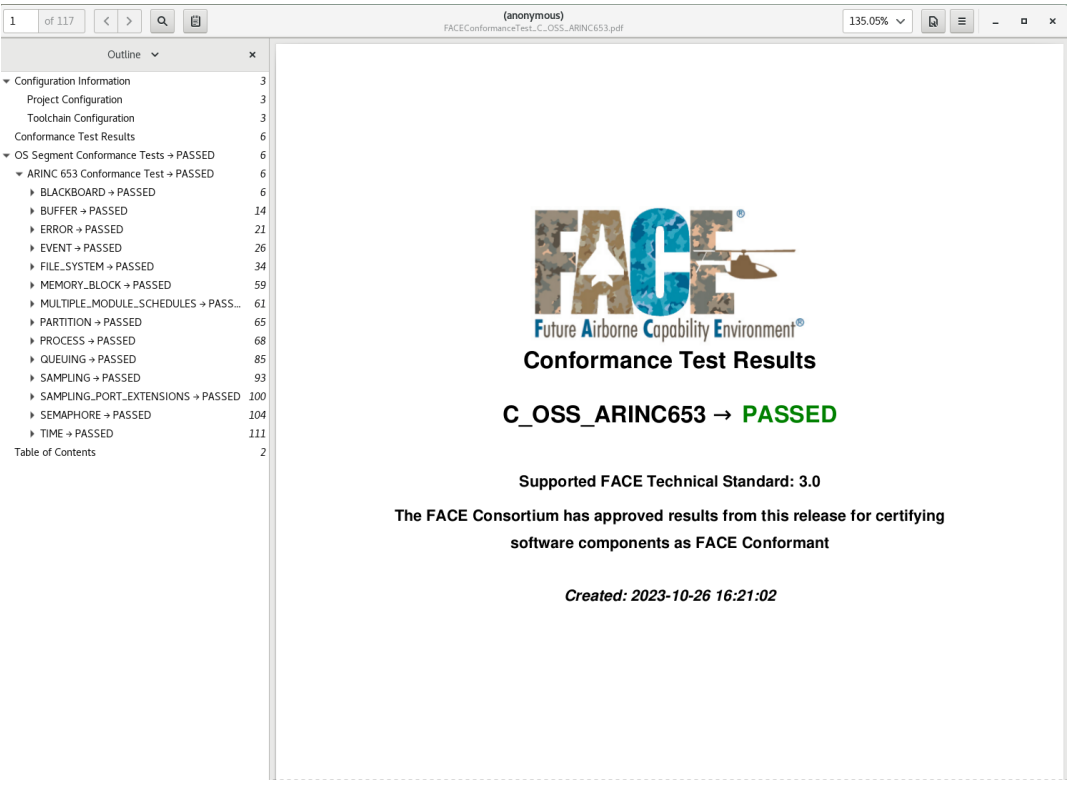

*Figure 95. An example conformance test report.*

The PDF report will detail toolchain and project configuration information along with source code and/or log results associated with a test. Examples of the conformance test results can be seen below.

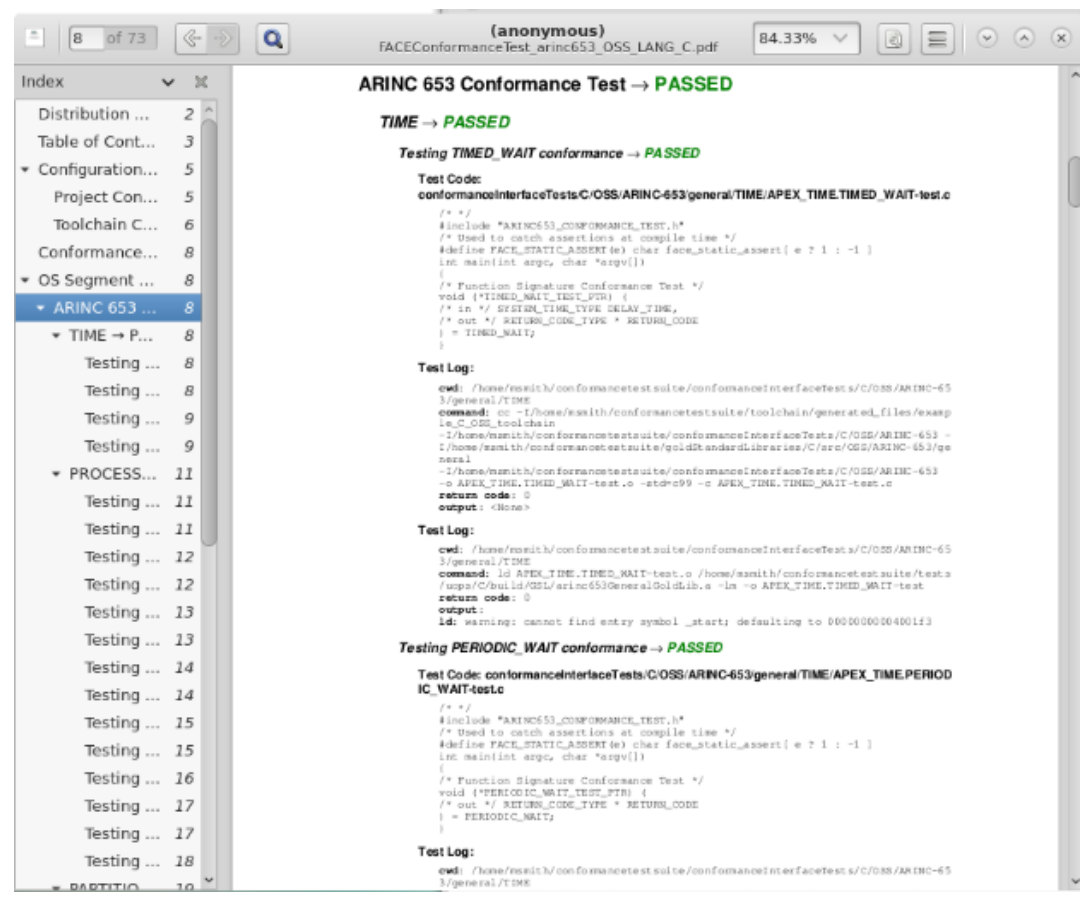

*Figure 96. A conformance test report scrolled to show report contents.*

The source of the non-conformance for a failed conformance test can be determined by examining
the test source code and resulting log files.

## **Appendix A: References**

- 1. The Open Group, "FACE® Technical Standard, Edition 3.0," November 2017. [Online]. Available: [https://publications.opengroup.org/.](https://publications.opengroup.org/)
- 2. The Object Management Group, "Interface Definition Language," March 2018. [Online]. Available: <https://www.omg.org/spec/IDL/About-IDL/>.

## **Appendix B: Using the CTS Via Command Line Interface (CLI):**

There are a number of options you can use when running the test suite start-up python script (conformance\_test.py).

If the test suite is launched with a configuration file listed, the test suite will run without the GUI and save the results to the log directory listed in the configuration. The test suite will exit with a return code of 0 if the segment(s) under test passes verification and a non-zero value otherwise as defined in [Table 16.](#page-111-0) These can be useful for automated testing of segments without user interaction.

Multiple configuration files can be passed to run by test suite, but it is important to have different log directories in each configuration file, otherwise the test results would be overwritten by subsequent tests. When running multiple configuration files, the log files will be overwritten with each subsequent run. Additionally, the script will exit on the first non-zero exit code from the series of configuration files.

The user must be in the root directory of their CTS installation. Then, point to the face\_conformance\_app file:

```
cd face_conformance_app
python conformance_test.py [options] [config_file1] [config_file2] ...
```
The usage options from the start-up script is shown below.

| Switch                                                | <b>Definition</b>                                                                                                    |
|-------------------------------------------------------|----------------------------------------------------------------------------------------------------|
| -h, --help                                            | Show this help message and exit.                                                                                                    |
| -p PORT_VALUE, --port=PORT_VALUE                      | Used in coordination with the CTS_GUI. Port used to<br>communicate with GUI supplied socket server.                                                                                                    |
| -t, --time_stamp                                      | Generates a time stamp to be added to the report filename<br>(assuring unique test run names).                                                                                                    |
| -r REPORT_FILENAME, --report_filename=REPORT_FILENAME | Full path to the conformance test report PDF file. Default<br>filename is<br>FACEConformanceTest_SEGMENT_PROJECT_NAME.pdf in the<br>same directory as the segment project file.                                                                                          |
| -v, --verify                                          | Verifies that a project configuration is valid for running<br>conformance tests. Return code is 0 if valid, and non-zero if<br>invalid. Saves a log(PROJECT_CONFIG_NAME.ver_log) to the<br>same directory as the configuration file, and sends the results to<br>stdout. |
| -f, --disable_pdf                                     | Disables PDF writer.                                                                                                    |
| $-g, -gold$                                           | Build GSLs for given project.                                                                                                    |
| -d, --datamodel                                       | Test only data model. Return code is 0 if valid, and non-zero if<br>invalid.                                                                                                    |
| -a DESTINATION_DIR, --allgold=DESTINATION_DIR         | Build all GSLs to specified directory                                                                                                    |

*Table 15. Command Line Options*

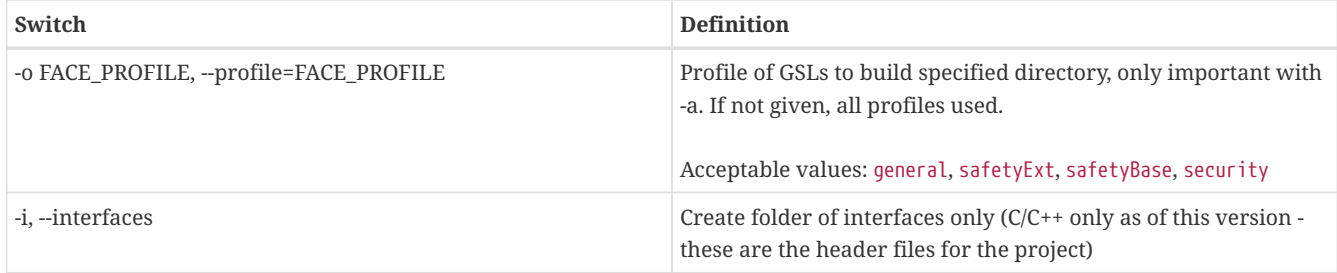

The error codes returned from the command line usage are defined below.

<span id="page-111-0"></span>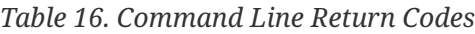

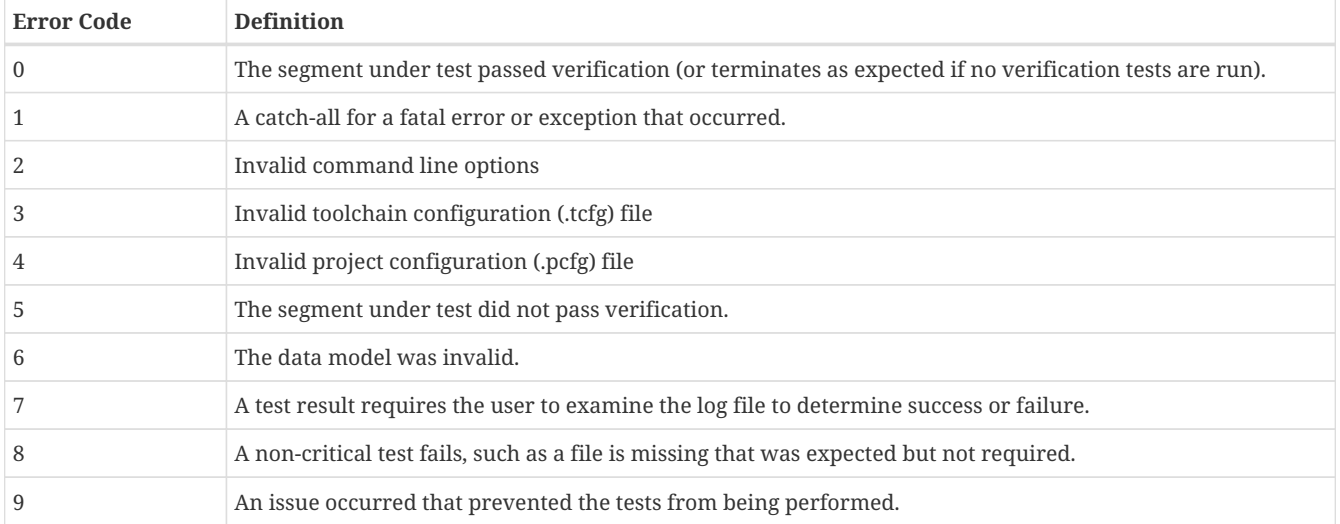

## **Appendix C: Glossary**

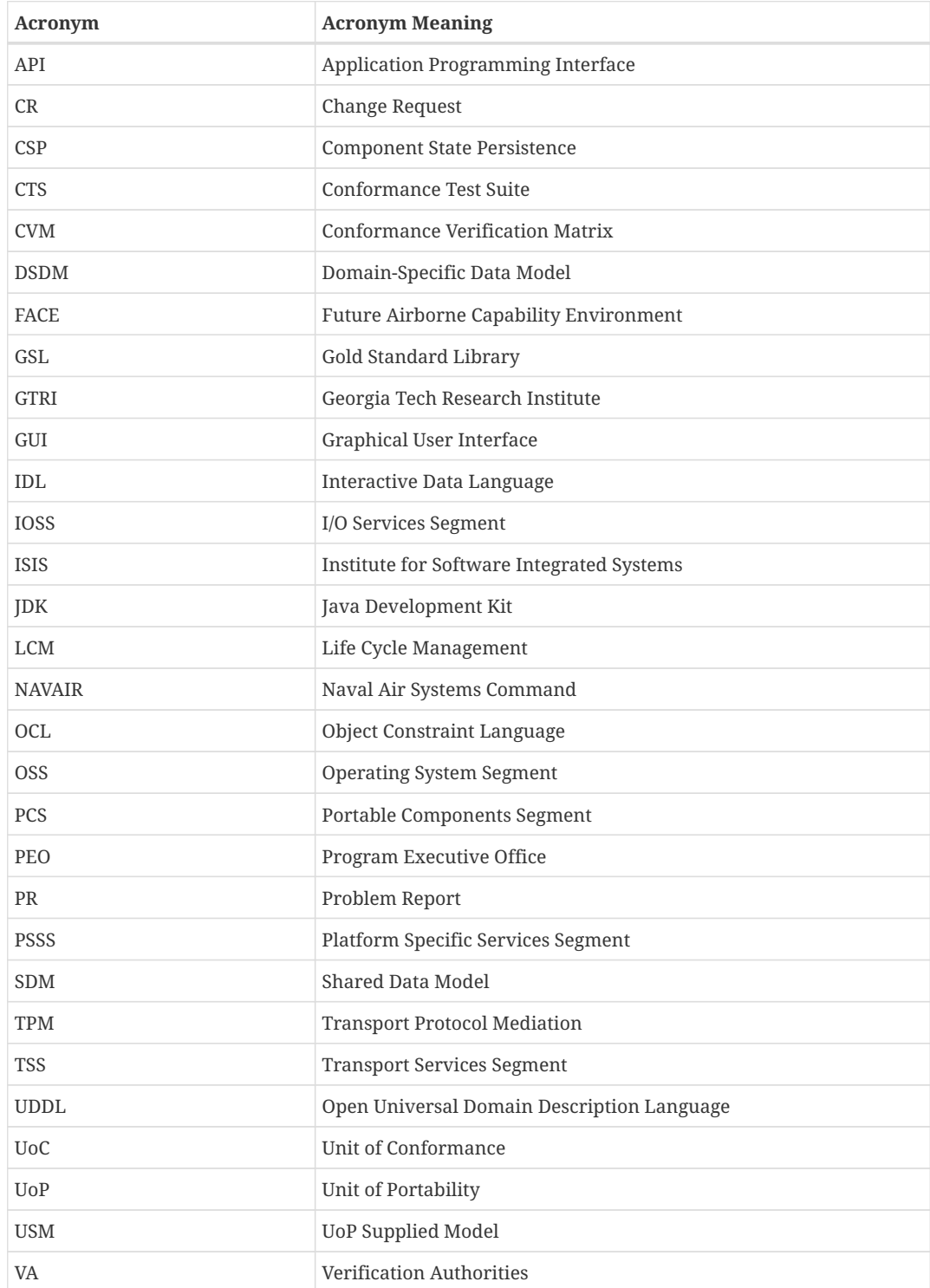

# **Appendix D: Constraints**

POSIX and ARINC interface testing is performed on functions only. Data types and constants are not tested comprehensively. A POSIX or ARINC conformance test should be used to fully test those aspects.

### **Appendix E: Known Issues**

- **NOTE** Any issue found concerning the CTS should be reported to [https://ticketing.facesoftware.org.](https://ticketing.facesoftware.org/)
- **NOTE** The Configuration file structure has changed greatly from version 2.0 of the conformance test suite and cannot be ported into 3.0 conformance tests.

#### **Known Issues in this CTS Release**

- 1. A Failed test result sometimes generates an "Inspection Required" overall test report result.
- 2. Some windows in the CTS GUI may not be sized correctly to fit all of their contents.
- 3. CTS Java sample projects and datamodel need to be updated. Sample projects that rely on the sample project datamodel are disabled.
- 4. Extracting CTS toolsuite to a long folder path on Windows can cause problems with the sample projects due to path length limitations and command string limitations on Windows.
	- Compiling sample UoCs may fail.
	- Running conformance test on sample UoCs may be unsuccessful.
- 5. Configuring a toolchain to use compiler optimizations will result in false positives. **DO NOT USE COMPILER OPTIMIZATIONS WITH THE CTS.**
- 6. Archive command (ar) is unable to create gold standard libraries on Windows for some of the sample C and C++ projects using relative path when CTS is extracted to a long folder path. Absolute paths is currently being used since it executes as expected with absolute paths.
- 7. In the sample directory, the testUtility.py script always regenerates .tcfgtemplate files before it creates .tcfg files when the --toolchains option is used.
- 8. The IDL to Ada compiler does not generate compilable code for IDL consisting of a sequence/array of struct or union in some cases. (FACE PR/CR Ticket 1045 has been filed to address the issue in the Technical Standard.)
- 9. In the Documentation view, collapsing the root element (Welcome) can introduce bogus siblings to the root element.
- 10. OpenGL combobox on project configuration page allows selecting values for TSS and IOSS UoCs, which is not allowable by the Technical Standard.

## **Appendix F: Acknowledgments**

The test suite utilizes the following freely distributable software packages:

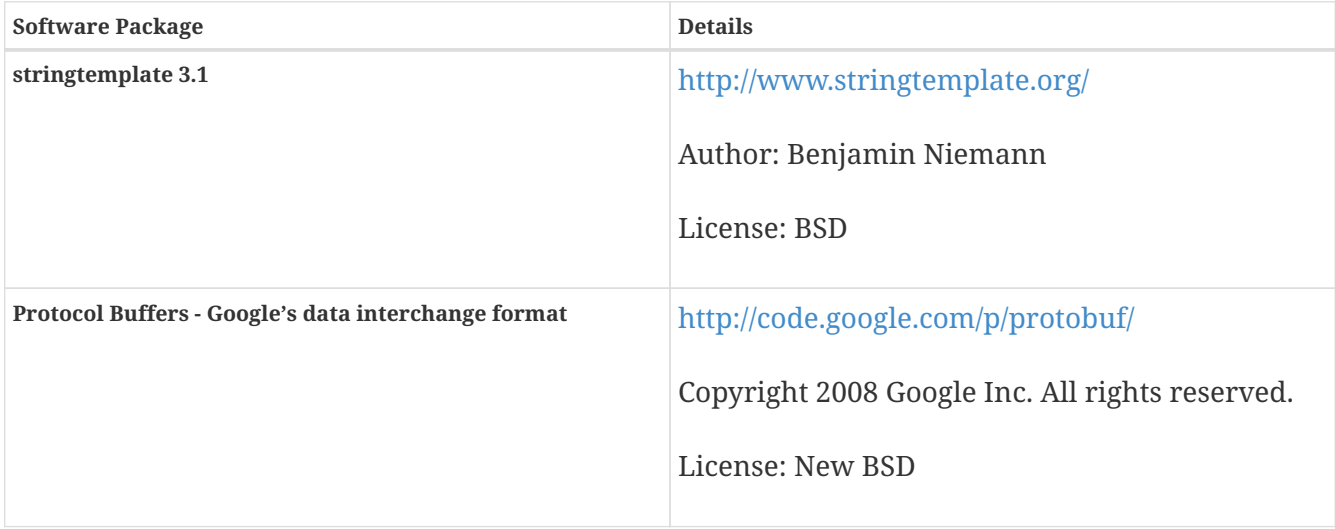

## **Appendix G: Approved Corrections to Technical Standard by CTS Version**

Each release of the Conformance Test Suite incorporates a list of published Approved Corrections to the FACE Technical Standard. The list of published Approved Corrections incorporated grows with each release.

Using the CTS to test a UoC may apply some of those Approved Corrections to the test outcome. In effect, the Software Supplier adopts those Approved Corrections corresponding to their UoC when using the CTS. The Software Supplier is encouraged to use the list to identify the Approved Corrections corresponding to their UoC. The identified Approved Corrections should be listed on the Statement of Conformance submitted to the FACE VA and on the Statement of Verification from the FACE VA.

The [following table](#page-116-0) lists which Technical Standard Approved Corrections were addressed in a CTS version. The table should be read as being additive. For a given CTS version, the CTS incorporates the Approved Corrections for listed for its version and all previous versions of the CTS.

**NOTE**

Not all Approved Corrections in the [table](#page-116-0) apply to all UoCs. A Software Supplier should work with the Verification Authority to determine the appropriate subset of Approved Corrections.

| <b>CTS Version</b> | CR#  | <b>Consortium Title</b>                                                                                            |  |
|--------------------|------|----------------------------------------------------------------------------------------------------|--|
| CTS 3.0.7          | 974  | Restrict POSIX FILE SYSTEM S_IS <sup>*</sup> () functions supported to a more<br>limited set                       |  |
| CTS 3.0.6          | 664  | $C/C++$ FACE::Fixed Support Class More Than Container                                                              |  |
|                    | 826  | TRANSMISSION_TYPE discrepency with MIL-STD-1553                                                                    |  |
|                    | 936  | Remove SCHED_SPORADIC from FACE profiles                                                                           |  |
|                    | 943  | Remove process groups functions from profiles                                                                      |  |
|                    | 963  | ARINC-429 LABEL SEQUENCE should be unsigned long elements                                                          |  |
|                    | 990  | The requirements for the operator[] override in the $C_{++}$ header<br>for String, hpp leads to confusing behavior |  |
|                    | 1023 | pthread_cond_destroy() should not be in the Safety Base profile<br>(all FACE editions)                             |  |

<span id="page-116-0"></span>*Table 17. Approved Corrections to the Technical Standard Addressed by Version of Test Suite*

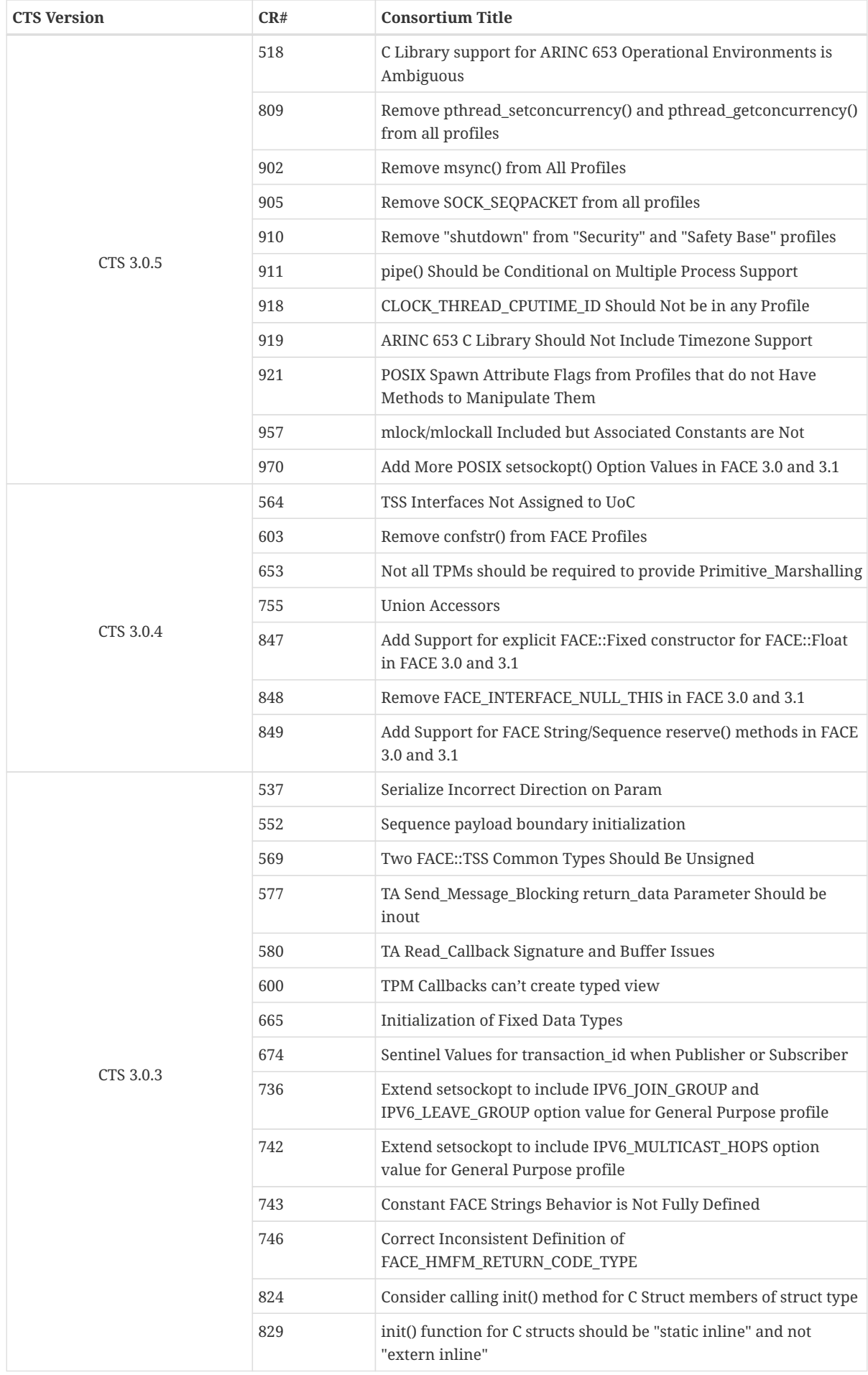

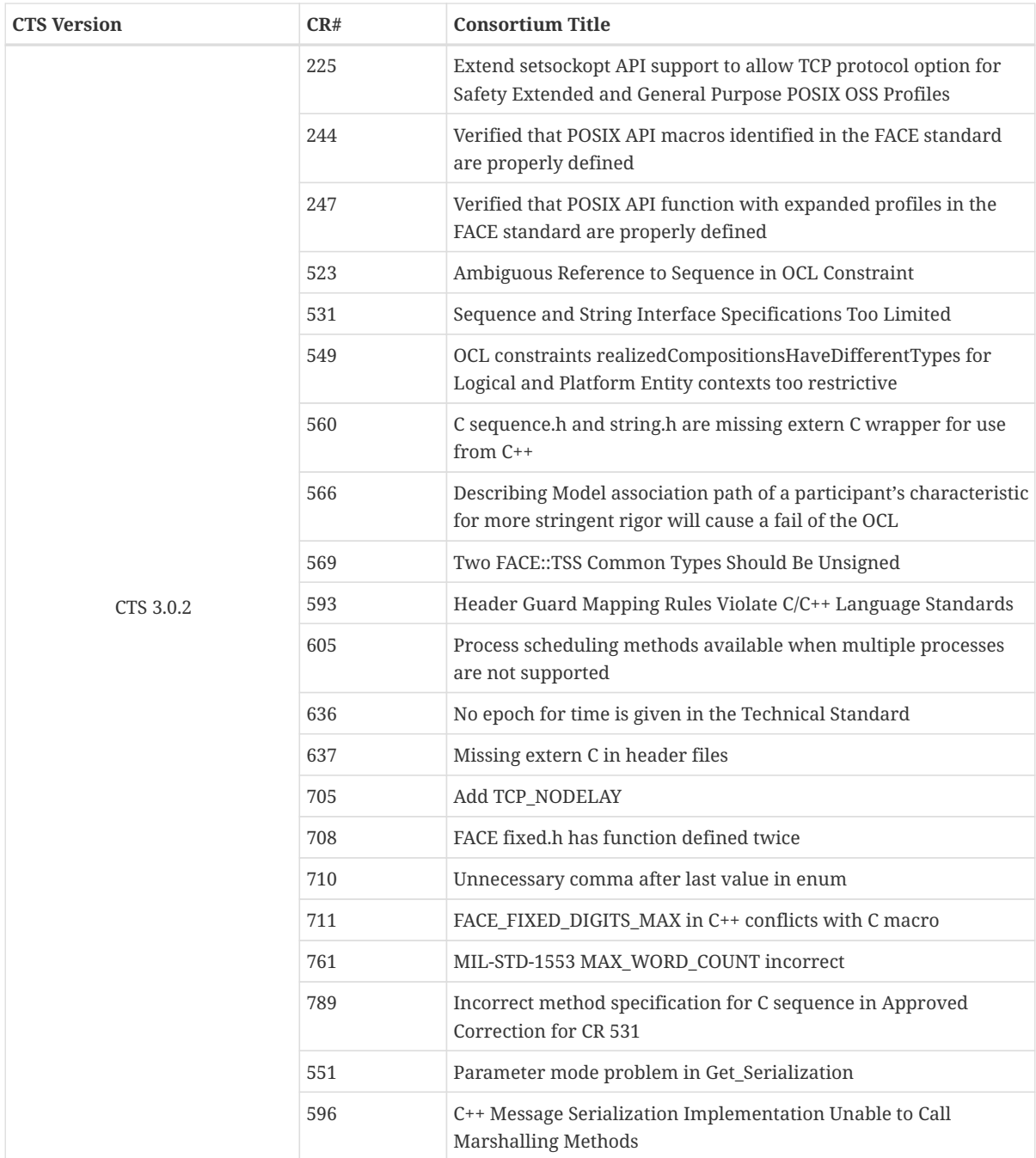

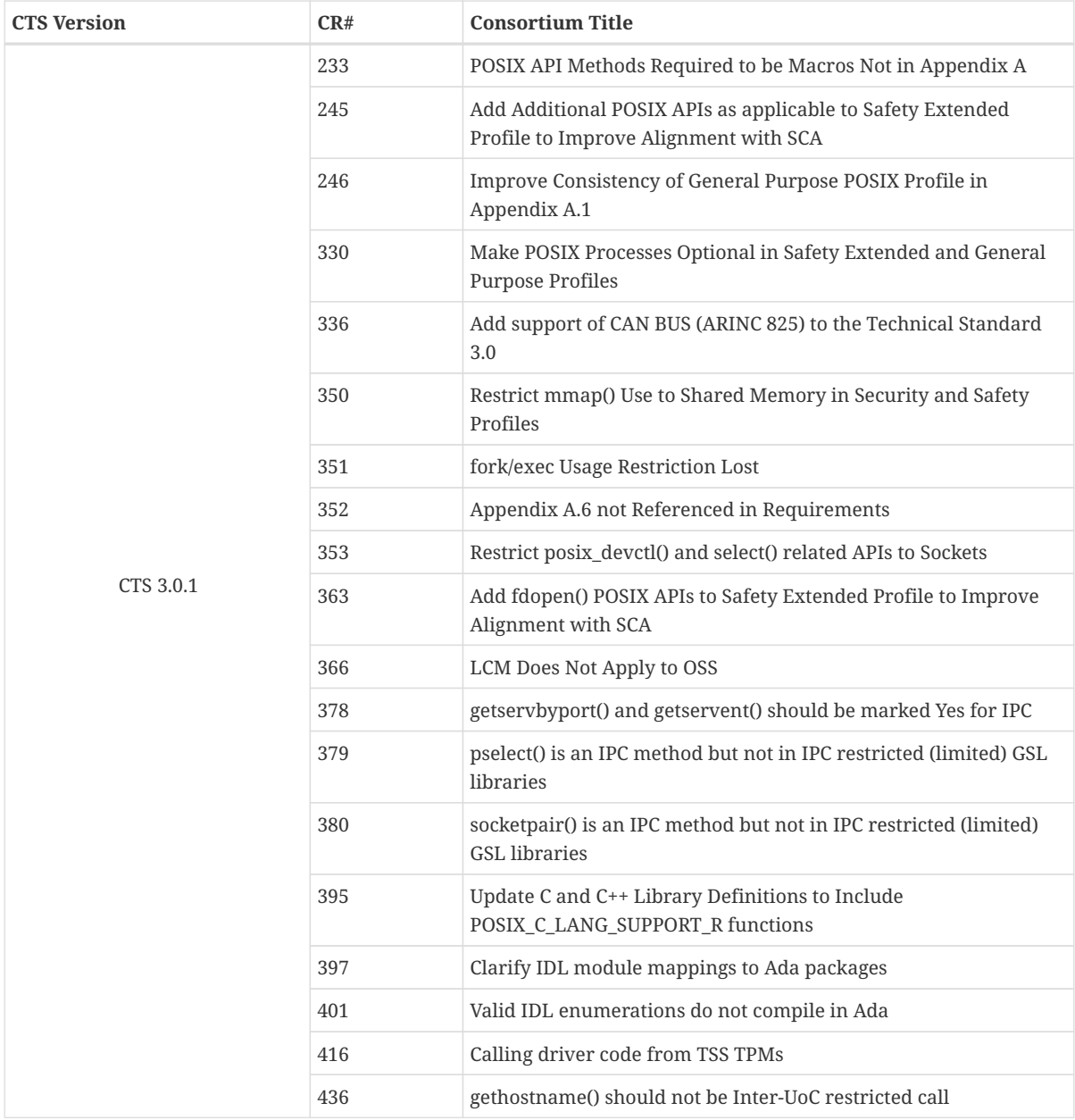

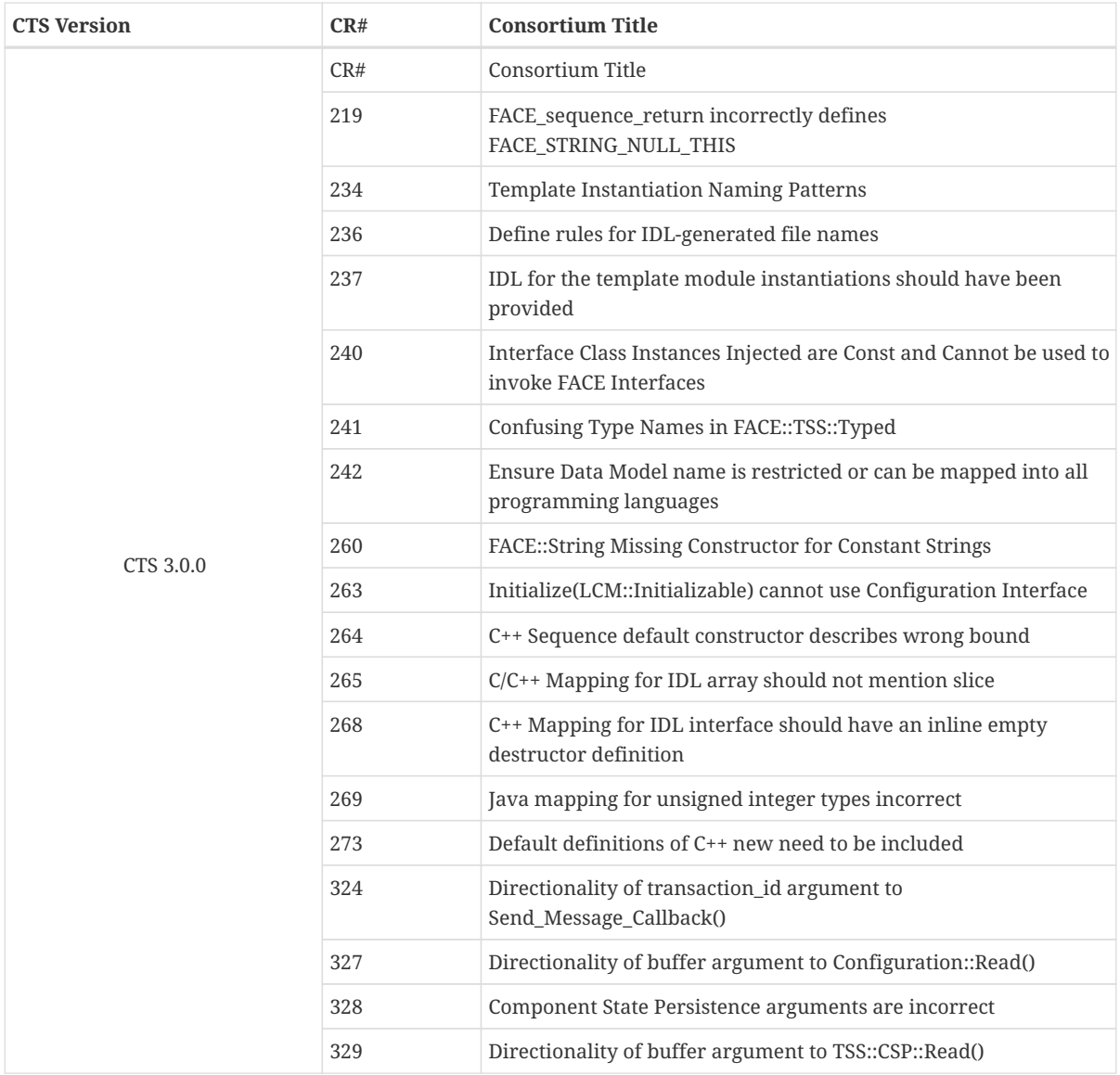

## **Appendix H: CTS Treatment of Default Values for Element/Composition Attributes**

The FACE™ metamodel is defined via Essential Meta-Object Facility (EMOF). EMOF supports specifying element/composition attribute default values and number of occurrences (i.e. lower/upper) constraints. The following discussion considers some examples of whether the EMOF defaults/constraints were applied properly in the CTS application, but the overall focus is to address how CTS handles default values. The CTS interpretation of the defaults/constraints may differ from EMOF because the CTS handling of default values is specified by the Java code that was generated from the EMOF. The generated code is used to read/write (i.e. deserialize/serialize) the .face XMI file.

The process for generating the Java code from the metamodel EMOF follows:

Using Eclipse:

- 1. Read the EMOF
- 2. Convert the EMOF model to an Eclipse Ecore model
- 3. Generate Java code from the Ecore model

The generated Java code is used by CTS to read (i.e. deserialize) the .face file. Therefore, the default values in the generated code determine the attribute values for attributes that are not present in the .face XMI.

[Table 18](#page-122-0) was built via parsing the generated Java code and extracting the default value fields. The table demonstrates that some of the corresponding default values align with the EMOF and some do not. For example, "Element description" in the EMOF and in the table defaults to "". A contrary case is "Logical RealRangeConstraint lowerBound", which has no default value in the EMOF, but does have a default value of 0.0F in the table.

A discussion of the implication of Java types on default values follows:

- *int/float/boolean* int/float/boolean are Java primitive types. In functions, Java requires that primitive types be initialized before they are used. Class attributes do not have to be initialized before they are used. Even if a Java primitive type was not initialized, it would have a value (e.g. type of int would be 0). For the values in [Table 18](#page-122-0), the Java primitive types were explicitly set in the code. Relying on default primitive values for unset primitives is not pertinent to the table. Therefore, even if the EMOF did not define a default value, a default value would exist in the Java code, which would handle the case where the attribute was not defined in the .face XMI.
- *String* The Java String type is a class and not a primitive type like int/float/boolean; therefore, String types can be null or populated. Before use, Java requires a String type to be defined with characters or set to null. In [Table 18,](#page-122-0) some String types are set to "" and some to null. For example, in the EMOF and in the table "Conceptual Characteristic rolename" is set to "". Another example is "Conceptual Characteristic description", which has no default value in the EMOF and is null in the table.
- *enum* A Java enum has behavior similar to a Java String in that it can be null; however, the

generated code always defines a value. The default value is the first value in the list of literals defined in the EMOF.

Inheritance influences which attributes apply to a particular element. For example, ClientServerConnection extends (i.e. inherits from) Connection. This means that the Connection attributes are applicable to ClientServerConnection. See the "FACE Technical Standard", for a complete definition of the inheritance relationships.

| <b>Model</b> | <b>Element Name</b>         | <b>Attribute Name</b>       | <b>Java Type</b> | <b>Default Value</b> |
|--------------|-----------------------------|-----------------------------|------------------|----------------------|
| N/A          | Element                     | name                        | String           | ш                    |
| N/A          | Element                     | description                 | String           | ш                    |
| conceptual   | Characteristic              | rolename                    | <b>String</b>    | ш                    |
| conceptual   | Characteristic              | lowerBound                  | int              | $\mathbf{1}$         |
| conceptual   | Characteristic              | upperBound                  | int              | $\mathbf{1}$         |
| conceptual   | Characteristic              | description                 | String           | null                 |
| conceptual   | CompositeQuery              | isUnion                     | boolean          | false                |
| conceptual   | Participant                 | sourceLowerBound            | int              | $\mathbf{0}$         |
| conceptual   | Participant                 | sourceUpperBound            | int              | $-1$                 |
| conceptual   | QueryComposition            | rolename                    | String           | ш                    |
| conceptual   | Query                       | specification               | String           | null                 |
| logical      | AffineConversion            | conversionFactor            | float            | 0.0F                 |
| logical      | AffineConversion            | offset                      | float            | 0.0F                 |
| logical      | Characteristic              | rolename                    | String           | mп                   |
| logical      | Characteristic              | lowerBound                  | int              | $\mathbf{1}$         |
| logical      | Characteristic              | upperBound                  | int              | $\mathbf{1}$         |
| logical      | Characteristic              | description                 | String           | null                 |
| logical      | CompositeQuery              | isUnion                     | boolean          | false                |
| logical      | CoordinateSystem            | axisRelationshipDescription | String           | null                 |
| logical      | CoordinateSystem            | angleEquation               | String           | null                 |
| logical      | CoordinateSystem            | distanceEquation            | String           | null                 |
| logical      | Enumerated                  | standardReference           | String           | null                 |
| logical      | FixedLengthStringConstraint | length                      | int              | $\mathbf{0}$         |
| logical      | IntegerRangeConstraint      | lowerBound                  | int              | $\boldsymbol{0}$     |
| logical      | IntegerRangeConstraint      | upperBound                  | int              | $\overline{0}$       |
| logical      | MeasurementAttribute        | rolename                    | <b>String</b>    | null                 |
| logical      | MeasurementConstraint       | constraintText              | <b>String</b>    | null                 |
| logical      | MeasurementConversion       | conversionLossDescription   | <b>String</b>    | null                 |
| logical      | MeasurementSystemConversion | conversionLossDescription   | <b>String</b>    | null                 |
| logical      | MeasurementSystem           | externalStandardReference   | <b>String</b>    | null                 |
| logical      | MeasurementSystem           | orientation                 | <b>String</b>    | null                 |
| logical      | Participant                 | sourceLowerBound            | int              | $\overline{0}$       |
| logical      | Participant                 | sourceUpperBound            | int              | $-1$                 |

<span id="page-122-0"></span>*Table 18. FACE 3.0 Attribute Default Values*

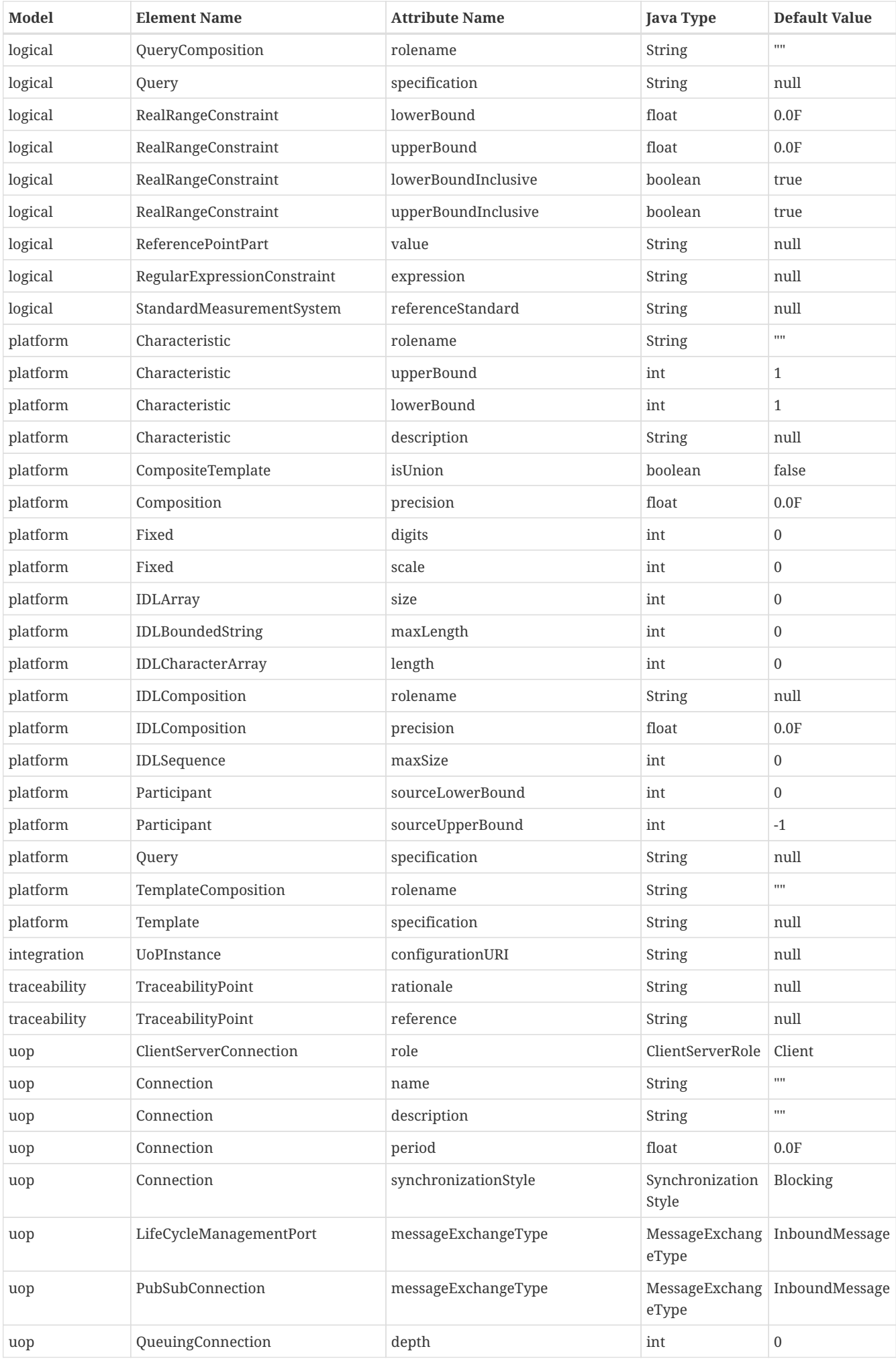

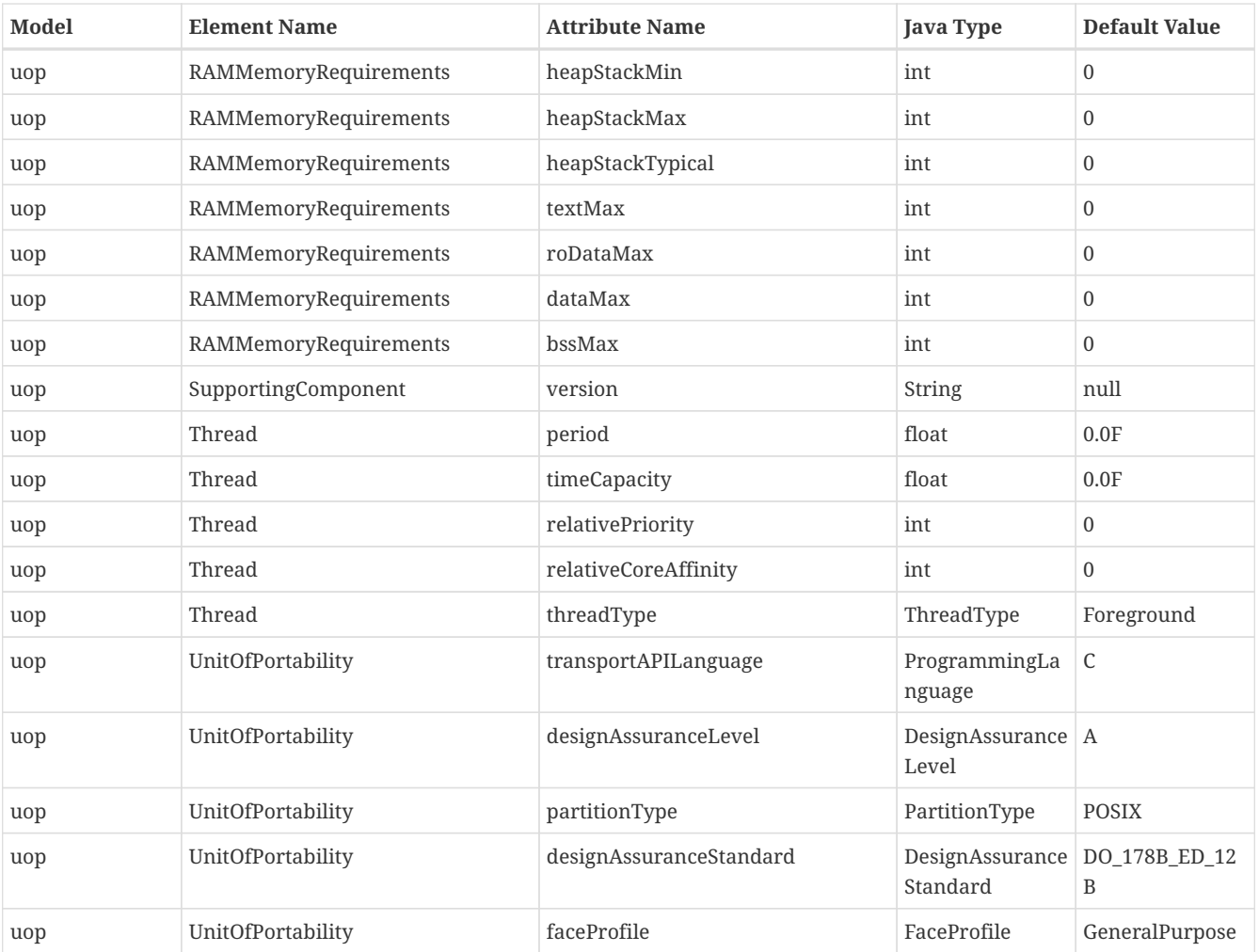